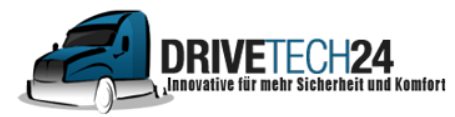

**Telefon**: 01521 / 211 86 13 (Anruf oder WhatsApp) **E-Mail** : info@drivetech24.de

## Bedienungsanleitung

Navigationssoftware

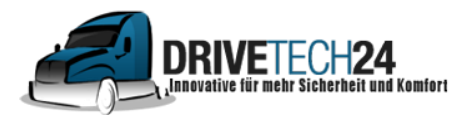

**Telefon**: 01521 / 211 86 13 (Anruf oder WhatsApp) **E-Mail** : info@drivetech24.de

### Vielen Dank, dass Sie sich für ein Drivetch24 Navigationsgerät entschieden haben.

Sie können das Gerät sofort in Betrieb nehmen.

### Dieses Dokument enthält eine ausführliche Beschreibung der Navigationssoftware.

Bei offenen Fragen schreiben Sie uns gerne eine E-Mail an

info@drivetech24.de

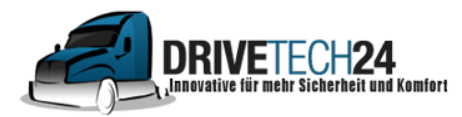

**Telefon**: 01521 / 211 86 13 (Anruf oder WhatsApp) **E-Mail** : info@drivetech24.de

# Updates für Karten und POI

Die von uns angebotenen GPS- Navigationsgeräte liefern wir immer mit dem **neuesten** Kartenmaterial und POI /Sonderzielen aus.

**Unsere Kunden** erhalten halbjährlich auf Anfrage einen Link zum Download der **aktuellen Updates** inklusive einer ausführlichen Schritt-für-Schritt Anleitung. Je nach Bedarf und Vorwissen sind die Updates sehr **einfach und schnell** zu **installlieren**.

Schicken Sie uns dazu einfach eine kurze E-Mail an info@drivetech24.de

mit Ihrer Rechnungskopie oder Ihrer Rechnungs-/ oder Bestellnummer.

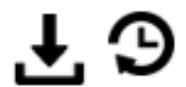

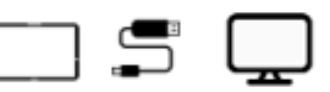

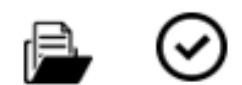

**Link Dateien Download** 

Navi mit USB Kabel an PC/Laptop anschließen

alte Dateien löschen, neue hinzufügen

©drivetech24

#### **Inhaltsverzeichnis**

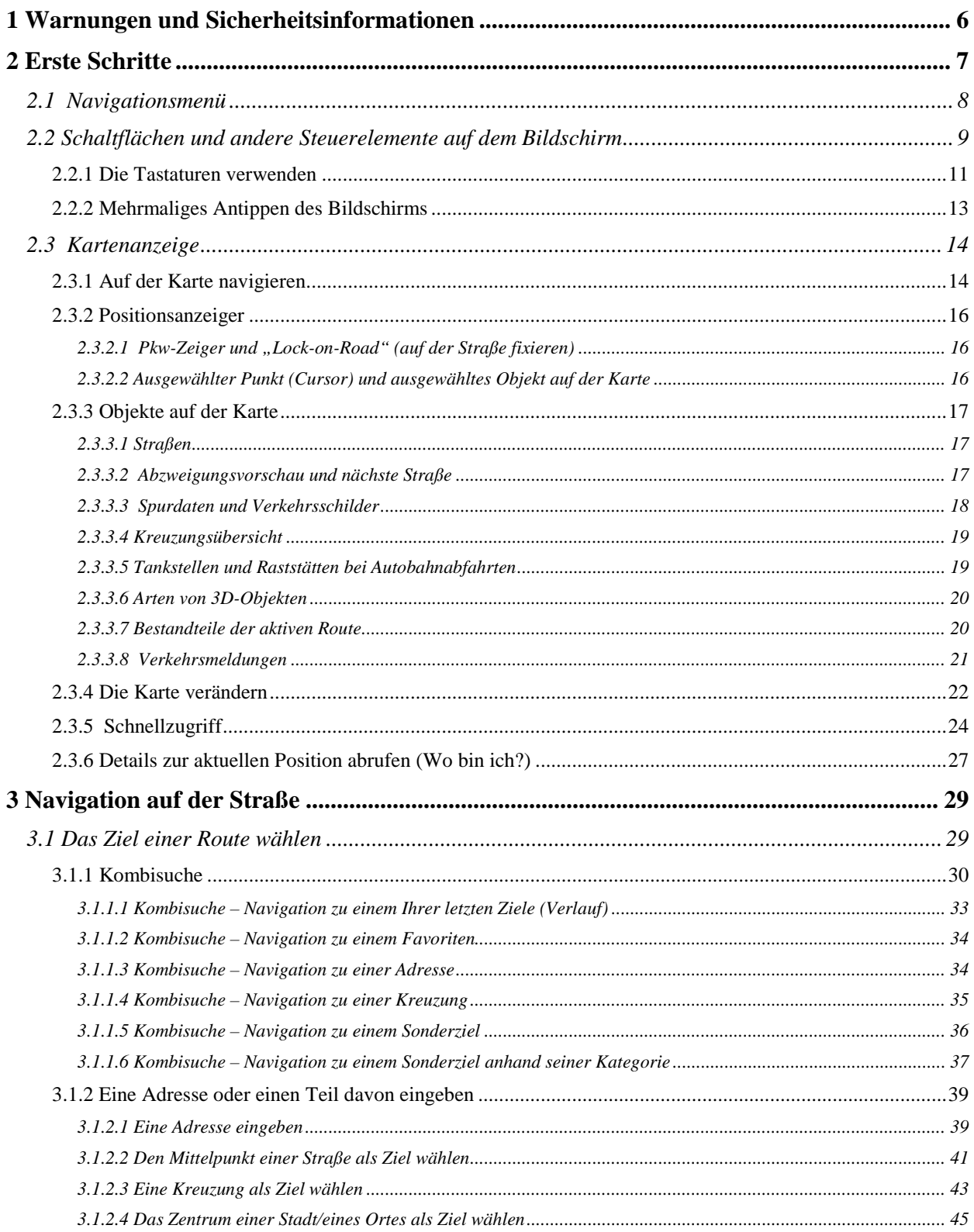

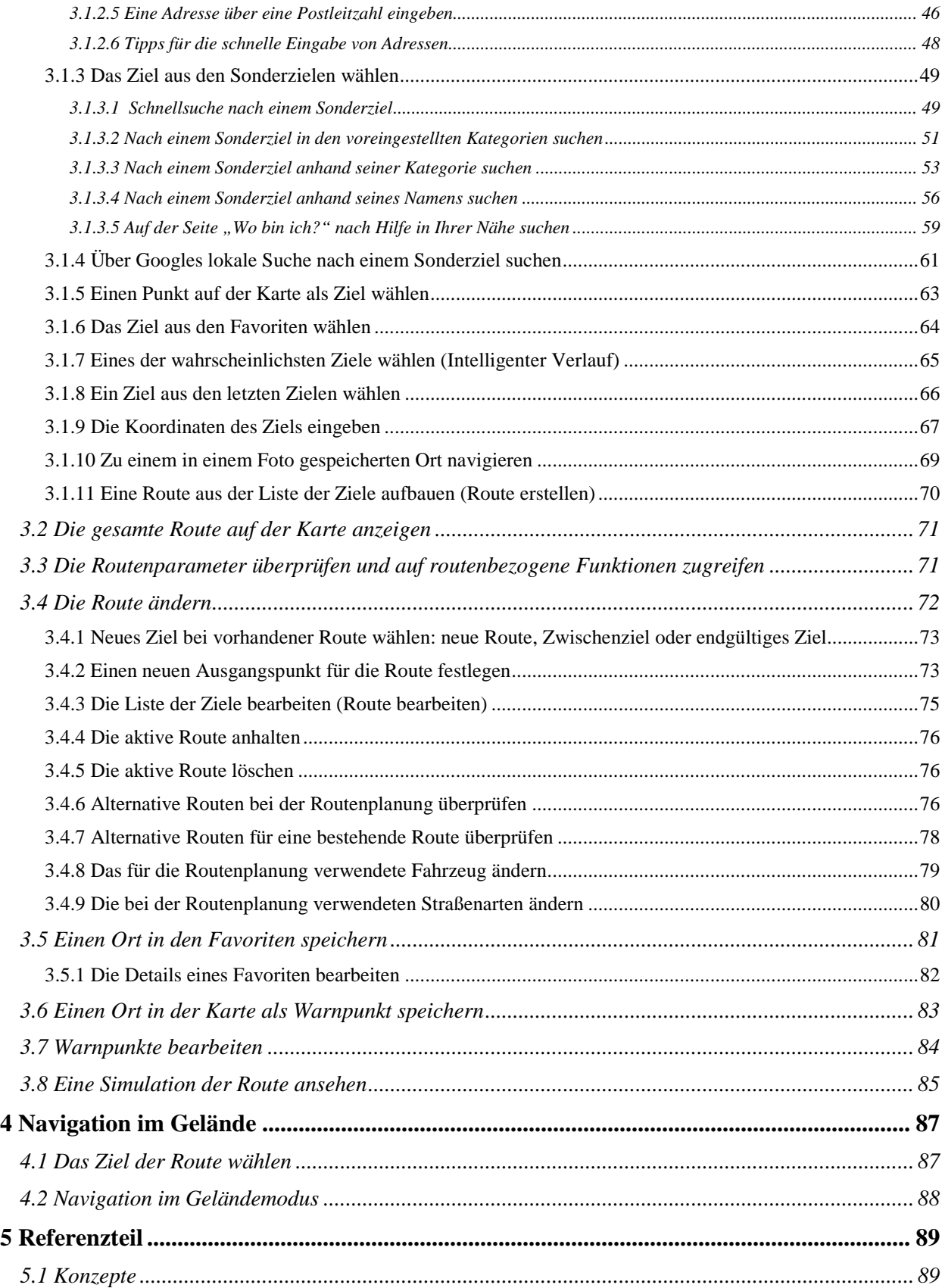

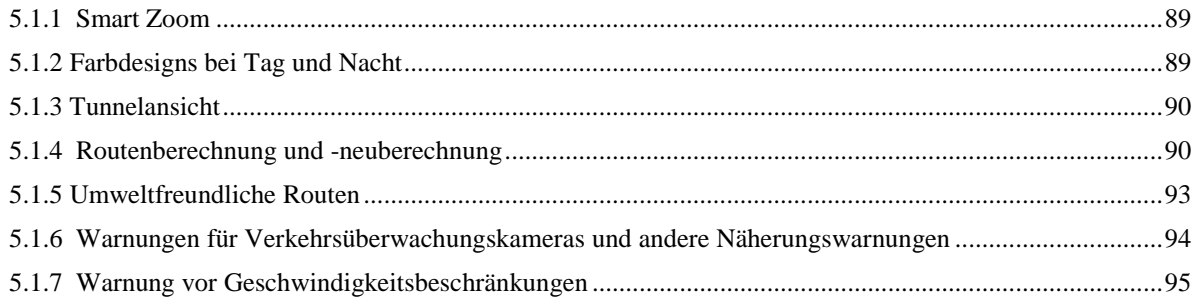

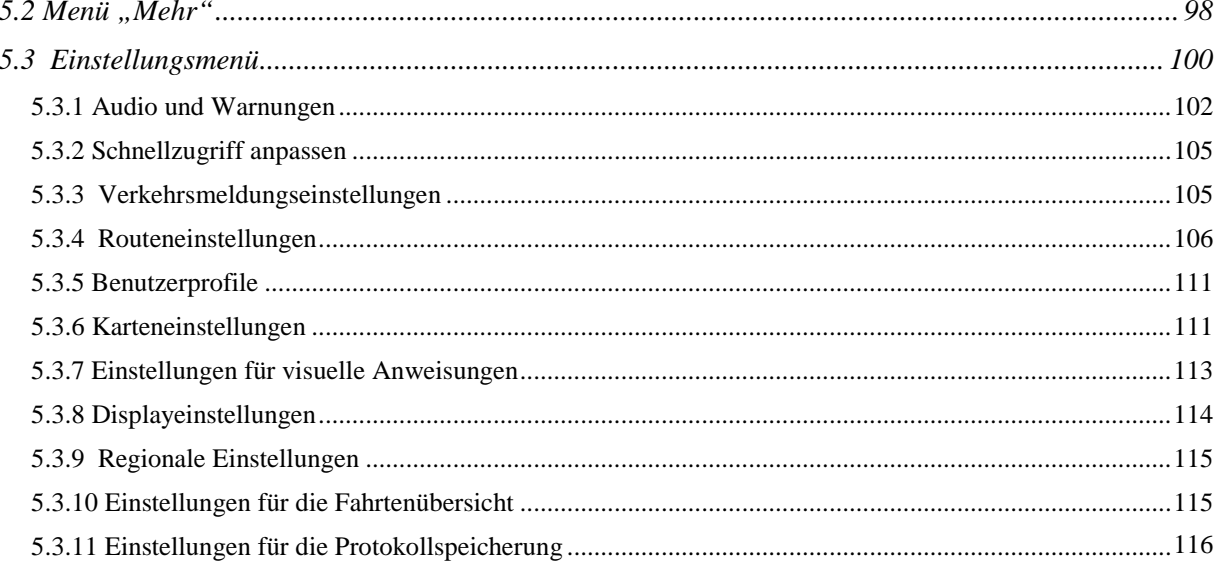

#### <span id="page-6-0"></span>**1 Warnungen und Sicherheitsinformationen**

Das Navigationssystem hilft Ihnen mit seinem eingebauten GPS-Empfänger, den Weg zu Ihrem Ziel zu finden. Die iGO primo übermittelt Ihre GPS-Position nicht an Dritte; Sie können daher auch nicht aufgefunden bzw. verfolgt werden.

Wenn Sie dies bei Ingebrauchnahme der Anwendung akzeptieren, erfasst die iGO primo Nutzungsdaten und GPS-Protokolle, die zur Verbesserung der Anwendung und der Kartenqualität und -abdeckung eingesetzt werden können. Die Daten werden anonym verarbeitet; personenbezogene Informationen können unter keinen Umständen nachverfolgt werden. Wenn Sie Ihre Meinung später ändern, können Sie die Protokollspeicherung jederzeit in den Einstellungen (Seite [116\)](#page-109-1) aktivieren bzw. deaktivieren.

Bitte schauen Sie nur dann auf das Display, wenn es die Verkehrssituation gefahrlos erlaubt. Falls Sie selbst am Steuer sitzen, empfehlen wir Ihnen, die iGO primo vor Fahrtantritt zu verwenden. Planen Sie Ihre Route vor der Abfahrt und bleiben Sie stehen, wenn Sie die Route ändern möchten.

Sie müssen auf die Verkehrsschilder achten und dem Straßenverlauf folgen. Falls Sie von der empfohlenen Route abkommen, ändert die iGO primo die Navigationsanweisungen dementsprechend.

Platzieren Sie die DEVICE niemals so, dass das Gerät die Sicht des Fahrers beeinträchtigt, sich in der Auslösezone eines Airbags befindet oder bei Unfällen Verletzungen verursachen könnte.

#### <span id="page-7-0"></span>**2 Erste Schritte**

Die iGO primo wurde sowohl für den Gebrauch im Fahrzeug als auch als Fußgänger optimiert. Für die Bedienung benötigen Sie keinen Stift. Sie können die Software ganz leicht mit Ihren Fingern steuern, indem Sie die Schaltflächen und die Karte auf dem Display antippen.

Wenn Sie die Navigationssoftware zum ersten Mal in Gebrauch nehmen, wird der anfängliche Einrichtungsprozess automatisch gestartet. Gehen Sie wie folgt vor:

1. Wählen Sie die gewünschte Sprache für die Benutzeroberfläche. Diese Auswahl können Sie später in den regionalen Einstellungen (Seite [115\)](#page-108-2) ändern.

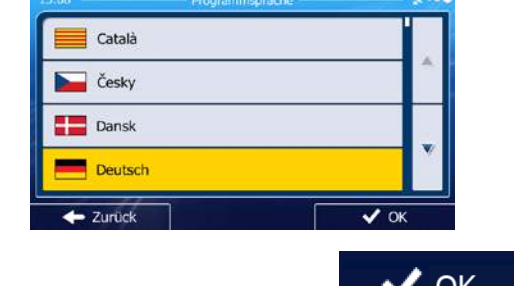

2. Lesen Sie den Endbenutzer-Lizenzvertrag. Tippen Sie auf **WOK** , um fortzufahren.

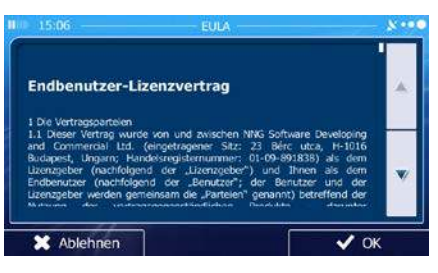

3. Sie werden nun gefragt, ob die Software Nutzungsdaten und GPS-Protokolle erfassen darf, die zur Verbesserung der Anwendung und der Kartenqualität und -abdeckung herangezogen werden

können. Tippen Sie auf **VIII von die anonyme Statistik zuzulassen**, oder deaktivieren Sie diese Funktion. Diese Optionen können Sie später in den Einstellungen für die Protokollspeicherung (Seite [116\)](#page-109-1) getrennt ein- und ausschalten.

- 4. Der Konfigurationsassistent wird gestartet. Tippen Sie auf **Grammen**, um fortzufahren.
- 5. Wählen Sie die Sprache und die Stimme für die ausgegebenen Sprachanweisungen. Diese Auswahl können Sie später in den Audio- und Warneinstellungen (Seite [115\)](#page-108-2) ändern.

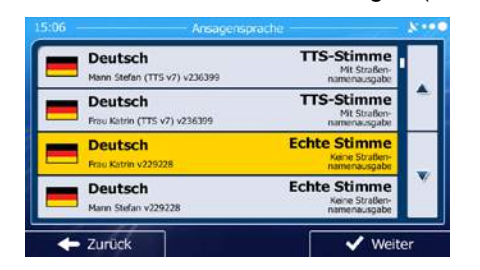

**◆** Weiter

6. Ändern Sie gegebenenfalls das Zeitformat und die verwendeten Einheiten. Diese Auswahl können Sie später in den regionalen Einstellungen (Seite [115\)](#page-108-2) ändern.

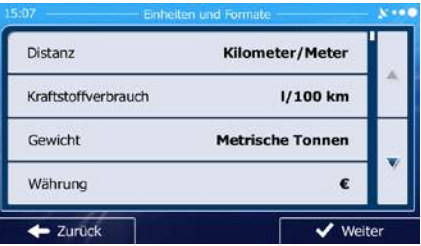

7. Ändern Sie gegebenenfalls die Standardeinstellungen für die Routenplanung. Diese Auswahl können Sie später in den Routeneinstellungen (Seite 106) ändern.

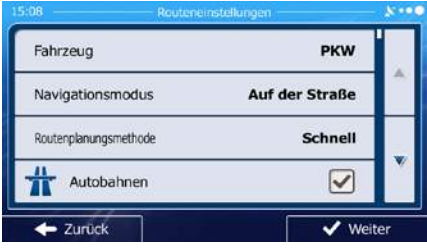

8. Die anfängliche Einrichtung ist nun abgeschlossen. Sie können den Konfigurationsassistenten später über das Einstellungsmenü (Seite [100\)](#page-94-1) erneut aufrufen.

<span id="page-8-0"></span>Nach der anfänglichen Einrichtung erscheint das Navigationsmenü und Sie können die iGO primo sofort verwenden.

#### **2.1 Navigationsmenü**

Vom Navigationsmenü aus können Sie auf alle Bereiche der iGO primo zugreifen.

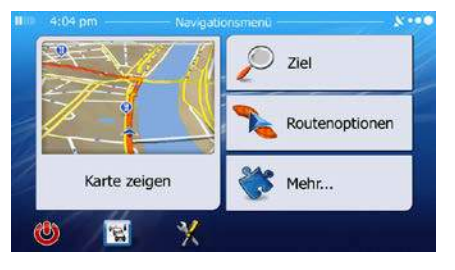

Sie haben folgende Optionen:

Suche • Tippen Sie auf **Frame Hauffeld**, um Ihr Ziel durch Eingabe einer Adresse oder Auswahl eines Sonderziels, einer Stelle auf der Karte oder eines Ihrer Favoriten festzulegen. Darüber hinaus können Sie eines Ihrer letzten Ziele aus dem intelligenten Verlauf wählen oder ein Koordinatenpaar eingeben. Wenn eine Internetverbindung verfügbar ist, kann Ihnen auch Googles lokale Suche dabei helfen, Ihr Ziel zu finden.

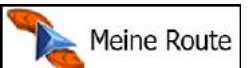

- Tippen Sie auf **Frameter** um die Routenparameter und die gesamte Route auf der Karte anzuzeigen. Darüber hinaus können Sie routenbezogene Aktionen durchführen, z. B. Ihre Route bearbeiten oder löschen, einen Ausgangspunkt festlegen, eine alternative Route wählen, bestimmte Routenabschnitte ausschließen, die Navigation simulieren oder das Ziel in Ihren Favoriten speichern.
- Mehr... Tippen Sie auf **Franklingen Sie auf Maritanus II. um Routendemos zu simulieren oder weitere Anwendungen** auszuführen.

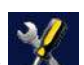

• Tippen Sie auf , um die Funktionsweise Ihrer Navigationssoftware an Ihre individuellen Bedürfnisse anzupassen.

Karte zeigen

• Tippen Sie auf , um die Navigation auf der Karte zu starten. Die Schaltfläche selbst ist eine Karte im Miniaturformat, die Ihren aktuellen Standort, die empfohlene Route und den umliegenden Kartenbereich in Echtzeit anzeigt. Tippen Sie auf die Schaltfläche, um die Karte im Vollbildmodus zu sehen.

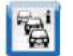

Tippen Sie auf **Gulf (Finandie Verkehrsmeldungsübersicht zu öffnen.** 

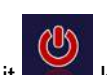

- 
- <span id="page-9-0"></span>können Sie die Navigation stoppen und die Software beenden.

#### **2.2 Schaltflächen und andere Steuerelemente auf dem Bildschirm**

Bei der Verwendung der iGO primo tippen Sie normalerweise auf Schaltflächen auf dem Touchscreen.

Sie müssen Ihre Auswahl bzw. Änderungen nur bestätigen, wenn die Anwendung neu gestartet oder eine umfangreiche Neukonfiguration durchgeführt werden muss. Eine Bestätigung ist auch erforderlich, bevor Daten oder Einstellungen von Ihnen gelöscht werden. In allen anderen Fällen speichert die iGO primo Ihre Auswahl und übernimmt die neuen Einstellungen, sobald Sie das jeweilige Bedienelement betätigt haben, ohne eine Bestätigung von Ihnen zu verlangen.

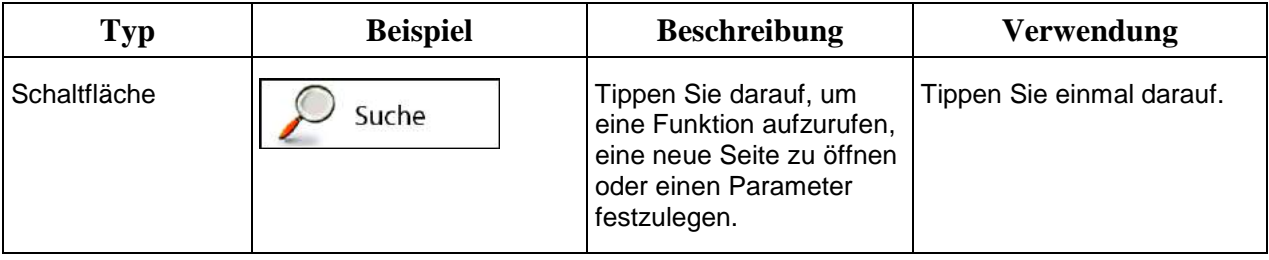

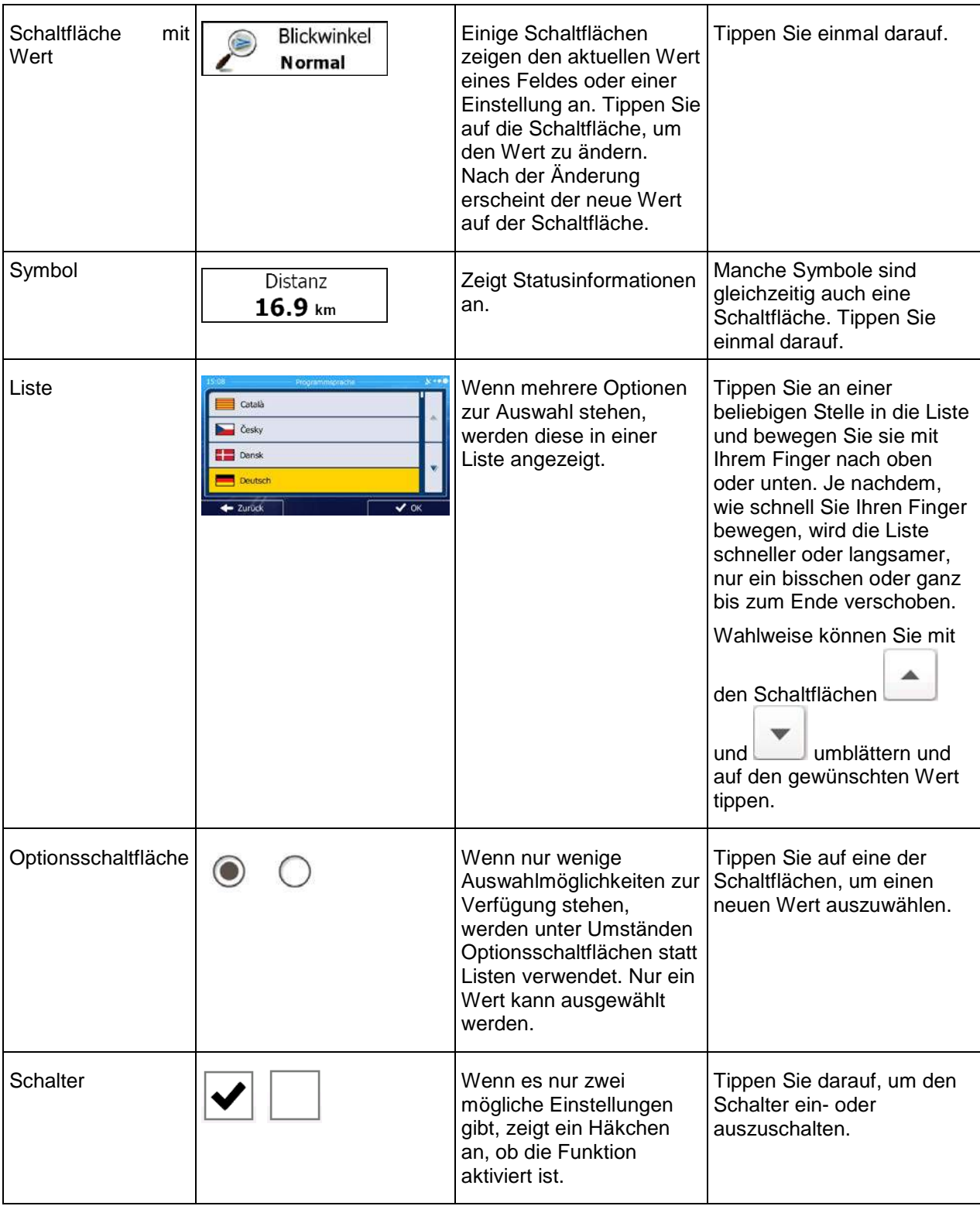

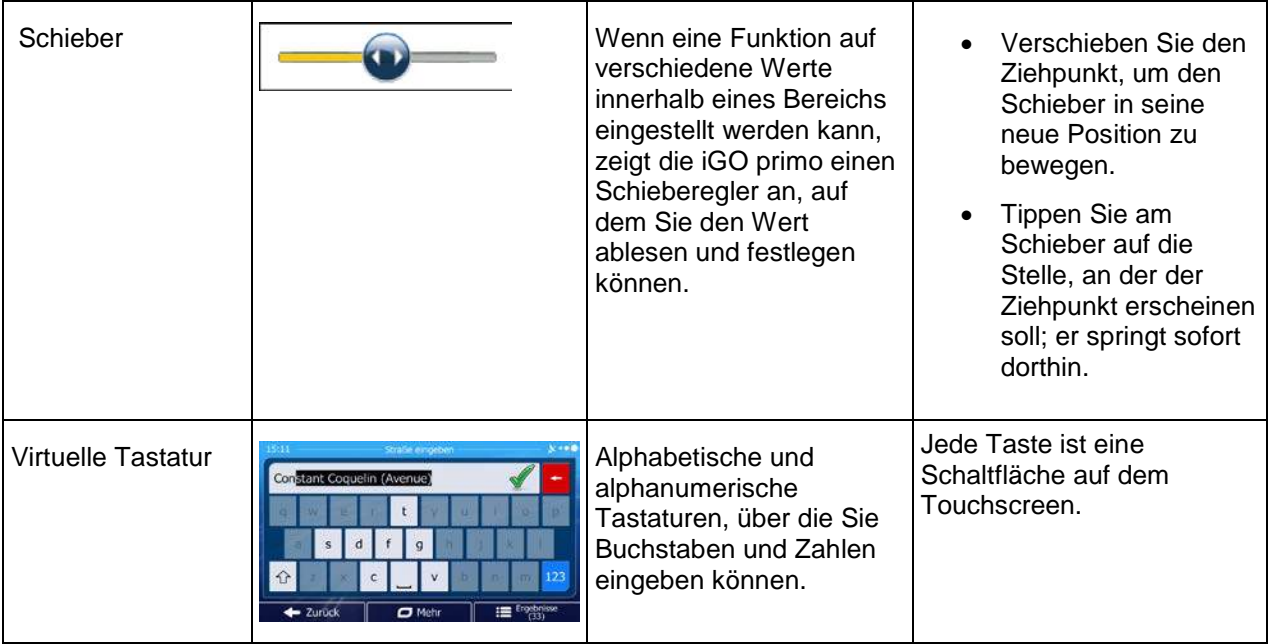

#### <span id="page-11-0"></span>**2.2.1 Die Tastaturen verwenden**

Sie müssen Buchstaben und Zahlen nur eingeben, wenn es unbedingt erforderlich ist. Sie können mit Ihren Fingern auf den Vollbildtastaturen tippen und zwischen verschiedenen Tastaturlayouts umschalten; zum Beispiel zwischen Deutsch, Englisch und numerisch.

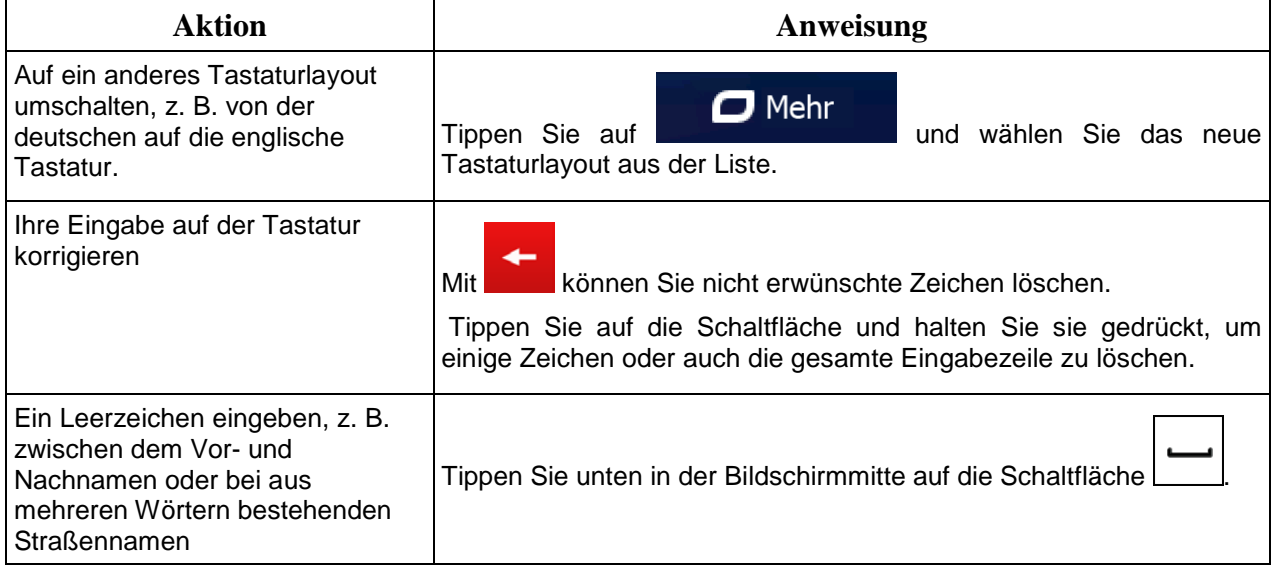

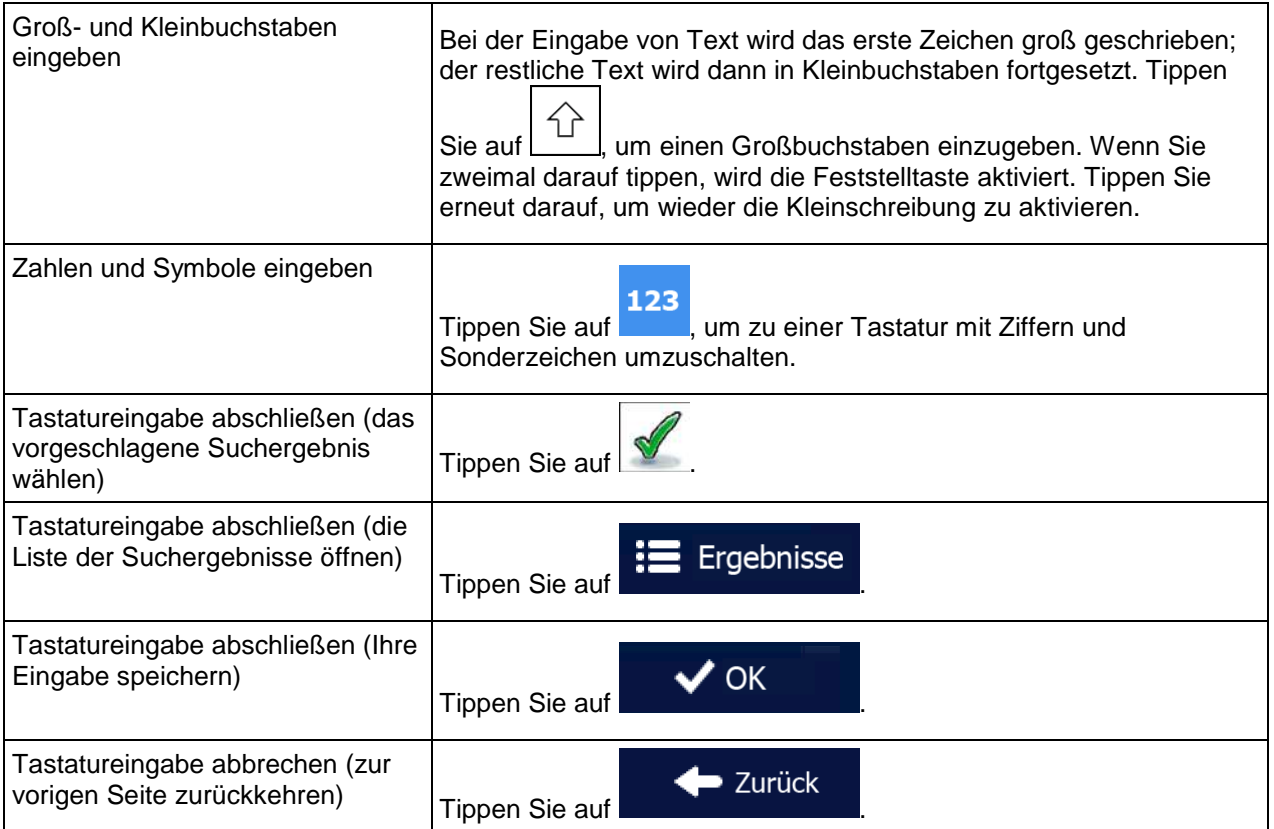

#### <span id="page-13-0"></span>**2.2.2 Mehrmaliges Antippen des Bildschirms**

Normalerweise müssen Sie den Touchscreen immer nur einmal berühren. Einige nützliche Funktionen können allerdings nur mit einer Kombination von Fingerbewegungen aufgerufen werden. Diese Aktionen gibt es:

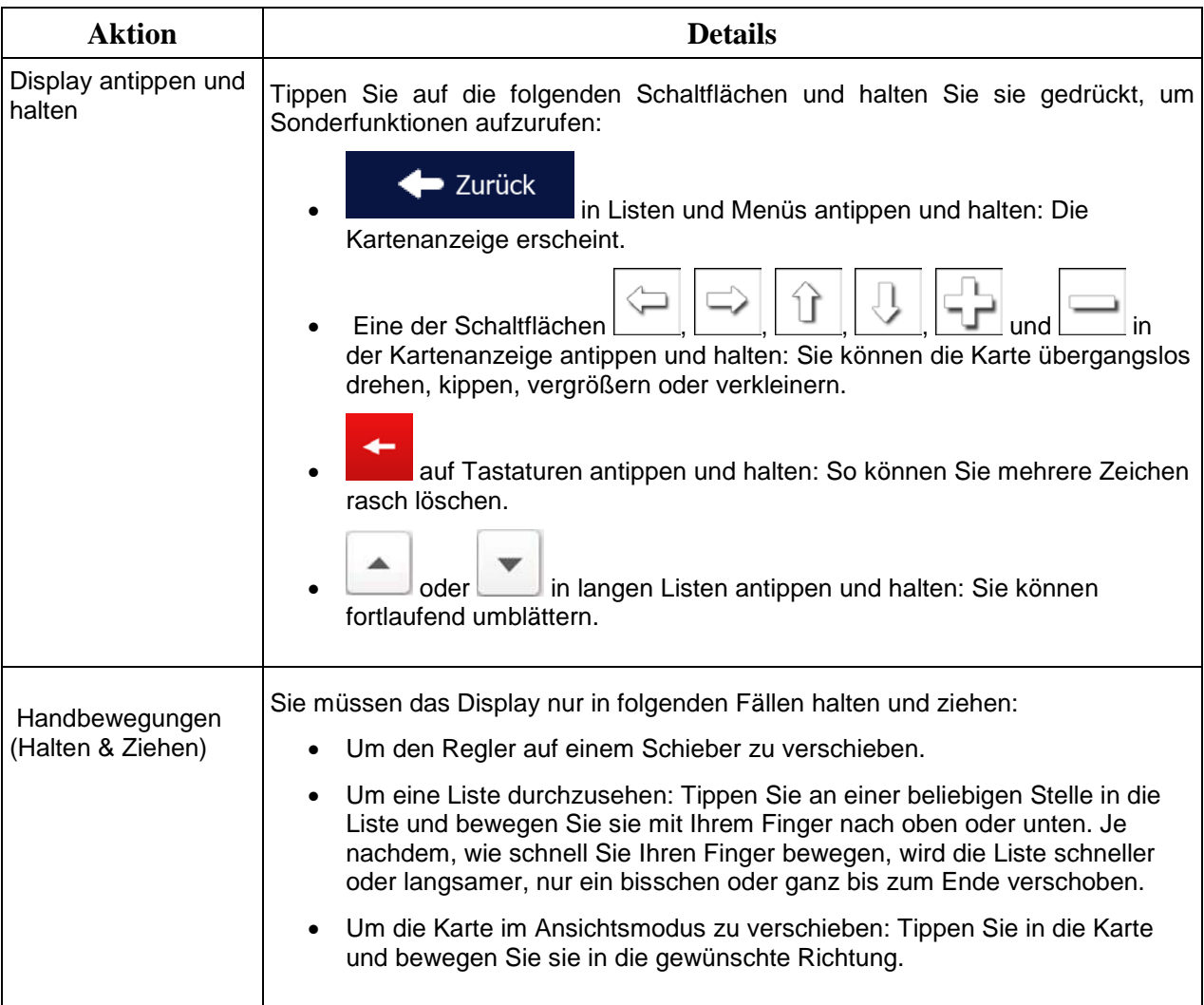

#### <span id="page-14-1"></span><span id="page-14-0"></span>**2.3 Kartenanzeige**

#### **2.3.1 Auf der Karte navigieren**

Die Kartenanzeige ist die am häufigsten verwendete Programmseite der iGO primo.

Im Navigationsmenü wird eine kleine, in Echtzeit aktualisierte Karte als Teil der Schaltfläche

Karte zeigen

angezeigt.

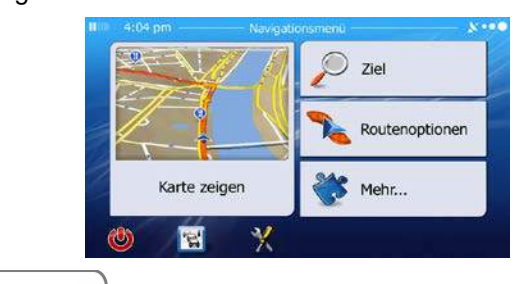

Karte zeigen Tippen Sie auf *, um diese Miniaturkarte zu vergrößern und die Kartenanzeige zu* öffnen.

Auf dieser Karte sind die aktuelle Position (der Pkw-Zeiger, standardmäßig ein blauer Pfeil), die empfohlene Route (eine orange Linie) und der umliegende Kartenbereich zu sehen.

Wenn es keine GPS-Position gibt, ist der Pkw-Zeiger durchsichtig. Er zeigt Ihre letzte bekannte Position an.

Oben links sehen Sie farbige Punkte, die ein Satellitensymbol umkreisen. Je mehr grüne Punkte zu sehen sind, desto früher wird eine gültige GPS-Position ermittelt.

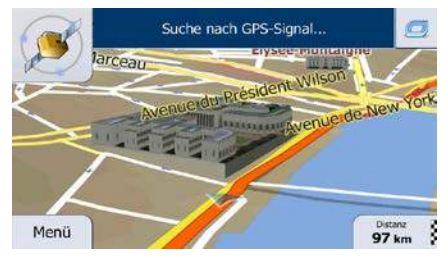

Wenn eine GPS-Position verfügbar ist, erscheint der Pkw-Zeiger in Farbe und zeigt nun Ihre aktuelle Position an.

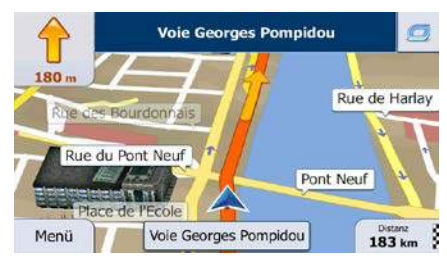

Es gibt Schaltflächen und Datenfelder auf dem Bildschirm, die Ihnen beim Navigieren helfen. Während der Navigation werden Routeninformationen auf dem Display angezeigt.

Über die Schaltfläche können Sie direkt auf häufig verwendete Funktionen zugreifen. Die verfügbaren Funktionen lassen sich in den Einstellungen ändern.

Standardmäßig wird unten rechts nur ein Datenfeld angezeigt. Tippen Sie auf dieses Feld, um alle Routendatenfelder zu sehen. Tippen Sie auf ein Datenfeld, um die anderen auszublenden und nur das gewählte Feld anzuzeigen.

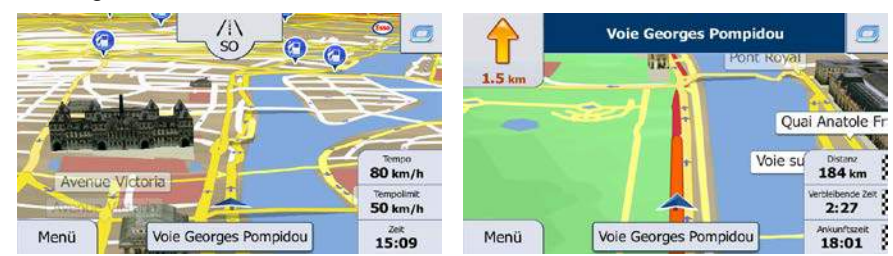

Diese Datenfelder ändern sich je nachdem, ob Sie auf einer aktiven Route navigieren oder es kein festgelegtes Ziel gibt (es ist keine orange Linie zu sehen).

Folgende Felder sind standardmäßig während einer Fahrt ohne Navigationsanweisungen zu sehen (durch Antippen und Halten können Sie den Wert des betreffenden Feldes ändern):

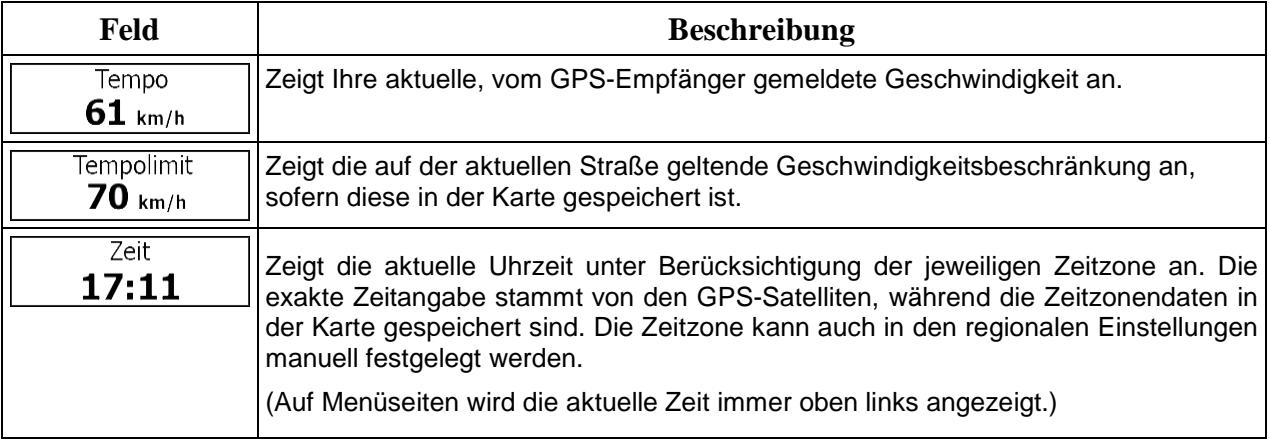

Folgende Datenfelder sind standardmäßig beim Navigieren einer Route zu sehen (durch Antippen und Halten können Sie den Wert des betreffenden Feldes ändern):

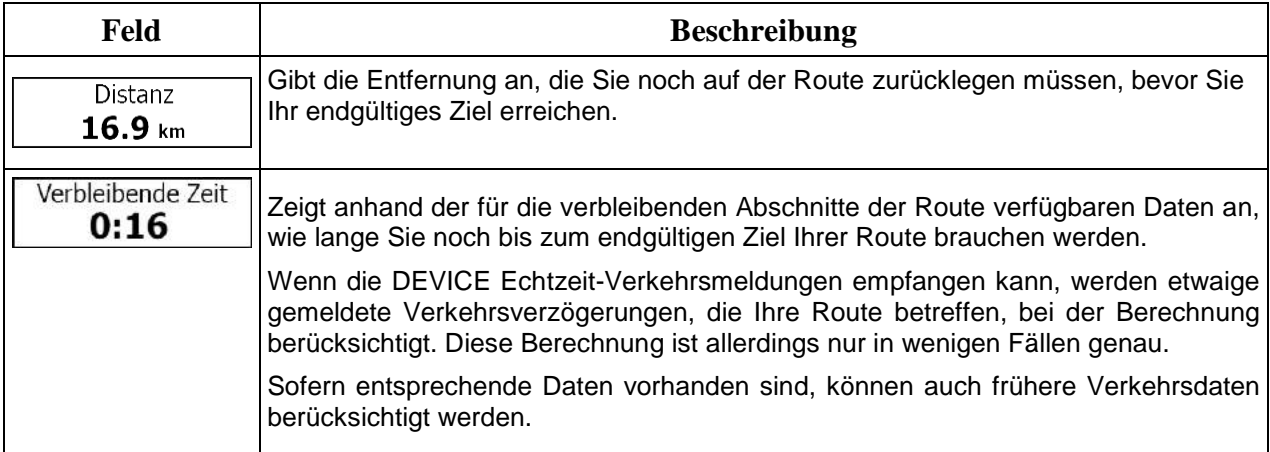

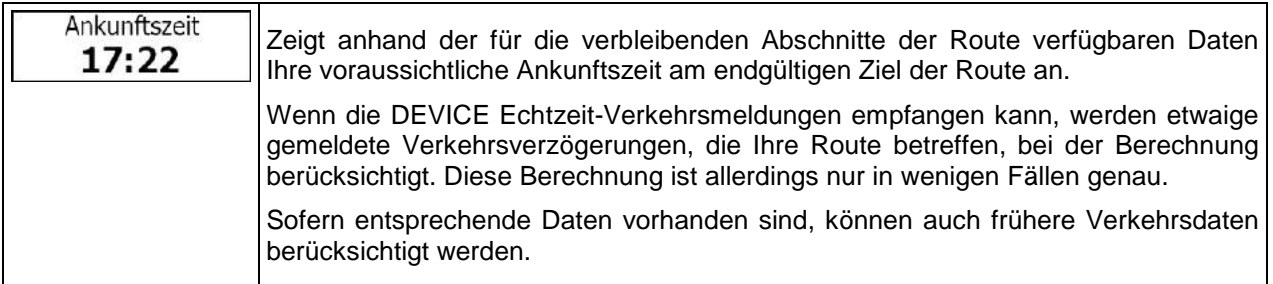

#### <span id="page-16-1"></span><span id="page-16-0"></span>**2.3.2 Positionsanzeiger**

#### 2.3.2.1 Pkw-Zeiger und "Lock-on-Road" (auf der Straße fixieren)

Wenn Ihre GPS-Position bekannt ist, markiert iGO primo Ihren aktuellen Standort mit dem Pkw-Zeiger. Dieser Zeiger ist standardmäßig ein blauer Pfeil, aber Sie können das Symbol in den Einstellungen ändern.

Die genaue Position des Pkw-Zeigers hängt vom bei der Routenberechnung verwendeten Fahrzeugtyp und dem Navigationsmodus ab. Beide können in den Routeneinstellungen (Seite 106) festgelegt werden.

- Bei Auswahl des Fußgänger- und/oder Geländemodus: Der Pkw-Zeiger befindet sich auf Ihrer exakten GPS-Position. Die Ausrichtung des Symbols zeigt die Richtung an, in die Sie sich gerade bewegen.
- In allen anderen Fällen: Der Pkw-Zeiger zeigt unter Umständen nicht Ihre genaue GPS-Position und Bewegungsrichtung an. Wenn es in der Nähe Straßen gibt, wird er auf der nächstgelegenen Straße fixiert, um GPS-Positionierungsfehler zu unterdrücken, und die Symbolrichtung wird an der Straße ausgerichtet.

#### <span id="page-16-2"></span>**2.3.2.2 Ausgewählter Punkt (Cursor) und ausgewähltes Objekt auf der Karte**

Sie können einen Punkt auf der Karte wie folgt markieren:

- Tippen Sie während der Navigation in die Karte.
- Tippen Sie in die Karte, wenn Sie nach einer Suche dazu aufgefordert werden, Ihr Ziel zu bestätigen.
- Tippen Sie im Menü "Auf Karte suchen" in die Karte (Seite [63\)](#page-61-1).

Wenn ein Kartenpunkt ausgewählt ist, erscheint der Cursor am markierten Punkt in der Karte. Der Cursor

wird als leuchtender roter Punkt (
) angezeigt, der bei jedem Maßstab gut sichtbar ist.

Sie können die Cursorposition als Routenziel oder neuen Warnpunkt verwenden, nach Sonderzielen in der Nähe suchen oder sie in Ihrem Adressbuch speichern.

Auch einige Objekte auf der Karte können ausgewählt werden. Wenn Sie das Symbol eines Sonderziels oder Warnpunktes in der Karte antippen, wird dieses Objekt ausgewählt (mit einem roten Kreis umrandet) und Sie können Informationen dazu abrufen oder es als Routenpunkt verwenden.

#### <span id="page-17-1"></span><span id="page-17-0"></span>**2.3.3 Objekte auf der Karte**

#### **2.3.3.1 Straßen**

Die von iGO primo angezeigten Straßen sehen so ähnlich wie gedruckte Straßenkarten aus. Aus ihrer Farbe und Breite können Sie schließen, wie wichtig die Straße ist: Dadurch können Sie ganz leicht eine Autobahn von einer kleineren Straße unterscheiden.

#### <span id="page-17-2"></span>**2.3.3.2 Abzweigungsvorschau und nächste Straße**

Beim Navigieren einer Route werden im oberen Bereich der Kartenanzeige Informationen über das nächste Ereignis auf Ihrer Route (Fahrmanöver) und die nächste Straße bzw. die nächste Stadt/den nächsten Ort angezeigt.

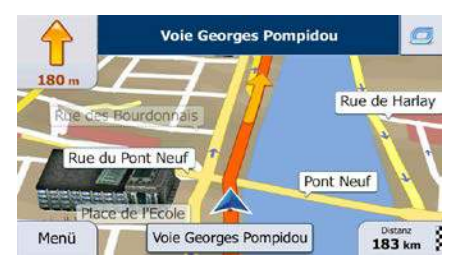

Oben links gibt es ein Feld, das das nächste Fahrmanöver ankündigt. Sie sehen sowohl die Art des Ereignisses (Wenden, Kreisverkehr, Abfahren von der Autobahn usw.) als auch seine Entfernung von der aktuellen GPS-Position.

Wenn auf das erste Fahrmanöver bald ein zweites folgt, wird die Art des übernächsten Manövers als kleineres Symbol angezeigt. Wenn nicht, ist nur das nächste Fahrmanöver zu sehen.

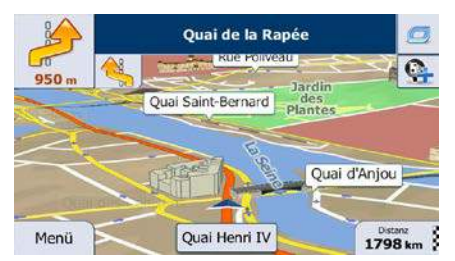

Die meisten dieser Symbole sind sehr leicht verständlich. In der folgende Tabelle finden Sie einige der häufig angezeigten Ereignisse auf der Route. In beiden Feldern werden die gleichen Symbole verwendet:

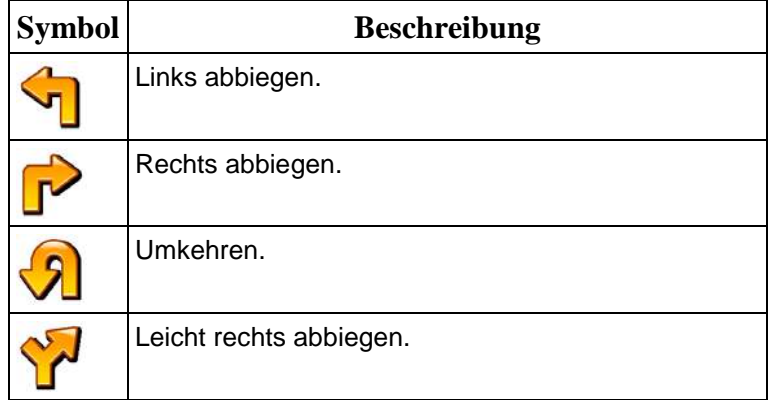

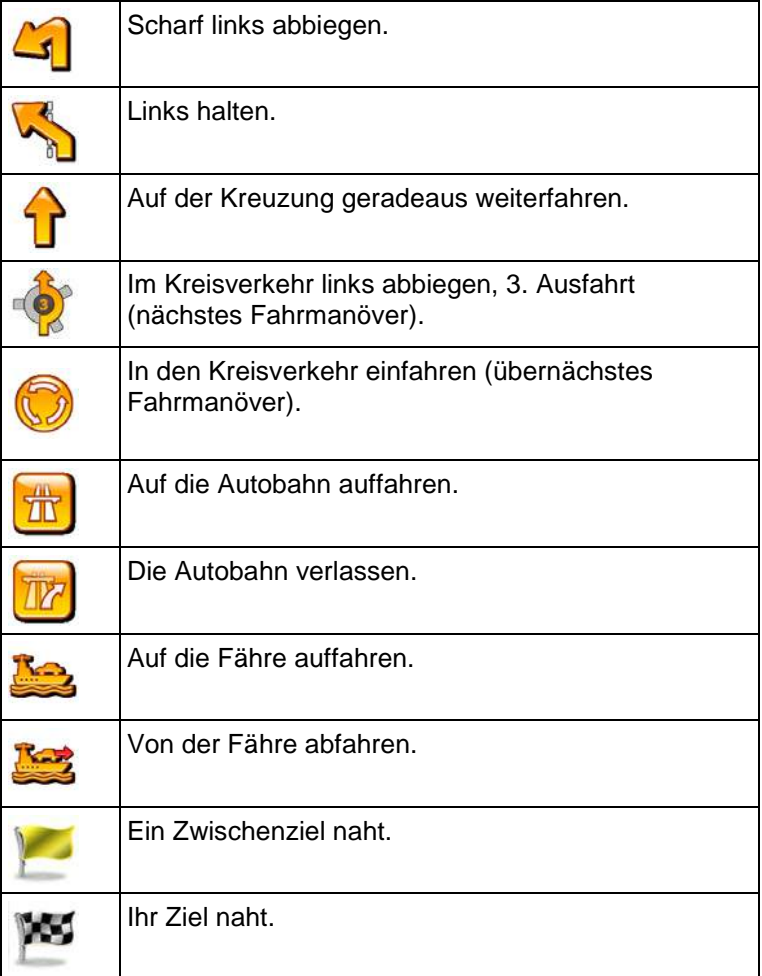

#### <span id="page-18-0"></span>**2.3.3.3 Spurdaten und Verkehrsschilder**

Bei der Navigation auf mehrspurigen Straßen ist es wichtig, auf der richtigen Spur zu fahren, um der empfohlenen Route folgen zu können. Wenn in der Karte Spurdaten gespeichert sind, zeigt iGO primo die Spuren und die jeweilige Fahrtrichtung mit kleinen Pfeilen unten in der Karte an. Die hervorgehobenen Pfeile zeigen die Spuren an, auf denen Sie sich einordnen müssen, und die Richtung, in die Sie fahren müssen.

Wenn zusätzliche Informationen verfügbar sind, werden die Pfeile durch Verkehrsschilder ersetzt. Die Schilder werden oben in der Karte angezeigt. Die Farbe und das Aussehen der Schilder ähnelt echten Straßenschildern, die über oder neben der Straße angebracht sind. Sie zeigen die möglichen Ziele und die Nummer der Straße, zu der die betreffende Spur führt, an.

Im Fahrmodus (ohne empfohlene Route) sehen alle Schilder ähnlich aus. Während der Navigation wird nur jenes Schild in kräftigen Farben dargestellt, das Sie zur empfohlenen Spur bzw. den empfohlenen Spuren führt; alle anderen sind dunkler.

Um die derzeit angezeigten Verkehrsschilder auszublenden, tippen Sie einfach auf eines der Schilder. Die normale Kartenanzeige wird so lange wieder angezeigt, bis neue Verkehrsschilddaten empfangen werden.

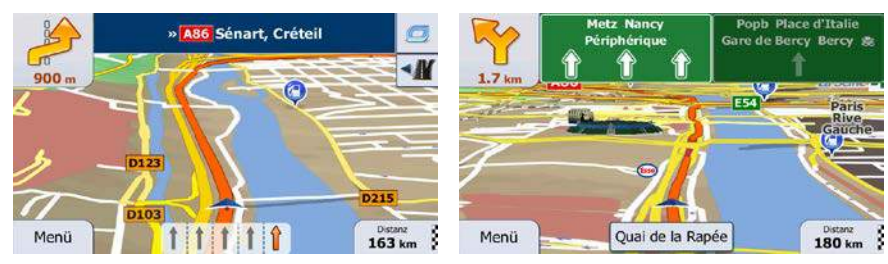

#### <span id="page-19-0"></span>**2.3.3.4 Kreuzungsübersicht**

Wenn Sie sich einer Autobahnabfahrt oder einer komplizierten Kreuzung nähern und entsprechende Informationen verfügbar sind, wird die Karte durch eine 3D-Ansicht der Kreuzung ersetzt. Die Spuren, auf denen Sie sich einordnen müssen, werden mit Pfeilen gekennzeichnet. Am oberen Bildschirmrand zeigen Ihnen Verkehrszeichen zusätzliche Informationen an.

Um die derzeit angezeigte Kreuzung auszublenden und zur Kartenanzeige zurückzukehren, tippen Sie einfach auf das Bild.

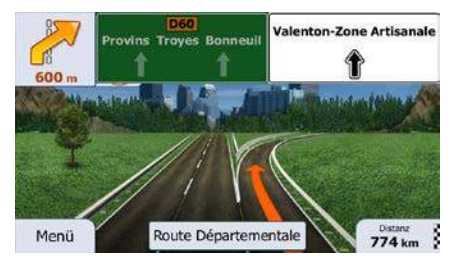

#### <span id="page-19-1"></span>**2.3.3.5 Tankstellen und Raststätten bei Autobahnabfahrten**

Vielleicht möchten Sie während der Fahrt bei einer Tankstelle oder einem Restaurant halten. Diese Funktion zeigt eine neue Schaltfläche auf der Karte an, wenn Sie auf einer Autobahn fahren.

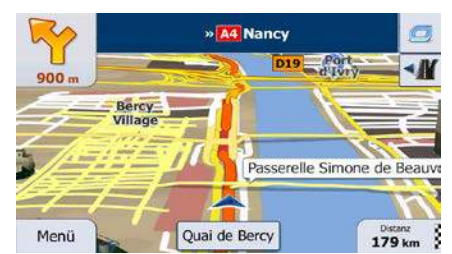

Tippen Sie auf diese Schaltfläche, um ein Feld mit Einzelheiten zu den nächsten Ausfahrten bzw. Tankstellen aufzurufen.

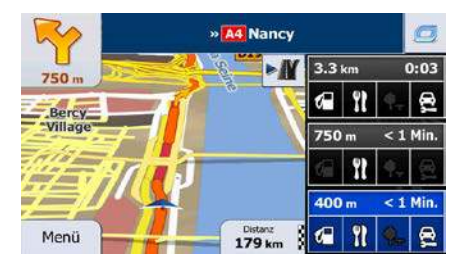

Tippen Sie auf eines der Felder, um die Ausfahrt auf der Karte anzuzeigen. Sie können diese Ausfahrt nun bei Bedarf ganz einfach als Zwischenziel zu Ihrer Route hinzufügen.

Falls Sie andere Arten von Sonderzielen bei Autobahnabfahrten sehen möchten, können Sie die Symbole in den Einstellungen für die visuellen Anweisungen (Seite [113\)](#page-106-1) ändern.

#### <span id="page-20-0"></span>**2.3.3.6 Arten von 3D-Objekten**

iGO primo unterstützt die folgenden Arten von 3D-Objekten:

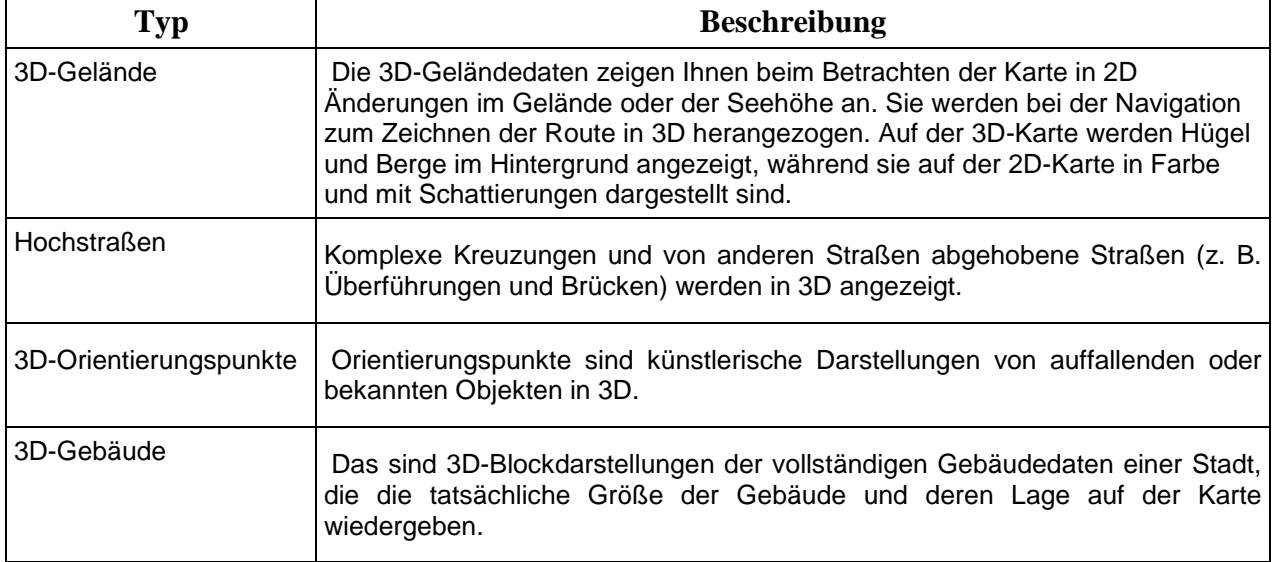

#### <span id="page-20-1"></span>**2.3.3.7 Bestandteile der aktiven Route**

Die iGO primo stellt die Route auf folgende Art und Weise dar:

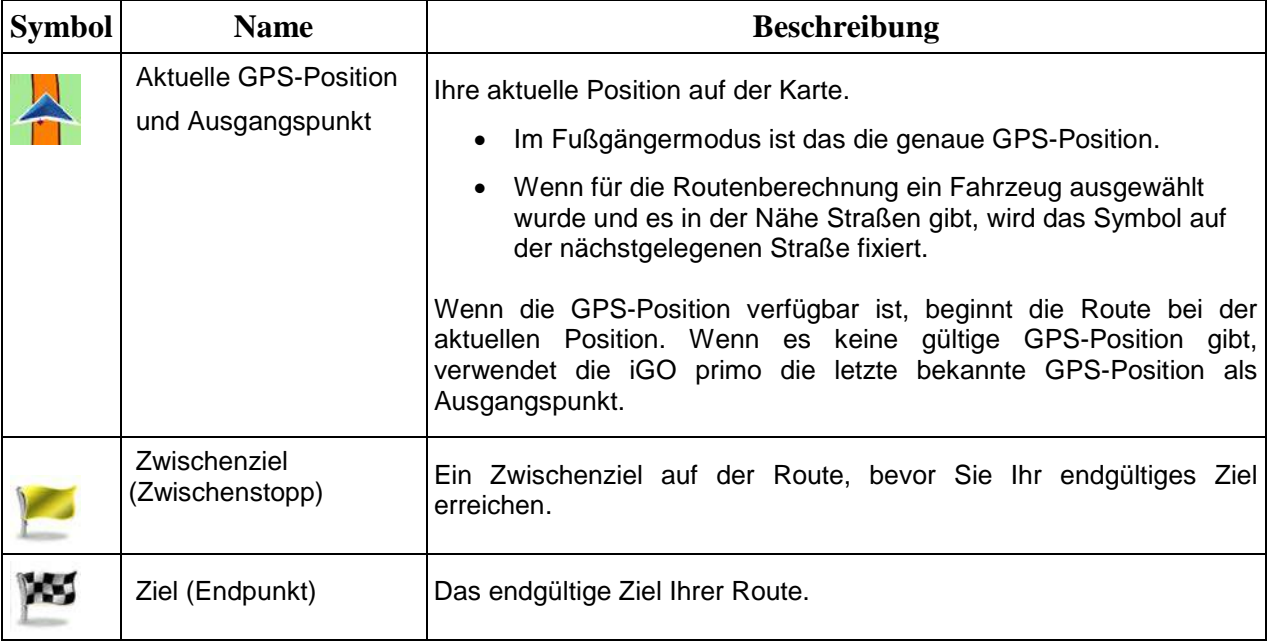

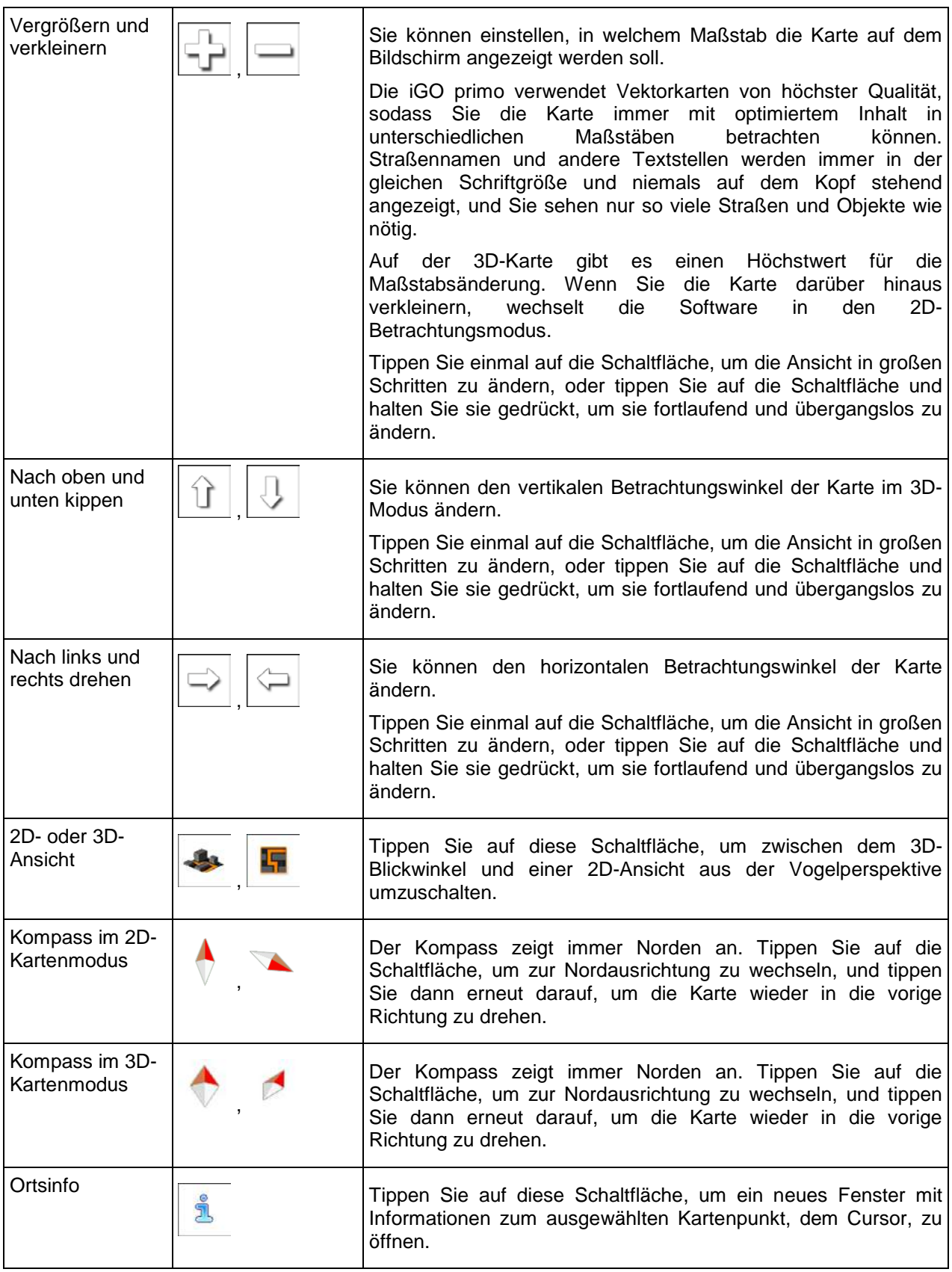

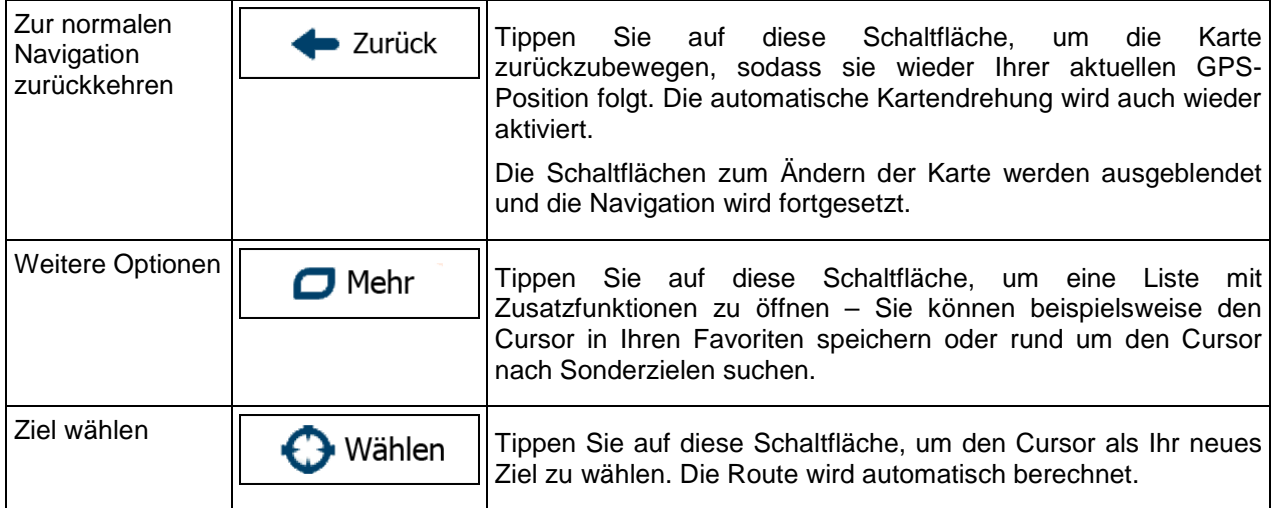

#### <span id="page-22-0"></span>**2.3.5 Schnellzugriff**

Im Menü "Schnellzugriff" finden Sie eine Reihe von Steuerelementen und Funktionen, die während der

Navigation oft benötigt werden. Es kann über die Schaltfläche direkt von der Kartenanzeige aus geöffnet werden.

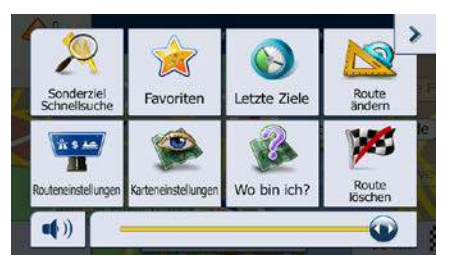

Das Menü wird nach einigen Sekunden Inaktivität bzw. durch Antippen von geschlossen.

Das Menü wird auch geschlossen, wenn Sie einfache Steuerelemente wie etwa die Stummschaltung betätigen. In allen anderen Fällen wird beim Antippen einer Schaltfläche ein neues Fenster mit Optionen geöffnet.

Die meisten dieser Funktionen sind Shortcuts; d. h. sie ersetzen eine längere Bedienungsabfolge. Sie sind über das Menüsystem zugänglich.

Es stehen mehr Funktionen zur Auswahl, als es Schaltflächen im Menü gibt. In den Einstellungen können Sie jede Schaltfläche mit einer Funktion belegen (Seite [105\)](#page-99-2). Folgende Optionen sind verfügbar:

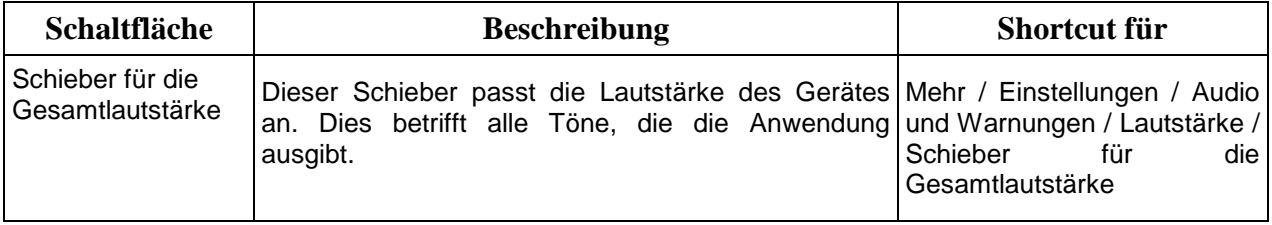

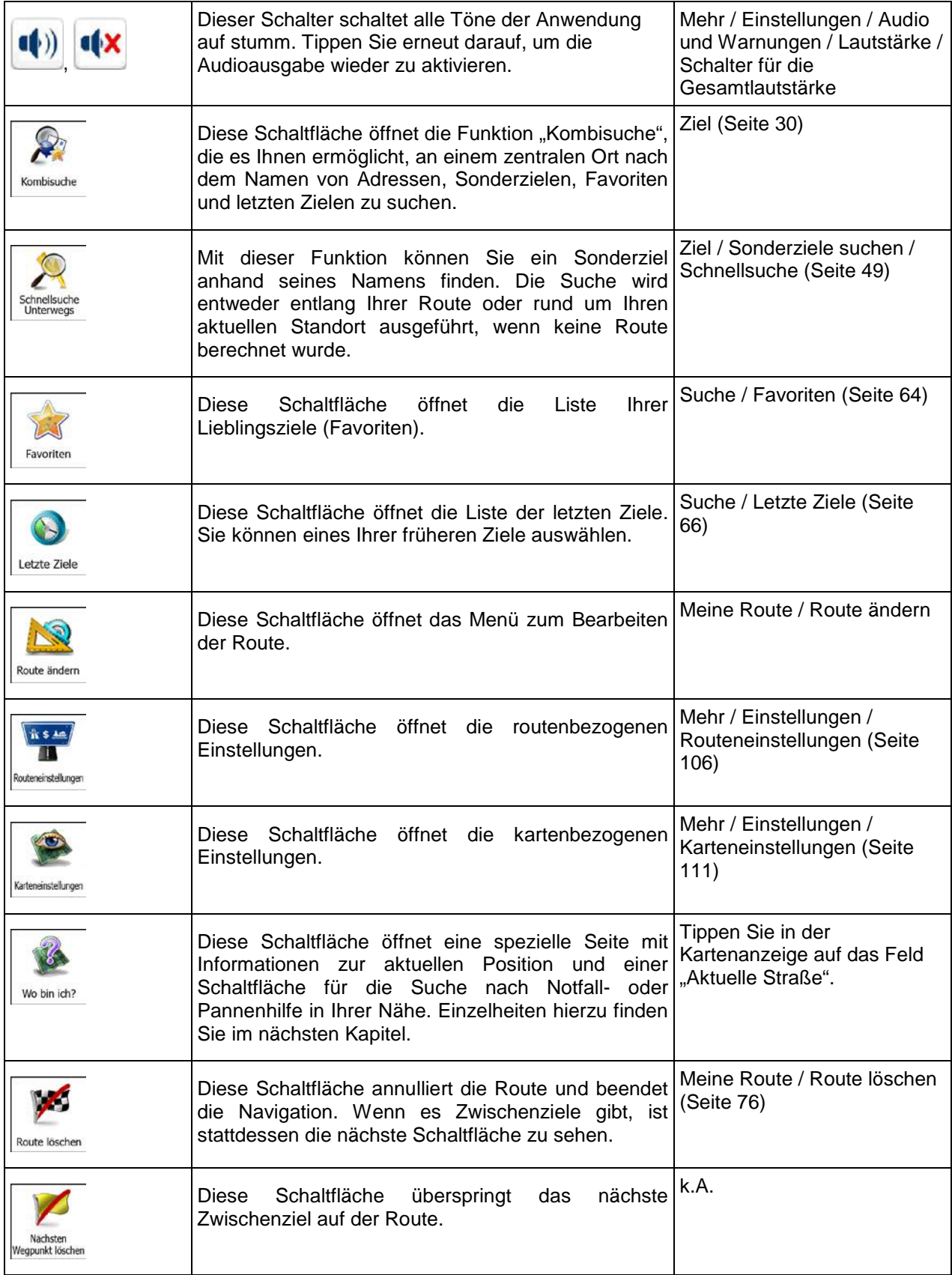

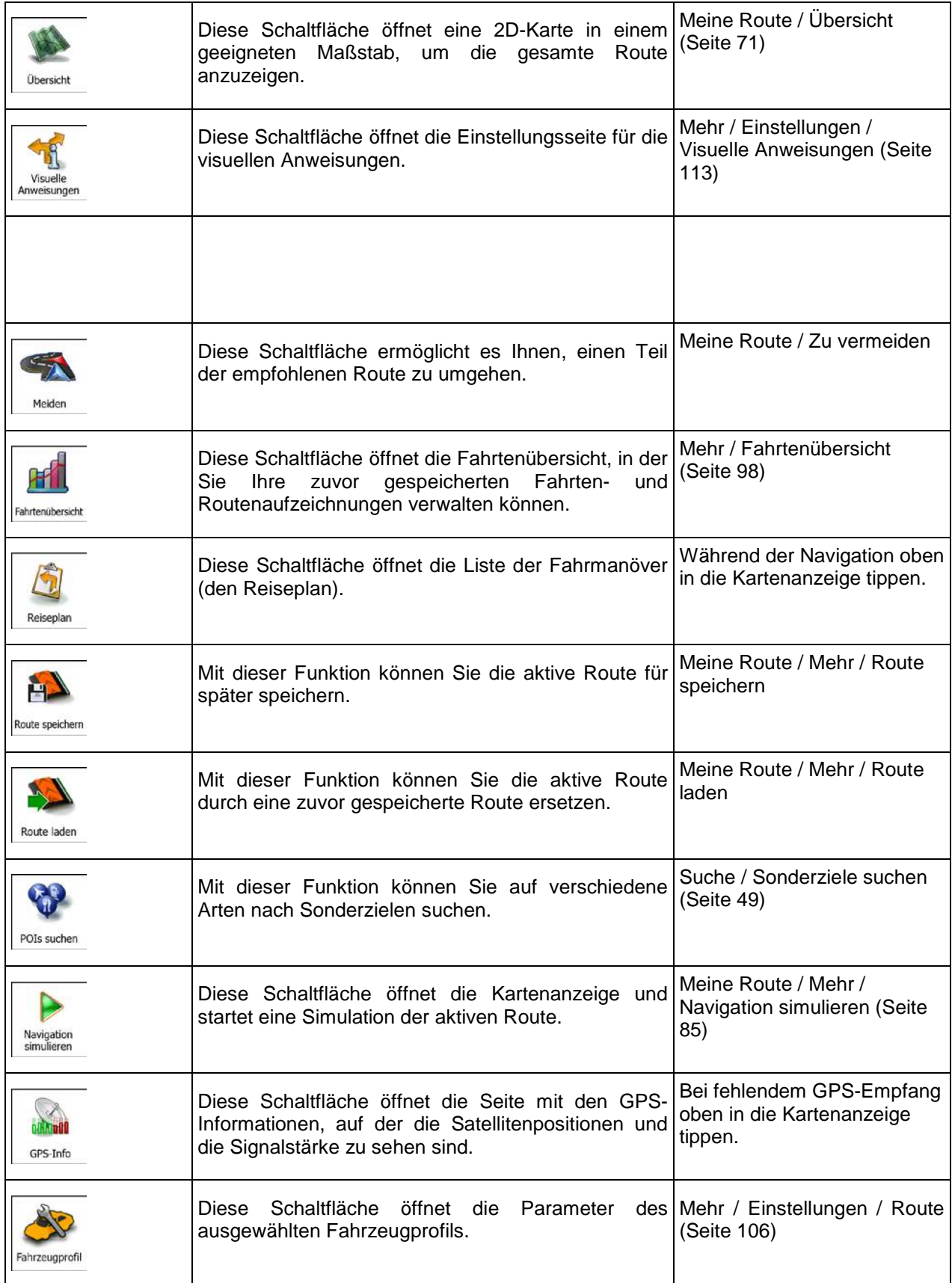

#### <span id="page-25-0"></span>**2.3.6 Details zur aktuellen Position abrufen (Wo bin ich?)**

Diese Seite enthält Informationen zu Ihrer aktuellen Position (bzw. zur letzten bekannten Position, wenn es keinen GPS-Empfang gibt) sowie eine Schaltfläche, um nach hilfreichen Orten in Ihrer Nähe zu suchen.

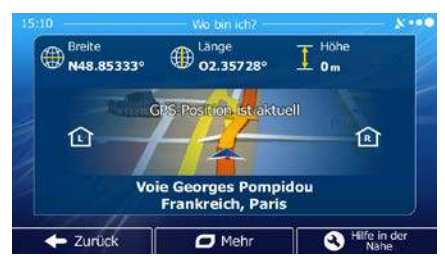

Sie können wie folgt von der Karte aus auf diese Seite zugreifen:

• Wenn die aktuelle Straße unterhalb des Pkw-Zeigers (der aktuellen Position auf der Karte) zu sehen ist, tippen Sie darauf, um die Seite "Wo bin ich?" zu öffnen.

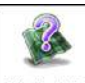

• Öffnen Sie das Menü "Schnellzugriff" und tippen Sie auf die Schaltfläche Wobinich?

Informationen auf dieser Seite:

**(CD**<br>• Breite und Länge (Koordinaten Ihrer aktuellen Position im WGS84-Format).

• : Höhe (vom GPS-Empfänger stammende Informationen zur aktuellen Seehöhe – oft ungenau).

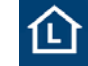

die Hausnummer links von Ihnen.

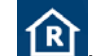

- **RI**<br>• die Hausnummer rechts von Ihnen.
- In der Bildschirmmitte sehen Sie, ob es sich um Ihre aktuelle Position handelt bzw. wann die Position das letzte Mal aktualisiert wurde.
- Die Adresse (sofern verfügbar) der aktuellen Position wird unten auf dem Bildschirm angezeigt.

Auf dieser Seite können Sie außerdem einige Aktionen ausführen:

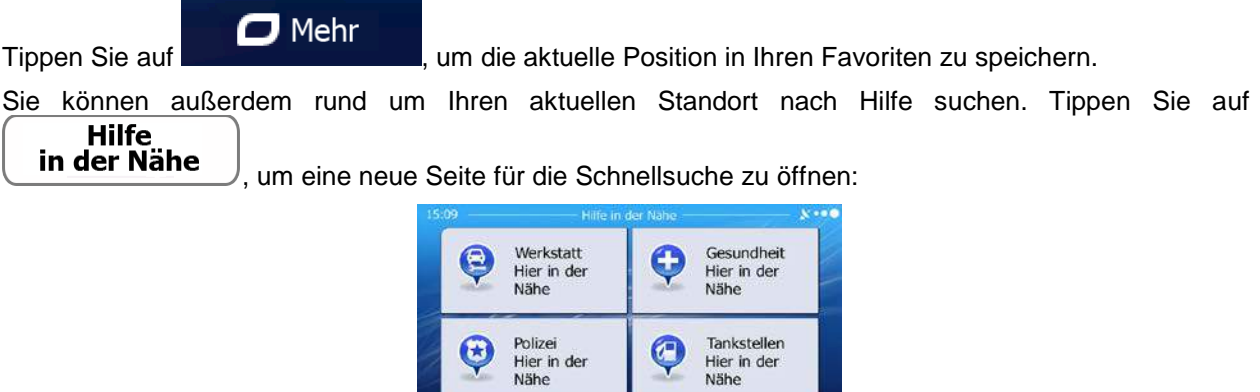

Sie können rund um Ihre aktuelle Position bzw. die letzte bekannte Position nach den folgenden Diensten suchen:

Nähe

٠ - Zurück  $\mathbf C$ 

Werkstatt 요 Hier in der Nähe : Werkstätten und Pannenhilfe Polizei u Hier in der Nähe<br>
: Polizeiwachen Gesundheit Hier in der Nähe : Ärzte und Notfallversorgung Tankstellen  $\sigma$ Hier in der Nähe<br>
: Tankstellen

Tippen Sie auf eine der Schaltflächen, wählen Sie einen Ort aus der Liste aus und navigieren Sie dorthin.

#### <span id="page-27-0"></span>**3 Navigation auf der Straße**

Wenn Sie die iGO primo erstmals in Gebrauch nehmen, berechnet die Software Ihre Route auf Basis des Straßennetzes, das in den mitgelieferten hochwertigen Vektorkarten gespeichert ist.

Sie können Ihre Route auf verschiedene Arten erstellen:

- Wenn Sie eine Route sofort navigieren wollen, können Sie das Ziel festlegen und gleich mit der Navigation beginnen (normale Navigation).
- Sie können Routen auch unabhängig von Ihrer aktuellen GPS-Position oder ganz ohne GPS-Empfang planen. Dazu müssen Sie unter "Meine Route" > "Route ändern" einen neuen Ausgangspunkt festlegen, indem Sie das Fahnensymbol an der aktuellen Position antippen. Dabei wird gleichzeitig der GPS-Empfänger ausgeschaltet, sodass die Route bei Empfang einer neuen Position nicht neu berechnet wird.

Sie können Routen mit mehreren Zielen planen. Legen Sie das erste Ziel fest. Wählen Sie dann ein zweites Ziel und fügen Sie es in Ihre Route ein, um eine Route mit mehreren Zielen zu erstellen. Sie können beliebig viele Ziele zu Ihrer Route hinzufügen.

<span id="page-27-1"></span>Die iGO primo kann auch zur Navigation im Gelände verwendet werden. Nähere Einzelheiten finden Sie auf Seite 1.

#### **3.1 Das Ziel einer Route wählen**

iGO primo bietet Ihnen verschiedene Möglichkeiten, wie Sie Ihr Ziel wählen können:

- Eine Adresse oder einen Teil davon eingeben, zum Beispiel einen Straßennamen ohne Hausnummer oder die Namen zweier sich kreuzender Straßen (Seite [39\)](#page-37-2).
- Eine Adresse über eine Postleitzahl eingeben (Seite [46\)](#page-44-1). Auf diese Art und Weise müssen Sie nicht den Namen der Stadt/des Ortes wählen, und auch die Suche nach den Straßennamen könnte schneller gehen.
- Ein gespeichertes Sonderziel als Ziel auswählen (Seite [49\)](#page-47-3).
- Mit der Funktion "Auf Karte suchen" einen Punkt in der Karte auswählen (Seite [63\)](#page-61-1).
- Einen zuvor gespeicherten Favoriten verwenden (Seite [64\)](#page-62-1).
- Einen Ort aus der Liste der letzten Ziele auswählen (Seite [66\)](#page-64-1).
- Die Koordinaten eines Ziels eingeben (Seite [67\)](#page-65-1).
- <span id="page-27-2"></span>• Den Aufnahmeort eines Fotos verwenden (Seite [69\)](#page-67-1).

#### <span id="page-28-0"></span>**3.1.1 Kombisuche**

Es gibt mehrere Möglichkeiten, wie Sie das Ziel einer Route festlegen können. Das Zielmenü enthält verschiedene Schaltflächen, um eine gezielte Suche nach einer Adresse, einem Sonderziel, einem Favoriten oder einem Ihrer letzten Ziele zu starten. Am schnellsten können Sie Ihr Ziel finden, indem Sie die Funktion "Kombisuche" verwenden. Dieser Abschnitt enthält eine vollständige Beschreibung dieser Funktion. Zunächst wird erklärt, wie der Suchvorgang funktioniert, und in den Unterabschnitten erfahren Sie, wie Sie nach bestimmten Arten von Zielen suchen können.

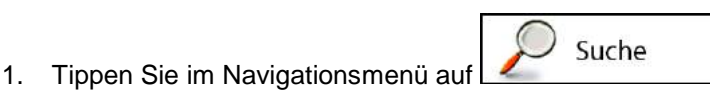

- 2. Tippen Sie in das waagrechte Eingabefeld über den Schaltflächen. Die Seite "Kombisuche" wird aufgerufen.
- 3. Zunächst sehen Sie Hinweise auf dem Bildschirm, die Ihnen die Verwendung dieser Funktion erklären. Diese Hinweise werden nur beim ersten Aufrufen dieser Seite angezeigt.

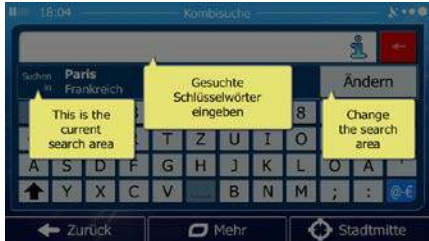

- 4. Tippen Sie auf eine beliebige Stelle, um die Hinweise auszublenden. Nachdem Sie diese Seite verlassen und die Suchergebnisse aufgerufen haben, sehen Sie diese Hinweise das nächste Mal, wenn Sie auf dieser Seite sind, nicht mehr. Durch Antippen der Info-Schaltfläche rechts neben dem Eingabefeld können Sie sie allerdings erneut einblenden.
- 5. Das Eingabefeld befindet sich oben auf dem Bildschirm. Direkt darunter sehen Sie das Suchgebiet – die Stadt bzw. den Ort, in deren/dessen Nähe die Suche ausgeführt wird. Standardmäßig ist als Suchgebiet das Gebiet ausgewählt, in dem Sie sich gerade befinden. Überspringen Sie den nächsten Schritt, wenn Sie eine lokale Suche durchführen möchten.
- 6. [optional] Gehen Sie wie folgt vor, um eine Suche in einem anderen Gebiet durchzuführen:

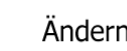

1. Tippen Sie auf **Laurence 1. Eine neue Seite mit einem neuen Eingabefeld wird** geöffnet. Ein Hinweis in einer Sprechblase erklärt Ihnen, wie das neue Suchgebiet festgelegt wird.

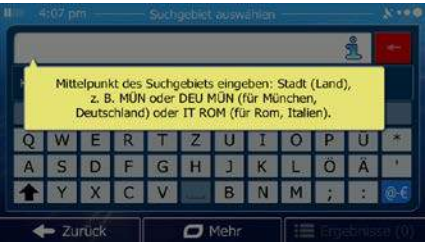

2. Tippen Sie auf eine beliebige Stelle, um den Hinweis auszublenden. Nachdem Sie die Auswahl des Suchgebiets erfolgreich abgeschlossen haben, sehen Sie diesen Hinweis das nächste Mal, wenn Sie auf dieser Seite sind, nicht mehr. Durch Antippen der Info-Schaltfläche rechts neben dem Eingabefeld können Sie ihn allerdings erneut einblenden.

- 3. Beginnen Sie, den Mittelpunkt des neuen Suchgebiets über die Bildschirmtastatur einzugeben. Sie müssen nur ein paar Buchstaben eintippen, um ein Ergebnis zu erhalten. Wenn sich das neue Suchgebiet in einem anderen Land befindet, können Sie die Suchergebnisse einschränken, indem Sie ein Leerzeichen und dann einige Buchstaben des betreffenden Ländernamens eingeben.
- 4. Während der Eingabe weiterer Buchstaben wird immer der wahrscheinlichste Treffer unter dem Eingabefeld angezeigt. Tippen Sie darauf, um dieses Ergebnis als neues Suchgebiet auszuwählen. Wenn das gewünschte Suchgebiet nach Eingabe einiger Buchstaben noch

Ergebnisse immer nicht angezeigt wird, können Sie auf **timen der auf der Lingen und es aus der Liste** auswählen.

7. Wenn das richtige Suchgebiet angezeigt wird, können Sie mit der Eingabe des Namens, der Adresse oder der Kategorie des gesuchten Ziels beginnen. Die auf der Schaltfläche

#### Ergebnisse

angezeigte Zahl gibt an, wie viele Ergebnisse auf den von Ihnen eingegebenen Text zutreffen. Die Suche wird im Hintergrund ausgeführt, während Sie Buchstaben eingeben, also könnte sich diese Zahl weiter erhöhen, wenn Sie ein paar Sekunden warten. Setzen Sie Ihre Eingabe fort, solange die Zahl noch relativ hoch ist.

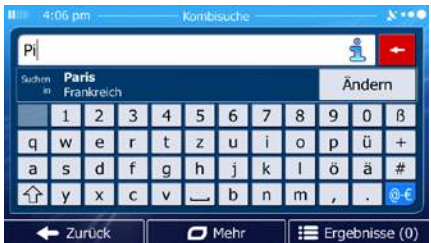

8. Sobald die Anzahl der Suchergebnisse nach einigen Sekunden überschaubar ist, können Sie auf

Ergebnisse

tippen, um die Ergebnisseite anzuzeigen.

9. Auf der Ergebnisseite sehen Sie ebenfalls Hinweise. Tippen Sie auf eine beliebige Stelle, um sie auszublenden. Nachdem Sie ein Ziel ausgewählt haben, werden die Hinweise nicht mehr angezeigt.

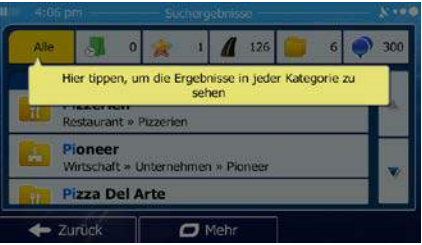

10. In der Liste sehen Sie alle Ergebnisse – egal, welcher Art. Adressen, Sonderziele, Sonderzielkategorien, Favoriten und letzte Ziele sind alle in einer Liste zusammengefasst.

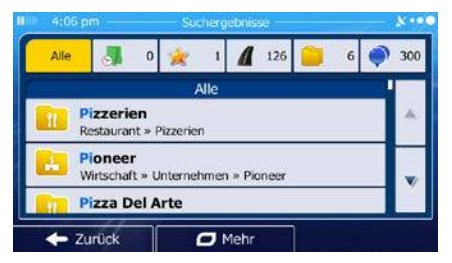

- 11. Sie haben folgende Optionen:
	- Tippen Sie auf das Suchergebnis, das Sie als Ziel auswählen möchten. Bewegen Sie die Liste ggf. nach unten.
	- Um die Suche auf eine bestimmte Art von Ergebnis zu beschränken (z. B. nur Sonderziele), können Sie oben auf dem Bildschirm auf die entsprechende Schaltfläche tippen. Nähere Einzelheiten finden Sie in den nachfolgenden Abschnitten.
	- Google • Tippen Sie auf | um mit Hilfe von Googles lokaler Suche eine neue Suche mit demselben Suchbegriff zu starten. Warten Sie auf die Ergebnisse und wählen Sie den gewünschten Eintrag aus der Liste aus.
- 12. Nach Auswahl des Ziels wird eine Vollbildkarte mit dem ausgewählten Punkt in der Mitte aufgerufen. Tippen Sie ggf. an einer anderen Stelle in die Karte, um Ihr Ziel zu ändern. Der Cursor

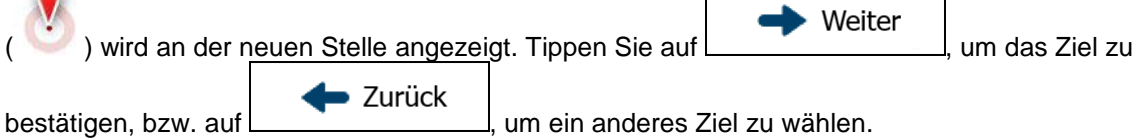

13. Nach einer Kurzübersicht über die Routenparameter erscheint eine Karte mit der gesamten Route.

 $\Box$  Mehr Die Route wird automatisch berechnet. Tippen Sie auf **Franklinger auch Automatisch berechnet.** Um Routenparameter Los!

zu ändern, oder starten Sie die Navigation mit

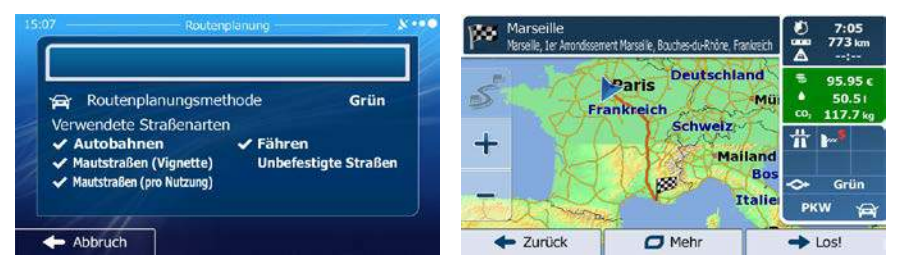

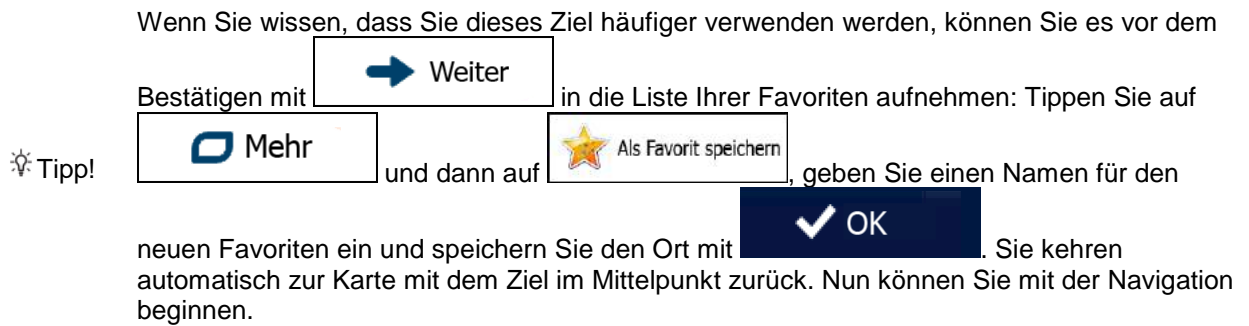

#### <span id="page-31-0"></span>**3.1.1.1 Kombisuche – Navigation zu einem Ihrer letzten Ziele (Verlauf)**

Führen Sie den oben beschriebenen Suchvorgang aus, um mit Hilfe der Funktion "Kombisuche" eines Ihrer letzten Ziele zu finden. In das Suchfeld können Sie dabei wahlweise einen Teil des Namens oder einen Teil der Adresse dieses Ziels eingeben. Gehen Sie wie folgt vor, wenn die Ergebnisseite angezeigt wird:

1. Tippen Sie oben auf dem Bildschirm auf

 $\leftarrow$  Abbruch

- 2. Die Liste wurde nun gefiltert. Jetzt sehen Sie eine Liste aller Ihrer letzten Ziele, deren Name oder Adresse auf Ihre Eingabe zutrifft.
- 3. Bewegen Sie die Liste ggf. nach unten und wählen Sie dann eines der Ziele aus.
- 4. Nach Auswahl des Ziels wird eine Vollbildkarte mit dem ausgewählten Punkt in der Mitte aufgerufen. Tippen Sie ggf. an einer anderen Stelle in die Karte, um Ihr Ziel zu ändern. Der Cursor

▶ Weiter ( ) wird an der neuen Stelle angezeigt. Tippen Sie auf **Franch House Handel and Stel zu** Zurück bestätigen, bzw. auf  $\Box$  , um ein anderes Ziel zu wählen.

5. Nach einer Kurzübersicht über die Routenparameter erscheint eine Karte mit der gesamten Route.

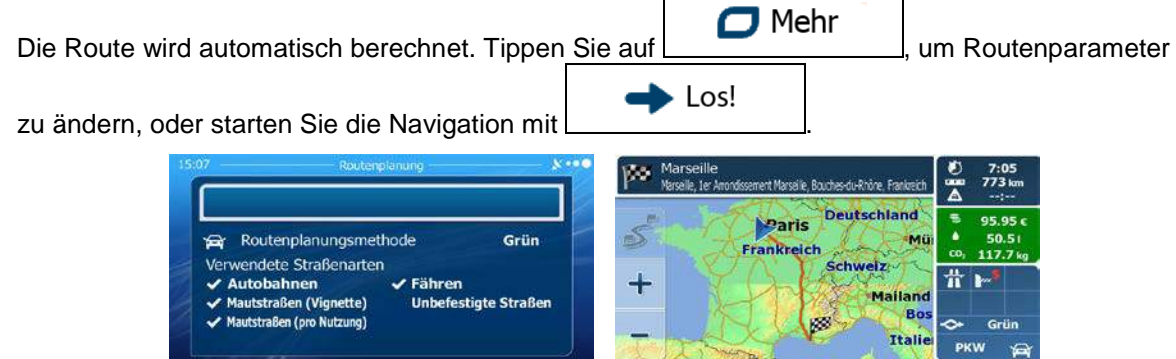

 $\leftarrow$  Zurück

 $\Box$  Mehr

 $\rightarrow$  Los!

Sie können auch nach einem Ihrer letzten Ziele suchen, indem Sie im Menü

 $\left( \frac{1}{2} \right)$ <sup>2</sup>Hinweis! "Schnellzugriff" oder im Zielmenü auf die Schaltfläche **Liette Zele** tippen. Die weitere Vorgehensweise funktioniert so ähnlich wie oben beschrieben.

#### <span id="page-32-0"></span>**3.1.1.2 Kombisuche – Navigation zu einem Favoriten**

Führen Sie den oben beschriebenen Suchvorgang aus, um mit Hilfe der Funktion "Kombisuche" einen Ihrer Favoriten zu finden. Gehen Sie wie folgt vor, wenn die Ergebnisseite angezeigt wird:

- 1. Tippen Sie oben auf dem Bildschirm auf
- 2. Die Liste wurde nun gefiltert. Jetzt sehen Sie eine Liste aller Ihrer Favoriten, deren Name auf Ihre Eingabe zutrifft.
- 3. Bewegen Sie die Liste ggf. nach unten und wählen Sie dann eines der Ziele aus.
- 4. Nach Auswahl des Ziels wird eine Vollbildkarte mit dem ausgewählten Punkt in der Mitte aufgerufen. Tippen Sie ggf. an einer anderen Stelle in die Karte, um Ihr Ziel zu ändern. Der Cursor ▶ Weiter ) wird an der neuen Stelle angezeigt. Tippen Sie auf **Frankling Communist Communist Communist**, um das Ziel zu Zurück bestätigen, bzw. auf  $\Box$  , um ein anderes Ziel zu wählen. 5. Nach einer Kurzübersicht über die Routenparameter erscheint eine Karte mit der gesamten Route.  $\Box$  Mehr Die Route wird automatisch berechnet. Tippen Sie auf **Franklinger auch Automatisch berechnet.** Um Routenparameter Los! zu ändern, oder starten Sie die Navigation mit ь **Deutschland** Paris Routenplanungsmethode Grün Mü a, hkreich Verwendete Straßenarten **Schweiz** Fähren bahnen 4 Mailan Sautstraßen (Vignette) **Unbefestigte Straßen Exercick**  $\Box$  Meh

Sie können auch nach einem Favoriten suchen, indem Sie im Menü "Schnellzugriff" oder

<sup>2</sup>Hinweis! im Zielmenü auf die Schaltfläche **tippen.** Die weitere Vorgehensweise funktioniert so ähnlich wie oben beschrieben.

#### <span id="page-32-1"></span>**3.1.1.3 Kombisuche – Navigation zu einer Adresse**

Führen Sie den oben beschriebenen Suchvorgang aus, um mit Hilfe der Funktion "Kombisuche" eine Adresse zu finden. Geben Sie dabei in das Eingabefeld nur den Straßennamen oder den Straßennamen und die Hausnummer ein. Gehen Sie wie folgt vor, wenn die Ergebnisseite angezeigt wird:

1. Tippen Sie oben auf dem Bildschirm auf

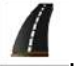

- 2. Die Liste wurde nun gefiltert. Jetzt sehen Sie eine Liste aller zutreffenden Adressen.
- 3. Bewegen Sie die Liste ggf. nach unten und wählen Sie dann eine der Adressen aus.

4. Nach Auswahl des Ziels wird eine Vollbildkarte mit dem ausgewählten Punkt in der Mitte aufgerufen. Tippen Sie ggf. an einer anderen Stelle in die Karte, um Ihr Ziel zu ändern. Der Cursor

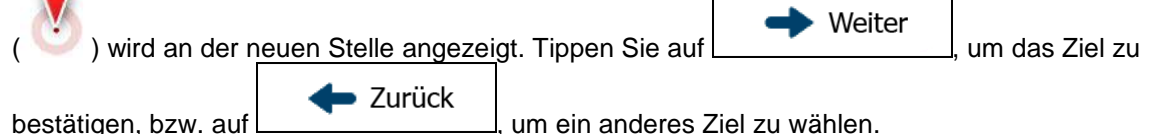

5. Nach einer Kurzübersicht über die Routenparameter erscheint eine Karte mit der gesamten Route.

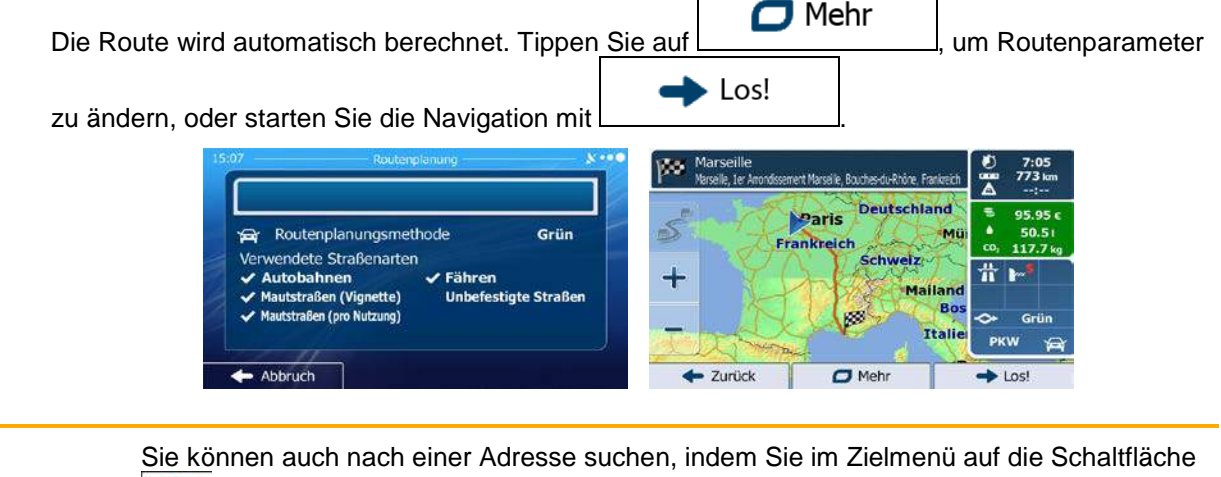

<sup>22</sup> Hinweis!

tippen. Im Gegensatz zur Funktion "Kombisuche" ist diese alternative Suchmethode strukturiert und erlaubt Ihnen, die einzelnen Teile der Adresse getrennt einzugeben.

#### <span id="page-33-0"></span>**3.1.1.4 Kombisuche – Navigation zu einer Kreuzung**

Um mit Hilfe der Funktion "Kombisuche" eine Straßenkreuzung zu finden, müssen Sie den zuvor beschriebenen Suchvorgang ausführen und dabei die beiden Querstraßen mit dem "&"-Zeichen trennen. Vor und nach dem Trennzeichen sind keine Leerzeichen erforderlich. Um beispielsweise alle Kreuzungen zwischen der Berliner Straße und der Kleinen Gasse zu finden, sind folgende Texteingaben möglich (je genauer die Eingabe, desto weniger falsche Ergebnisse sind zu erwarten):

- Berliner St & Kleine Gasse
- Berliner & Kleine
- Berl St & KI G
- Berl&Klei
- B&K
- Berliner St& (mit dieser Eingabe wird nach allen Kreuzungen auf der Berliner Straße gesucht, sodass Sie die gewünschte dann aus der Ergebnisliste auswählen können)

Gehen Sie wie folgt vor, wenn die Ergebnisseite angezeigt wird:

1. Tippen Sie oben auf dem Bildschirm auf

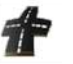

2. Die Liste wurde nun gefiltert. Jetzt sehen Sie eine Liste aller zutreffenden Straßenkreuzungen.

- 3. Bewegen Sie die Liste ggf. nach unten und wählen Sie dann eine Kreuzung aus.
- 4. Nach Auswahl des Ziels wird eine Vollbildkarte mit dem ausgewählten Punkt in der Mitte aufgerufen. Tippen Sie ggf. an einer anderen Stelle in die Karte, um Ihr Ziel zu ändern. Der Cursor

▶ Weiter ) wird an der neuen Stelle angezeigt. Tippen Sie auf  $\Box$ Zurück bestätigen, bzw. auf | variantien kum ein anderes Ziel zu wählen.

5. Nach einer Kurzübersicht über die Routenparameter erscheint eine Karte mit der gesamten Route.

 $\Box$  Mehr Die Route wird automatisch berechnet. Tippen Sie auf **Frank (Eds. 1998)**, um Routenparameter Los! zu ändern, oder starten Sie die Navigation mit ۱đφ nt Marsaille, Routhes-du-Rhône, Fr **Deutschland** Paris Routenplanungsmethode Grün Mü Verwendete Straßenarten **Schweiz** ÷ Autobahnen ∕ Fähren **Mailand** ← Mautstraßen (Vignette) **Unbefestigte Straßen** Mautstraßen (pro Nutzung)  $\sim$ Criin PKW - Abbruch  $\leftarrow$  Zurück  $\Box$  Meh  $+$  Lost

<sup>3</sup>Hinweis! Sie können auch nach einer Adresse suchen, indem Sie im Zielmenü auf die Schaltfläche

tippen. Im Gegensatz zur Funktion "Kombisuche" ist diese alternative Suchmethode strukturiert und erlaubt Ihnen, die einzelnen Teile der Adresse getrennt einzugeben.

#### <span id="page-34-0"></span>**3.1.1.5 Kombisuche – Navigation zu einem Sonderziel**

Führen Sie den oben beschriebenen Suchvorgang aus, um mit Hilfe der Funktion "Kombisuche" ein Sonderziel zu finden. Suchen Sie dabei nach einem Teil seines Namens. Gehen Sie wie folgt vor, wenn die Ergebnisseite angezeigt wird:

1. Tippen Sie oben auf dem Bildschirm auf

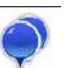

- 2. Die Liste wurde nun gefiltert. Jetzt sehen Sie eine Liste aller zutreffenden Sonderziele, nach ihrer Entfernung von Ihrem aktuellen Standort geordnet.
- 3. [optional] Falls Ihr Produkt Sonderziele von verschiedenen Datenanbietern enthält, können Sie die Liste weiter einschränken, indem Sie nur die Sonderziele eines Anbieters anzeigen. Machen Sie dazu oben auf dem Bildschirm die Logos der Anbieter ausfindig. Tippen Sie auf ein Logo, um nur die Sonderziele dieses Anbieters zu sehen.

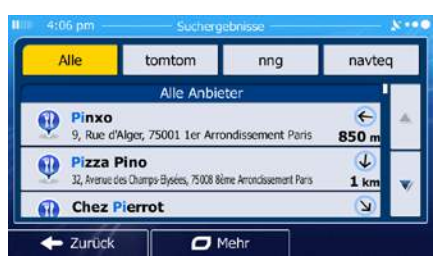

- 4. Bewegen Sie die Liste ggf. nach unten und wählen Sie dann eines der Sonderziele aus.
- 5. Nach Auswahl des Ziels wird eine Vollbildkarte mit dem ausgewählten Punkt in der Mitte aufgerufen. Tippen Sie ggf. an einer anderen Stelle in die Karte, um Ihr Ziel zu ändern. Der Cursor

▶ Weiter ) wird an der neuen Stelle angezeigt. Tippen Sie auf  $\Box$  weiter  $\Box$ , um das Ziel zu Zurück bestätigen, bzw. auf  $\Box$  im ein anderes Ziel zu wählen.

6. Nach einer Kurzübersicht über die Routenparameter erscheint eine Karte mit der gesamten Route.

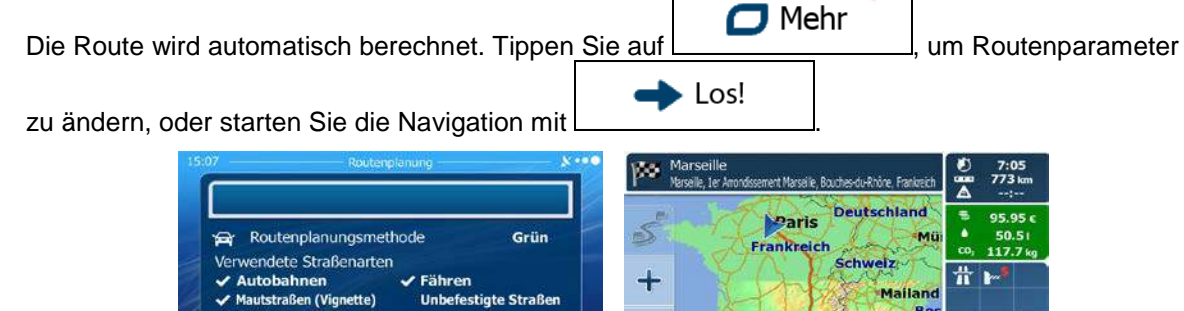

Sie können auch nach einem Sonderziel suchen, indem Sie im Menü "Schnellzugriff" auf **CO** 

Zurück

 $\Box$  Meh

<sup>2</sup>Hinweis! die Schaltfläche **biskuster bzw. im Zielmenü auf die Schaltfläche** Rotsuchen tippen. Diese alternativen Suchmethoden unterscheiden sich von der Funktion "Kombisuche". Bei der ersten Option suchen Sie ebenfalls nach einem Namen, aber wenn es eine geplante Route gibt, wird die Suche nicht rund um Ihren aktuellen Standort, sondern entlang der Route durchgeführt. Die Sonderzielsuche im Suchmenü ist eine komplexe Suche mit mehreren Optionen. Sie können z. B. verschiedene Kategorien durchsuchen oder in der Nähe des Ziels Ihrer aktuellen Route suchen.

#### <span id="page-35-0"></span>**3.1.1.6 Kombisuche – Navigation zu einem Sonderziel anhand seiner Kategorie**

Führen Sie den oben beschriebenen Suchvorgang aus, um mit Hilfe der Funktion "Kombisuche" ein Sonderziel nur durch Angabe der Kategorie zu finden. Geben Sie dabei einen Teil des Kategorienamens in das Suchfeld ein. Gehen Sie wie folgt vor, wenn die Ergebnisseite angezeigt wird:

1. Die Liste ist so geordnet, dass die Sonderzielkategorien ganz oben angezeigt werden. Wenn Sie möchten, können Sie die Liste auch nur nach Sonderzielkategorien filtern. Tippen Sie zum Filtern

der Liste oben auf dem Bildschirm auf

Abbruch

- 2. Sehen Sie die Liste durch und wählen Sie eine der Kategorien aus. Die Sonderziele in dieser Kategorie sind nach ihrer Entfernung von Ihrem aktuellen Standort gereiht. Wenn die ausgewählte Kategorie Unterkategorien enthält, sind alle Sonderziele in dieser Kategorie in einer Liste zusammengefasst.
- 3. [optional] Falls Ihr Produkt Sonderziele von verschiedenen Datenanbietern enthält, können Sie die Liste weiter einschränken, indem Sie nur die Sonderziele eines Anbieters anzeigen. Machen Sie
dazu oben auf dem Bildschirm die Logos der Anbieter ausfindig. Tippen Sie auf ein Logo, um nur die Sonderziele dieses Anbieters zu sehen.

- Alle tomtom nng navteg Pinxo  $\bigcirc$ 9, Rue d'Al 850 Pizza Pino  $\overline{J}$ **Chez Pierrot**  $\leftarrow$  Zurück  $\overline{a}$  Mehr
- 4. Bewegen Sie die Liste ggf. nach unten und wählen Sie dann eines der Sonderziele aus.
- 5. Nach Auswahl des Ziels wird eine Vollbildkarte mit dem ausgewählten Punkt in der Mitte aufgerufen. Tippen Sie ggf. an einer anderen Stelle in die Karte, um Ihr Ziel zu ändern. Der Cursor

Weiter ( ) wird an der neuen Stelle angezeigt. Tippen Sie auf  $\Box$  . There is a local das Ziel zu Zurück bestätigen, bzw. auf  $\Box$  , um ein anderes Ziel zu wählen.

6. Nach einer Kurzübersicht über die Routenparameter erscheint eine Karte mit der gesamten Route.

 $\Box$  Mehr Die Route wird automatisch berechnet. Tippen Sie auf **Frank Museum (Eds. 1998)**, um Routenparameter Los!

zu ändern, oder starten Sie die Navigation mit

œ

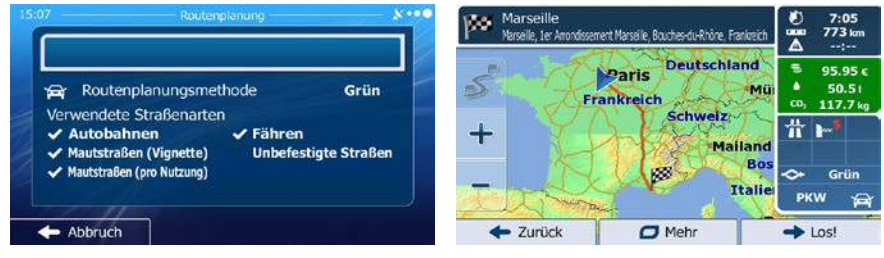

Sie können auch nach einer Sonderzielkategorie suchen, indem Sie im Zielmenü auf die 89

<sup>22</sup> Hinweis! Schaltfläche **NOUS DEED TREADER IN A SCHALE SET UNDER** SOME tippen. Diese alternative Suchmethode unterscheidet sich von der Funktion "Kombisuche". Wenn Sie hier nach einer Sonderzielkategorie suchen, gehen Sie die gesamte Hierarchie der Sonderzielkategorien durch. Beim Auswählen einer Kategorie wird die Liste der Unterkategorien geöffnet.

## **3.1.2 Eine Adresse oder einen Teil davon eingeben**

Wenn Ihnen zumindest ein Teil der Adresse bekannt ist, so ist dies der schnellste Weg, das Ziel Ihrer Route festzulegen.

Auf dieser Seite können Sie eine Adresse finden, indem Sie Folgendes eingeben:

- genaue Adresse einschließlich Hausnummer
- Stadtzentrum oder Ortsmitte
- **Kreuzung**
- Mittelpunkt einer Straße
- <span id="page-37-0"></span>• eine der obigen Angaben (egal welche), wenn Sie zuerst nach der Postleitzahl suchen (Seite [46\)](#page-44-0)

#### **3.1.2.1 Eine Adresse eingeben**

Gehen Sie wie folgt vor, um eine Adresse als Ihr Ziel einzugeben:

- Menü 1. Tippen Sie in der Kartenanzeige auf **Staaten Manual Anders Staaten**, um zum Navigationsmenü zurückzukehren.
- Suche 2. Tippen Sie im Navigationsmenü auf folgende Schaltflächen:
- 3. iGO primo schlägt Ihnen standardmäßig das Land und die Stadt/den Ort vor, in der/dem Sie sich

Land gerade befinden. Tippen Sie bei Bedarf auf , geben Sie die ersten Buchstaben des Ländernamens über die Tastatur ein und wählen Sie ein Land aus der Liste.

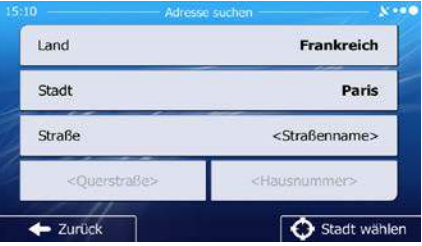

4. Wählen Sie gegebenenfalls eine neue Stadt bzw. einen neuen Ort:

**Stadt** 

- b. Beginnen Sie, den Namen der Stadt/des Ortes über die Tastatur einzutippen.
- c. So finden Sie die gesuchte Stadt bzw. den gesuchten Ort:
	- Der wahrscheinlichste Treffer wird immer im Eingabefeld angezeigt. Tippen Sie zum

Auswählen auf .

a. Tippen Sie auf

• Wenn es sich dabei nicht um den gewünschten Namen handelt, werden die auf die Zeichenfolge zutreffenden Namen in einer Liste angezeigt, nachdem Sie einige

Ergebnisse

Buchstaben eingegeben haben (tippen Sie auf **Der Buchstaben**, um die Ergebnisliste aufzurufen, bevor sie automatisch angezeigt wird). Wählen Sie die Stadt bzw. den Ort aus der Liste.

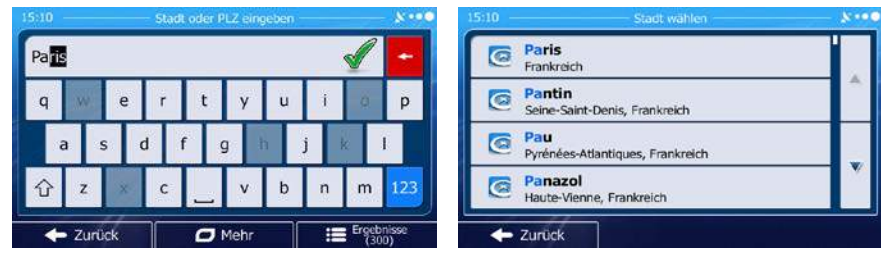

- 5. Geben Sie den Straßennamen ein:
	- a. Tippen Sie auf

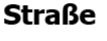

- b. Beginnen Sie, den Straßennamen über die Tastatur einzutippen.
- c. So können Sie die gesuchte Straße finden:
	- Der am ehesten zutreffende Straßenname wird immer im Eingabefeld angezeigt.

Tippen Sie zum Auswählen auf .

• Wenn es sich dabei nicht um den gewünschten Namen handelt, werden die auf die Zeichenfolge zutreffenden Namen in einer Liste angezeigt, nachdem Sie einige

Ergebnisse Buchstaben eingegeben haben (tippen Sie auf **Dermannten Sie auf der Sie auf der Sie auf der Sie auf** um die

Ergebnisliste aufzurufen, bevor sie automatisch angezeigt wird). Wählen Sie die Straße aus der Liste.

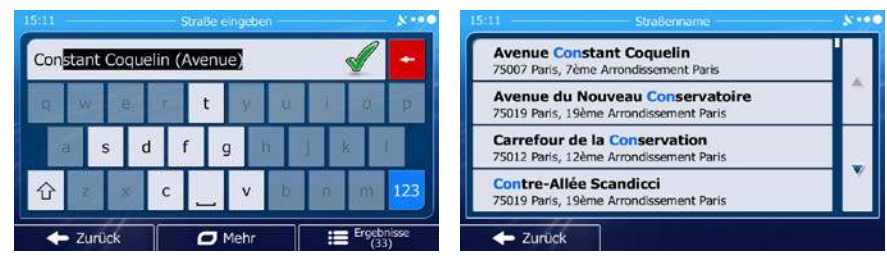

- 6. Geben Sie die Hausnummer ein:
	- <Hausnummer> a. Tippen Sie auf
	- b. Geben Sie die Hausnummer über die Tastatur ein. (Zur Eingabe von Buchstaben tippen Sie QWE

bitte auf

 $\vee$  ok

c. Tippen Sie auf **Der Karlingen um die Eingabe der Adresse abzuschließen.** (Wenn die eingegebene Hausnummer nicht gefunden werden kann, wird der Mittelpunkt der Straße als Ziel gewählt.)

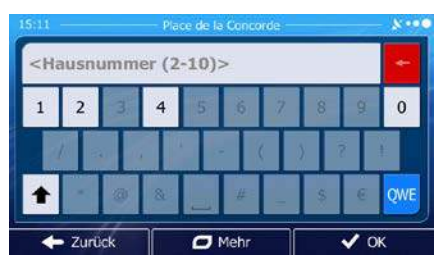

7. Eine Vollbildkarte mit dem ausgewählten Punkt in der Mitte wird aufgerufen. Tippen Sie ggf. an

einer anderen Stelle in die Karte, um Ihr Ziel zu ändern. Der Cursor (
inder an der neuen Weiter Stelle angezeigt. Tippen Sie auf **Demokration and Luisson**, um das Ziel zu bestätigen, bzw. auf ■ Zurück um ein anderes Ziel zu wählen.

8. Nach einer Kurzübersicht über die Routenparameter erscheint eine Karte mit der gesamten Route.

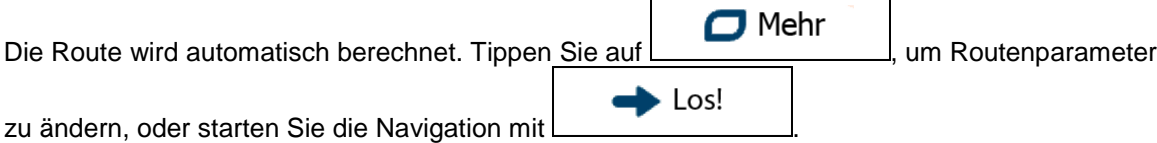

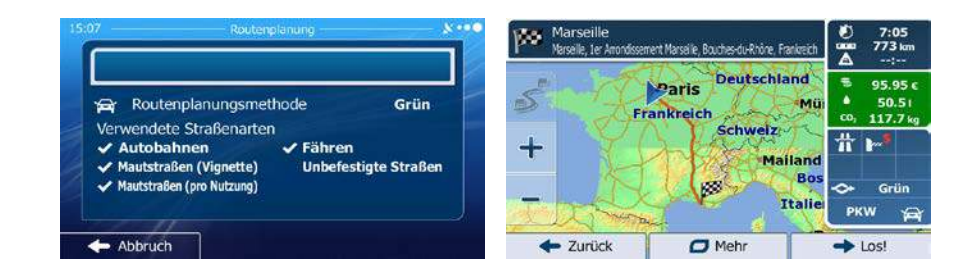

## **3.1.2.2 Den Mittelpunkt einer Straße als Ziel wählen**

Wenn keine Hausnummer verfügbar ist, können Sie zum Mittelpunkt einer Straße navigieren:

- Menü 1. Tippen Sie in der Kartenanzeige auf **Staaten Manual Anders Staaten**, um zum Navigationsmenü zurückzukehren.
- 2. Tippen Sie im Navigationsmenü auf folgende Schaltflächen:
- 3. Ändern Sie ggf. das Land und die Stadt/den Ort wie zuvor (Seite [39\)](#page-37-0) beschrieben.
- 4. Geben Sie den Straßennamen ein:

Suche

## **Straße**

- a. Tippen Sie auf
- b. Beginnen Sie, den Straßennamen über die Tastatur einzutippen.
- c. So können Sie die gesuchte Straße finden:
	- Der am ehesten zutreffende Straßenname wird immer im Eingabefeld angezeigt.

Tippen Sie zum Auswählen auf

• Wenn es sich dabei nicht um den gewünschten Namen handelt, werden die auf die Zeichenfolge zutreffenden Namen in einer Liste angezeigt, nachdem Sie einige

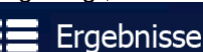

Buchstaben eingegeben haben (tippen Sie auf **1998)** Ergebnisse um die Ergebnisliste aufzurufen, bevor sie automatisch angezeigt wird). Wählen Sie die Straße aus der Liste.

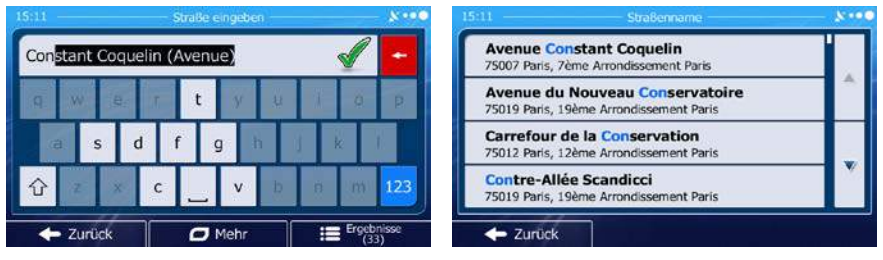

Straße wählen

5. Tippen Sie auf **Dem Einzugeben.** Anstatt die Hausnummer einzugeben. Der Mittelpunkt der

Straße wird als Ziel ausgewählt.

■ Zurück

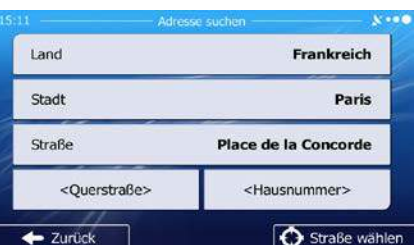

6. Eine Vollbildkarte mit dem ausgewählten Punkt in der Mitte wird aufgerufen. Tippen Sie ggf. an

einer anderen Stelle in die Karte, um Ihr Ziel zu ändern. Der Cursor ( in an der neuen einer neuen Weiter Stelle angezeigt. Tippen Sie auf **Frammen Handels zu bestätigen**, bzw. auf

um ein anderes Ziel zu wählen.

7. Nach einer Kurzübersicht über die Routenparameter erscheint eine Karte mit der gesamten Route.

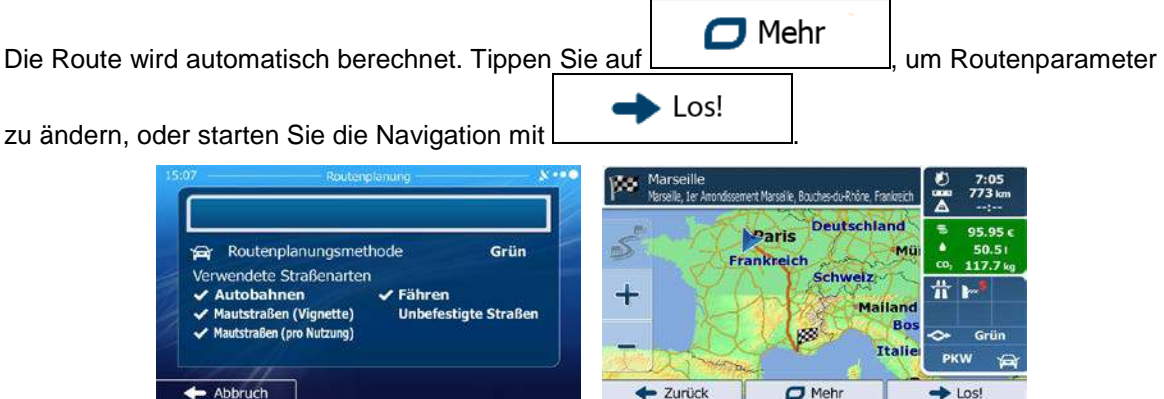

## **3.1.2.3 Eine Kreuzung als Ziel wählen**

Gehen Sie wie folgt vor, um eine Adresse als Ihr Ziel einzugeben:

- Menü 1. Tippen Sie in der Kartenanzeige auf **Grand Grand Hartenanzeige auf Staten Union**, um zum Navigationsmenü zurückzukehren.
- Suche 2. Tippen Sie im Navigationsmenü auf folgende Schaltflächen: | 2. 2002. | Adresse suchen
- 3. Ändern Sie ggf. das Land und die Stadt/den Ort wie zuvor (Seite [39\)](#page-37-0) beschrieben.
- 4. Geben Sie den Straßennamen ein:

a. Tippen Sie auf

**Straße** 

- b. Beginnen Sie, den Straßennamen über die Tastatur einzutippen.
- c. So können Sie die gesuchte Straße finden:
	- Der am ehesten zutreffende Straßenname wird immer im Eingabefeld angezeigt.

Tippen Sie zum Auswählen auf .

• Wenn es sich dabei nicht um den gewünschten Namen handelt, werden die auf die Zeichenfolge zutreffenden Namen in einer Liste angezeigt, nachdem Sie einige

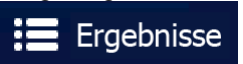

Buchstaben eingegeben haben (tippen Sie auf **Dermannten Sie auf der Sie auf der Sie auf der Sie auf der Sie auf** Ergebnisliste aufzurufen, bevor sie automatisch angezeigt wird). Wählen Sie die Straße aus der Liste.

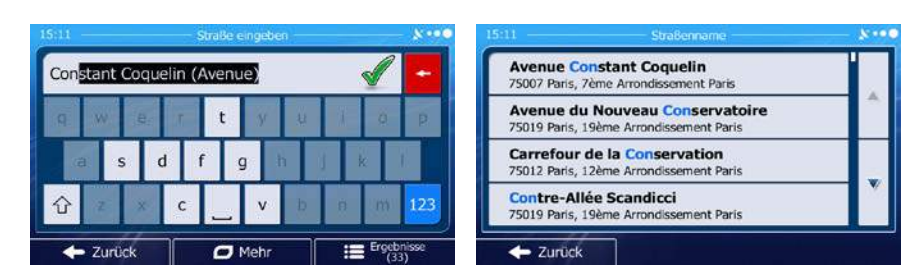

- 5. Geben Sie den Namen der Querstraße ein:
	- <Querstraße> 1. Tippen Sie auf
	- Wenn es nur wenige Querstraßen gibt, werden diese sofort aufgelistet.
	- Wenn die Straße länger ist, erscheint eine Tastatur auf dem Display. Beginnen Sie, den Namen der Querstraße über die Tastatur einzutippen. Sobald alle auf Ihre Eingabe zutreffenden Straßennamen auf eine Seite passen, wird die Liste automatisch angezeigt. Treffen Sie Ihre Auswahl aus der Liste.

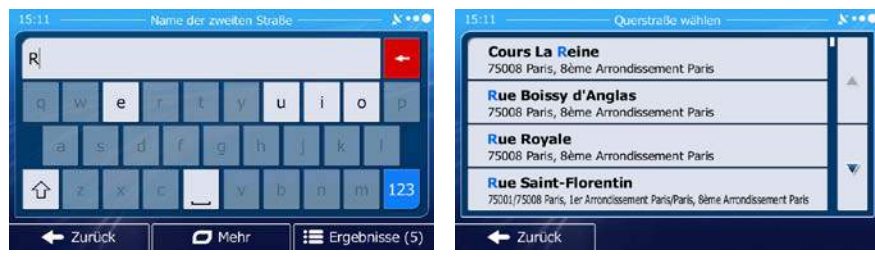

6. Eine Vollbildkarte mit dem ausgewählten Punkt in der Mitte wird aufgerufen. Tippen Sie ggf. an

einer anderen Stelle in die Karte, um Ihr Ziel zu ändern. Der Cursor ( ) wird an der neuen Weiter Stelle angezeigt. Tippen Sie auf **Election Liberal auf Liberal**, um das Ziel zu bestätigen, bzw. auf  $\bullet$  Zurück

- um ein anderes Ziel zu wählen.
- 7. Nach einer Kurzübersicht über die Routenparameter erscheint eine Karte mit der gesamten Route.

 $\Box$  Mehr Die Route wird automatisch berechnet. Tippen Sie auf **Die Kommunister (Um Routenparameter**), um Routenparameter ► Los! zu ändern, oder starten Sie die Navigation mit We. **Deutschland** 95.95 Paris S Routenplanungsmethode Grün Frankreich Verwendete Straßenarten **Schweiz** 쓔  $\checkmark$  Fähren  $\checkmark$  Autobahnen **Mailan** Mautstraßen (Vignette) festigte Straßen Mautstraßen (pro Nutzung) Italie PKW Abbruch  $\leftarrow$  Zurück  $\Box$  Mehr  $h \log$ 

#### **3.1.2.4 Das Zentrum einer Stadt/eines Ortes als Ziel wählen**

Das Stadt-/Ortszentrum ist nicht der geographische Mittelpunkt einer Stadt/eines Ortes, sondern ein von den Entwicklern der Karte ausgewählter Punkt. In einer kleinen Stadt oder einem Dorf ist das normalerweise die wichtigste Kreuzung; in größeren Städten eine der wichtigsten Kreuzungen.

- Menü 1. Tippen Sie in der Kartenanzeige auf **Gallery auch Lucian Stephen Navigationsmenü** zurückzukehren.
- 2. Tippen Sie im Navigationsmenü auf folgende Schaltflächen: (2008) Such Chaltesse suchen
- 3. Ändern Sie ggf. das Land wie zuvor (Seite [39\)](#page-37-0) beschrieben.
- 4. Wählen Sie die Zielstadt bzw. den Zielort:
	- a. Tippen Sie auf

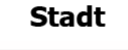

- b. Beginnen Sie, den Namen der Stadt/des Ortes über die Tastatur einzutippen.
- c. So finden Sie die gesuchte Stadt bzw. den gesuchten Ort:
	- Der wahrscheinlichste Treffer wird immer im Eingabefeld angezeigt. Tippen Sie zum

Auswählen auf .

• Wenn es sich dabei nicht um den gewünschten Namen handelt, werden die auf die Zeichenfolge zutreffenden Namen in einer Liste angezeigt, nachdem Sie einige

Ergebnisse Buchstaben eingegeben haben (tippen Sie auf **Der Buchstaben eingegeben haben**, um die

Suche

Ergebnisliste aufzurufen, bevor sie automatisch angezeigt wird). Wählen Sie die Stadt bzw. den Ort aus der Liste.

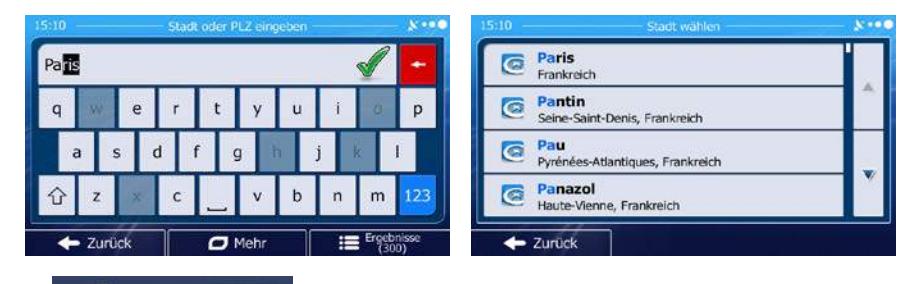

## Stadt wählen

5. Tippen Sie auf **Karl Karl Karl Karl Karl Anstatt den Namen der Straße einzugeben. Daraufhin wird** das Zentrum der angezeigten Stadt bzw. die Ortsmitte als Ihr Routenziel ausgewählt.

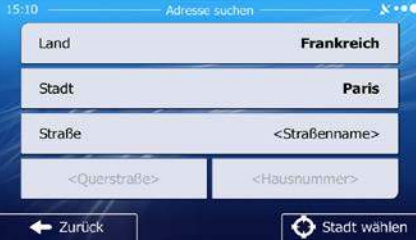

6. Eine Vollbildkarte mit dem ausgewählten Punkt in der Mitte wird aufgerufen. Tippen Sie ggf. an einer anderen Stelle in die Karte, um Ihr Ziel zu ändern. Der Cursor ( ) wird an der neuen Weiter Stelle angezeigt. Tippen Sie auf  $\Box$ , um das Ziel zu bestätigen, bzw. auf ■ Zurück um ein anderes Ziel zu wählen. 7. Nach einer Kurzübersicht über die Routenparameter erscheint eine Karte mit der gesamten Route. Mehr Die Route wird automatisch berechnet. Tippen Sie auf , um Routenparameter Los! zu ändern, oder starten Sie die Navigation mit

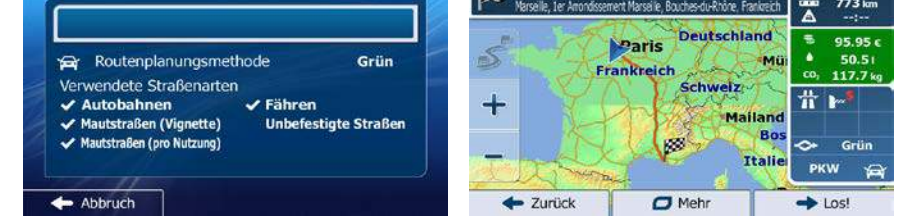

## <span id="page-44-0"></span>**3.1.2.5 Eine Adresse über eine Postleitzahl eingeben**

Alle oben angeführten Adresssuchen können auch durch Eingabe der Postleitzahl anstelle des Städte- /Ortsnamens durchgeführt werden. Hier ein Beispiel mit einer kompletten Adresse:

- Menü 1. Tippen Sie in der Kartenanzeige auf **Statenburger auf Statenburger auf Australian**, um zum Navigationsmenü zurückzukehren. Suche 2. Tippen Sie im Navigationsmenü auf folgende Schaltflächen: , . 3. Ändern Sie ggf. das Land wie zuvor (Seite [39\)](#page-37-0) beschrieben. 4. Wählen Sie eine neue Stadt/einen neuen Ort anhand der Postleitzahl: **Stadt** a. Tippen Sie auf 123 b. Tippen Sie auf **um das Ziffernfeld zu öffnen.** 
	- c. Beginnen Sie mit der Eingabe der Postleitzahl.
	- d. So finden Sie die gesuchte Stadt bzw. den gesuchten Ort:
		- Die am ehesten zutreffende Postleitzahl wird immer im Eingabefeld angezeigt.

Tippen Sie zum Auswählen auf .

• Wenn die gewünschte Postleitzahl nicht angezeigt wird, können Sie durch Antippen

Ergebnisse von die Liste der Suchergebnisse öffnen. Wählen Sie die Postleitzahl aus der Liste.

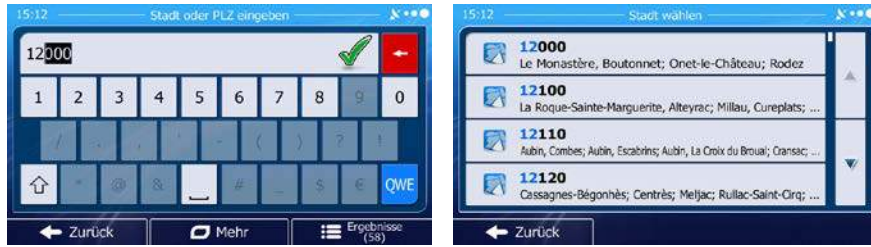

- 5. Geben Sie den Straßennamen ein:
	- a. Tippen Sie auf

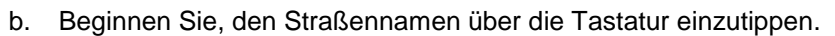

- c. So können Sie die gesuchte Straße finden:
	- Der am ehesten zutreffende Straßenname wird immer im Eingabefeld angezeigt.

Tippen Sie zum Auswählen auf .

**Straße** 

• Wenn es sich dabei nicht um den gewünschten Namen handelt, werden die auf die Zeichenfolge zutreffenden Namen in einer Liste angezeigt, nachdem Sie einige

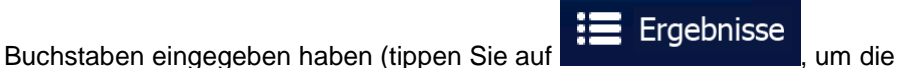

Ergebnisliste aufzurufen, bevor sie automatisch angezeigt wird). Wählen Sie die Straße aus der Liste.

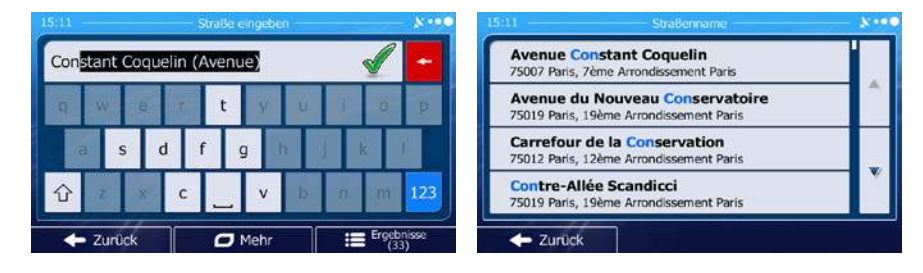

6. Geben Sie die Hausnummer ein:

<Hausnummer>

- a. Tippen Sie auf
- b. Geben Sie die Hausnummer über die Tastatur ein. (Zur Eingabe von Buchstaben tippen Sie

QWE bitte auf

 $\vee$  ok

c. Tippen Sie auf **Der Adrief Ingelse**, um die Eingabe der Adresse abzuschließen. (Wenn die eingegebene Hausnummer nicht gefunden werden kann, wird der Mittelpunkt der Straße als Ziel gewählt.)

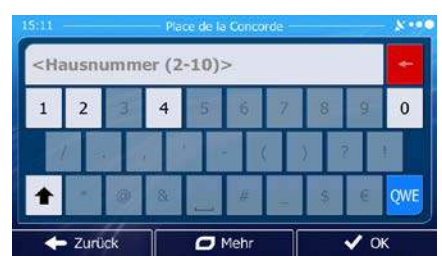

7. Eine Vollbildkarte mit dem ausgewählten Punkt in der Mitte wird aufgerufen. Tippen Sie ggf. an

einer anderen Stelle in die Karte, um Ihr Ziel zu ändern. Der Cursor ( in ander neuen ) wird an der neuen Weiter Stelle angezeigt. Tippen Sie auf **Frammen Handels zu bestätigen**, bzw. auf Zurück um ein anderes Ziel zu wählen.

8. Nach einer Kurzübersicht über die Routenparameter erscheint eine Karte mit der gesamten Route.

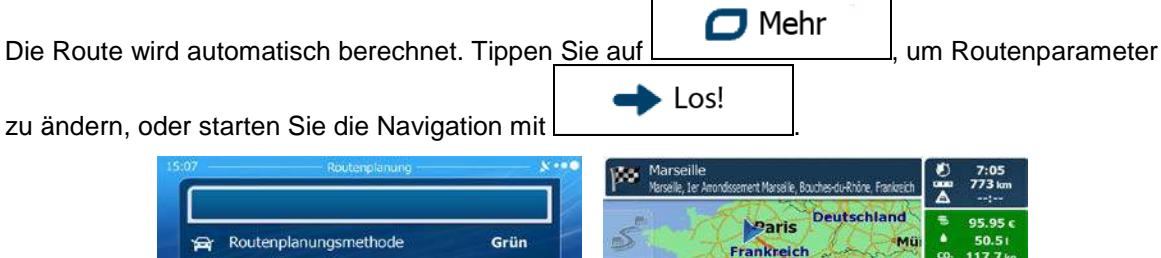

- Zurück

 $\Box$  Meh

Los

#### **3.1.2.6 Tipps für die schnelle Eingabe von Adressen**

Abbruck

• Wenn Sie den Namen einer Stadt/eines Ortes oder einer Straße eingeben:

Fähren

- Es werden nur jene Buchstaben auf der Tastatur angezeigt, die in den möglichen Suchergebnissen enthalten sind. Alle anderen Buchstaben sind inaktiv.
- Während der Eingabe wird immer das am ehesten zutreffende Suchergebnis im Eingabefeld angezeigt. Wenn das vorgeschlagene Ergebnis stimmt, können Sie es mit

auswählen.

• Tippen Sie auf , nachdem Sie einige Buchstaben eingegeben haben, um jene Einträge aufzulisten, die die angegebenen Zeichen enthalten.

- So können Sie eine Kreuzung schneller finden:
	- Suchen Sie zuerst nach der Straße mit dem selteneren oder ungewöhnlicheren Namen; Sie müssen weniger Buchstaben eingeben, um sie zu finden.
	- Wenn eine der Straßen kürzer ist, suchen Sie zuerst nach dieser Straße. Dann können Sie die zweite Straße schneller finden.
- Sie können sowohl nach Straßennamen als auch nach der Art der Straße suchen. Wenn ein und dasselbe Wort in mehreren Namen enthalten ist, zum Beispiel gefolgt von "Straße", "Gasse" und "Platz", kommen Sie schneller zu Ihren Suchergebnissen, wenn Sie den ersten Buchstaben der Straßenart eingeben. So ergibt zum Beispiel die Suche nach "Wi P" Wiener Platz und ignoriert alle Wiener Gassen und Wiener Straßen.
- Darüber hinaus können Sie auch innerhalb von Postleitzahlen suchen. Da Postleitzahlen nur aus wenigen Zeichen bestehen, ist diese Methode üblicherweise schneller als die Eingabe des Städteoder Ortsnamens.

## **3.1.3 Das Ziel aus den Sonderzielen wählen**

Sie können Ihr Ziel aus den in der iGO primo gespeicherten Sonderzielen auswählen.

Auf dieser Seite können Sie auf verschiedene Arten nach einem Sonderziel suchen:

- mit der Schnellsuche finden Sie nahe gelegene Sonderziele rasch durch Eingabe ihres Namens
- über die voreingestellte Suche können Sie mit nur wenigen Bildschirmberührungen häufig gesuchte Arten von Sonderzielen finden
- Sie können ein Sonderziel anhand seiner Kategorie finden
- Sie können ein Sonderziel anhand seines Namens finden

Darüber hinaus können Sie auf der Seite "Wo bin ich?" nach speziellen Diensten suchen.

#### **3.1.3.1 Schnellsuche nach einem Sonderziel**

Mit der Schnellsuche können Sie ein Sonderziel rasch durch Eingabe seines Namens finden. Gesucht wird immer ...

- entlang der empfohlenen Route, sofern es eine gibt, oder
- rund um Ihren aktuellen Standort, wenn kein Ziel festgelegt wurde.
- 1. So rufen Sie die Schnellsuche auf:
	- Wenn die Kartenanzeige geöffnet ist, tippen Sie auf  $\Box$  und dann auf
	- Suche Wenn das Navigationsmenü geöffnet ist, tippen Sie auf **1998** Such Lives Suchen und

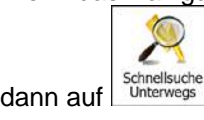

2. Beginnen Sie, den Namen des Sonderziels über die Tastatur einzugeben.

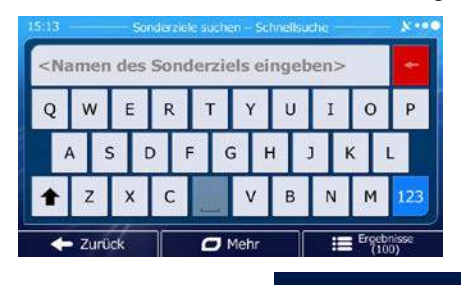

B Ergebnisse 3. Tippen Sie nach der Eingabe einiger Buchstaben auf **Der Eingen auf der Einfluste der** Sonderziele zu öffnen, deren Name die eingegebene Zeichenfolge enthält.

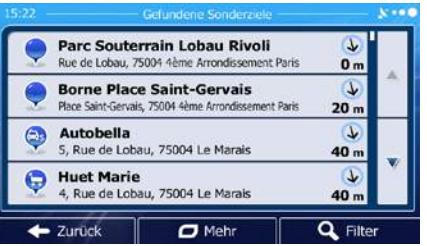

4. [optional] Die Sonderziele in der Liste sind nach der Länge der erforderlichen Abweichung (beim Navigieren einer Route) bzw. ihrer Entfernung von Ihrem aktuellen Standort (wenn kein Ziel

festgelegt wurde) geordnet. Tippen Sie auf **Deutscher Hermannen.** um die Liste neu zu ordnen.

 $\Box$  Mehr

- 5. Sehen Sie die Liste ggf. durch und tippen Sie auf einen der Einträge. Eine Vollbildkarte mit dem ausgewählten Punkt in der Mitte wird aufgerufen. Der Name und die Adresse des Sonderziels sind oben auf dem Bildschirm zu sehen.
- 6. [optional] Tippen Sie auf , um Einzelheiten zum gewählten Sonderziel anzuzeigen. Tippen Zurück Sie auf **Karte zurückzukehren.** um zur Karte zurückzukehren.
- 7. Tippen Sie ggf. an einer anderen Stelle in die Karte, um Ihr Ziel zu ändern. Der Cursor (

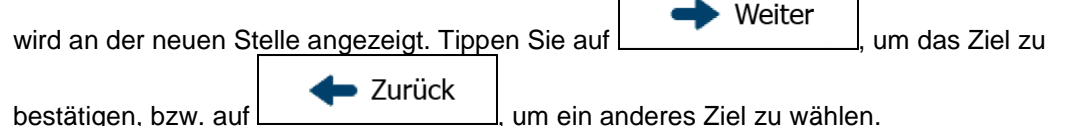

8. Nach einer Kurzübersicht über die Routenparameter erscheint eine Karte mit der gesamten Route.

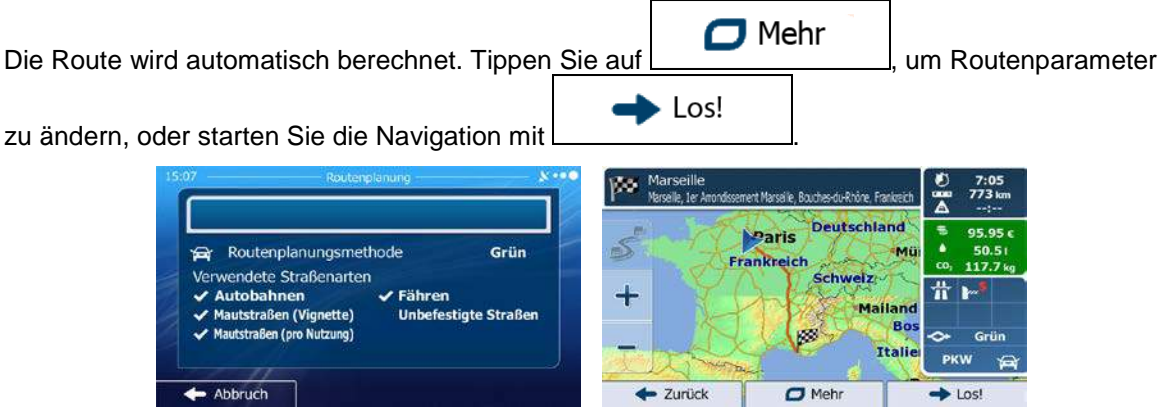

#### **3.1.3.2 Nach einem Sonderziel in den voreingestellten Kategorien suchen**

Mit Hilfe der voreingestellten Suche können Sie die am häufigsten gesuchten Arten von Sonderzielen rasch finden.

- Menü 1. Tippen Sie in der Kartenanzeige auf **Gallie** (um zum Navigationsmenü zurückzukehren. 'n Suche 2. Tippen Sie im Navigationsmenü auf folgende Schaltflächen:  $\boxed{\phantom{\begin{bmatrix}2\end{bmatrix}}$ Tankstellen<br>Hier in der Nähe  $\ddot{\mathbf{Q}}$ Parkplätze Schnellsuche<br>Hier in der Näh  $\mathbf{C}$ Hier in der Nähe Restaurant<br>Hier in der Näh Q  $\boldsymbol{\Theta}$ Übernachtung Senutzerdef. Such Hier in der Näh  $\leftarrow$  Zurück
- 3. Die voreingestellten Suchkategorien werden angezeigt:

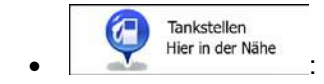

- Wenn es eine aktive Route gibt, wird entlang der Route nach Tankstellen gesucht.
- Gibt es keine aktive Route (es wurde kein Ziel ausgewählt), so wird in der Nähe Ihrer aktuellen Position gesucht.
- Wenn Ihre aktuelle Position ebenfalls nicht verfügbar ist (kein GPS-Signal), wird rund um die letzte bekannte Position gesucht.

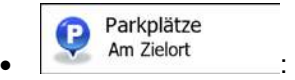

• Wenn es eine aktive Route gibt, wird rund um das Ziel Ihrer Route nach Parkplätzen gesucht.

- Gibt es keine aktive Route (es wurde kein Ziel ausgewählt), so wird in der Nähe Ihrer aktuellen Position gesucht.
- Wenn Ihre aktuelle Position ebenfalls nicht verfügbar ist (kein GPS-Signal), wird rund um die letzte bekannte Position gesucht.

**Restaurants** 60 Unterwegs

- Wenn es eine aktive Route gibt, wird entlang der Route nach Restaurants gesucht.
- Gibt es keine aktive Route (es wurde kein Ziel ausgewählt), so wird in der Nähe Ihrer aktuellen Position gesucht.
- Wenn Ihre aktuelle Position ebenfalls nicht verfügbar ist (kein GPS-Signal), wird rund um die letzte bekannte Position gesucht.

Übernachtung Am Zielort

- Wenn es eine aktive Route gibt, wird rund um das Ziel Ihrer Route nach Übernachtungsmöglichkeiten gesucht.
- Gibt es keine aktive Route (es wurde kein Ziel ausgewählt), so wird in der Nähe Ihrer aktuellen Position gesucht.
- Wenn Ihre aktuelle Position ebenfalls nicht verfügbar ist (kein GPS-Signal), wird rund um die letzte bekannte Position gesucht.
- 4. Tippen Sie auf eine der Schaltflächen in der Schnellsuche, um sofort eine Liste mit den Sonderzielen zu erhalten.

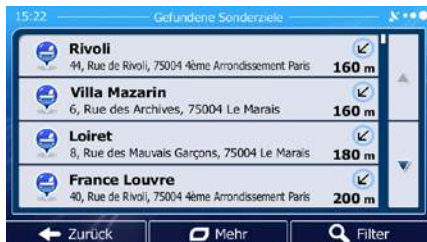

5. [optional] Die Sonderziele in der Liste sind nach ihrer Entfernung von Ihrer aktuellen bzw. der letzten bekannten Position, vom Ziel oder je nach notwendiger Abweichung von der Route

 $\Box$  Mehr

geordnet. Tippen Sie auf **Der Green in die Liste neu zu ordnen.** 

- 6. Sehen Sie die Liste ggf. durch und tippen Sie auf einen der Einträge. Eine Vollbildkarte mit dem ausgewählten Punkt in der Mitte wird aufgerufen. Der Name und die Adresse des Sonderziels sind oben auf dem Bildschirm zu sehen.
- 7. [optional] Tippen Sie auf  $\Box$ , um Einzelheiten zum gewählten Sonderziel anzuzeigen. Tippen Zurück Sie auf **Grauch in der Aufgebieten**, um zur Karte zurückzukehren.
- 8. Tippen Sie ggf. an einer anderen Stelle in die Karte, um Ihr Ziel zu ändern. Der Cursor Weiter wird an der neuen Stelle angezeigt. Tippen Sie auf **Demokratischer Handel**, um das Ziel zu ■ Zurück bestätigen, bzw. auf  $\Box$  , um ein anderes Ziel zu wählen.
- 9. Nach einer Kurzübersicht über die Routenparameter erscheint eine Karte mit der gesamten Route.
	- $\Box$  Mehr Die Route wird automatisch berechnet. Tippen Sie auf **Die Kommunister (Um Routenparameter**), um Routenparameter Los! zu ändern, oder starten Sie die Navigation mit Ďθ **Deutschland** Paris Routenplanungsmethode Grün er. **Frankreich** Verwendete Straßenarten Schweiz **Autobahnen**  $\checkmark$  Fähren Maila raßen (Vignette) tigte Straßer raßen (pro Nutzung Itali

 $\leftarrow$  Zurück

 $\Box$  Mehr

Lost

## **3.1.3.3 Nach einem Sonderziel anhand seiner Kategorie suchen**

Abbruck

Sie können die Kategorien und Unterkategorien nach dem gewünschten Sonderziel durchsuchen.

- Menü 1. Tippen Sie in der Kartenanzeige auf (und auf der Line auch der Navigationsmenü zurückzukehren. Suche 2. Tippen Sie im Navigationsmenü auf folgende Schaltflächen:  $\boxed{\phantom{\begin{bmatrix}2\end{bmatrix}}$
- 3. Tippen Sie auf **Benutzerdef.** Suche
- 4. Wählen Sie das Gebiet, in dem nach dem Sonderziel gesucht werden soll:

Hier in der Nähe

• Mit **Führen Sie eine Suche rund um Ihre aktuelle Position durch.** Wenn diese nicht verfügbar ist, wird in der Nähe Ihrer letzten bekannten Position gesucht. (Die Ergebnisliste wird nach der Entfernung der Orte von diesem Standort geordnet.)

In einer Stadt

• Tippen Sie auf , um nach einem Sonderziel in Ihrer gewählten Stadt bzw. Ihrem gewählten Ort zu suchen. (Die Ergebnisliste wird je nach Entfernung vom Zentrum der gewählten Stadt/des Ortes geordnet.)

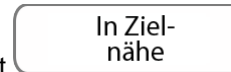

- Mit is a mähe können Sie rund um das Ziel der aktiven Route nach einem Sonderziel suchen. (Die Ergebnisliste wird nach der Entfernung der Orte von Ihrem Ziel geordnet.)
	- Unterwegs
- Tippen Sie auf  $\Box$ , um entlang der aktiven Route und nicht rund um einen bestimmten Punkt zu suchen. Diese Funktion ist nützlich, wenn Sie einen Zwischenstopp für später finden möchten – beispielsweise Tankstellen oder Restaurants, die nur eine geringe Abweichung von Ihrer Route erfordern. (Die Ergebnisliste wird nach dem erforderlichen Umweg geordnet.)

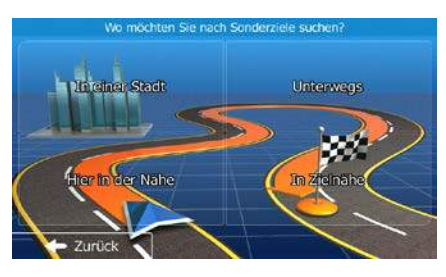

- In einer Stadt
- 5. [optional] Wenn Sie gewählt haben, müssen Sie die Stadt/den Ort festlegen, in der/dem gesucht werden soll.

Land Frankreich Stadt Paris

O Wählen

6. Wählen Sie eine der Hauptkategorien mit Sonderzielen (z. B. Übernachtung) oder tippen Sie auf Alle POIs auflisten

 $\leftarrow$  Zurück

, um alle Sonderziele rund um den gewählten Punkt oder entlang der Route anzuzeigen.

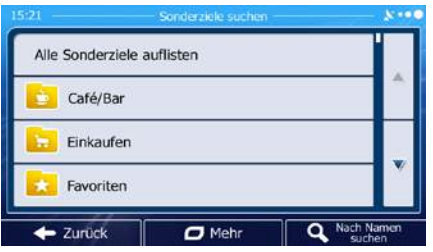

7. Wählen Sie eine der Unterkategorien mit Sonderzielen (z. B. Hotel/Motel) oder tippen Sie auf Alle POIs auflisten

, um alle Sonderziele in der gewählten Hauptkategorie rund um den markierten Punkt oder entlang der Route anzuzeigen.

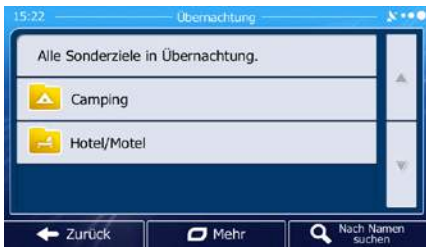

8. Manchmal wird eine Liste der Marken in der gewählten Sonderzielunterkategorie angezeigt.

Alle POIs auflisten Wählen Sie eine Marke oder tippen Sie auf **Supermannum (Wählen Sie Sonderziele in der** gewählten Unterkategorie rund um den markierten Punkt oder entlang der Route anzuzeigen.

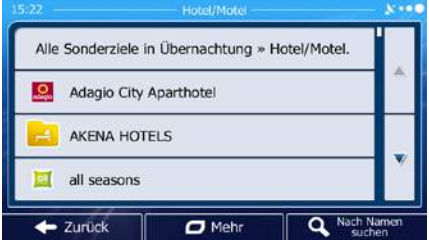

9. Schlussendlich werden die Ergebnisse in einer Liste angezeigt.

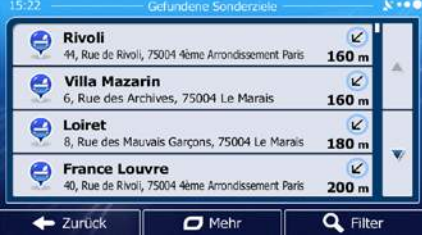

10. [optional] Die Sonderziele in der Liste sind nach ihrer Entfernung von Ihrer aktuellen bzw. der letzten bekannten Position, von der gewählten Stadt bzw. dem gewählten Ort, vom Ziel oder je

nach notwendiger Abweichung von der Route geordnet. Tippen Sie auf **Der Berger auf der Abweichung** um die Liste neu zu ordnen.

Mehr

- 
- 11. Sehen Sie die Liste ggf. durch und tippen Sie auf einen der Einträge. Eine Vollbildkarte mit dem ausgewählten Punkt in der Mitte wird aufgerufen. Der Name und die Adresse des Sonderziels sind oben auf dem Bildschirm zu sehen.
- 12. [optional] Tippen Sie auf , um Einzelheiten zum gewählten Sonderziel anzuzeigen. Tippen · Zurück Sie auf **Summer in der Karte zurückzukehren.** um zur Karte zurückzukehren.

13. Tippen Sie ggf. an einer anderen Stelle in die Karte, um Ihr Ziel zu ändern. Der Cursor

Weiter wird an der neuen Stelle angezeigt. Tippen Sie auf **Demokratischer Handel**, um das Ziel zu ■ Zurück bestätigen, bzw. auf  $\Box$  , um ein anderes Ziel zu wählen.

14. Nach einer Kurzübersicht über die Routenparameter erscheint eine Karte mit der gesamten Route.

 $\Box$  Mehr Die Route wird automatisch berechnet. Tippen Sie auf **Die Kommunister (Um Routenparameter**), um Routenparameter ► Los! zu ändern, oder starten Sie die Navigation mit Ďθ **Deutschland** Paris Routenplanungsmethode Grün **Frankreich** Verwendete Straßenarten Schweiz **Autobahnen**  $\checkmark$  Fähren Maila raßen (Vignette) tigte Straßer traßen (pro Nutzung Itali Abbruck  $\leftarrow$  Zurück  $\Box$  Mehr Lost

## **3.1.3.4 Nach einem Sonderziel anhand seines Namens suchen**

Sie können nach dem Namen eines Sonderziels suchen. Sie können in der Nähe verschiedener Orte, entlang Ihrer Route, in der gesamten Sonderzieldatenbank oder nur in einer Sonderzielkategorie bzw. Sonderzielunterkategorie suchen.

Menü 1. Tippen Sie in der Kartenanzeige auf **Statenburger auf Staten um Zum Navigationsmenü** zurückzukehren. Suche 2. Tippen Sie im Navigationsmenü auf folgende Schaltflächen:  $\boxed{\phantom{\begin{bmatrix}2\end{bmatrix}}$ 3. Tippen Sie auf **Benutzerdef.** Suche 4. Wählen Sie das Gebiet, in dem nach dem Sonderziel gesucht werden soll:

Hier in der Nähe

• Mit führen Sie eine Suche rund um Ihre aktuelle Position durch. Wenn diese nicht verfügbar ist, wird in der Nähe Ihrer letzten bekannten Position gesucht. (Die Ergebnisliste wird nach der Entfernung der Orte von diesem Standort geordnet.)

In einer Stadt

• Tippen Sie auf , um nach einem Sonderziel in Ihrer gewählten Stadt bzw. Ihrem gewählten Ort zu suchen. (Die Ergebnisliste wird je nach Entfernung vom Zentrum der gewählten Stadt/des Ortes geordnet.)

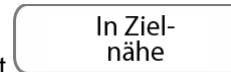

- Mit is a mähe können Sie rund um das Ziel der aktiven Route nach einem Sonderziel suchen. (Die Ergebnisliste wird nach der Entfernung der Orte von Ihrem Ziel geordnet.)
	- Unterwegs
- Tippen Sie auf  $\Box$ , um entlang der aktiven Route und nicht rund um einen bestimmten Punkt zu suchen. Diese Funktion ist nützlich, wenn Sie einen Zwischenstopp für später finden möchten – beispielsweise Tankstellen oder Restaurants, die nur eine geringe Abweichung von Ihrer Route erfordern. (Die Ergebnisliste wird nach dem erforderlichen Umweg geordnet.)

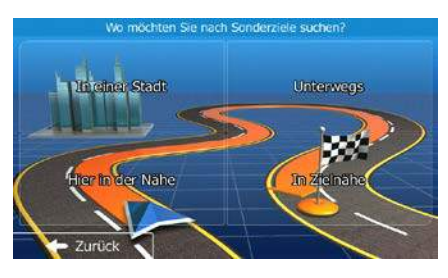

- In einer Stadt
- 5. [optional] Wenn Sie gewählt haben, müssen Sie die Stadt/den Ort festlegen, in der/dem gesucht werden soll.

Land Frankreich Stadt Paris  $\leftarrow$  Zurück O Wählen

6. Wählen Sie eine der Sonderzielhauptkategorien (z. B. Übernachtung), die durchsucht werden soll,

Nach Namen such.

oder tippen Sie auf **Der Eine auf der Eine auf der Sonderziele** zu durchsuchen.

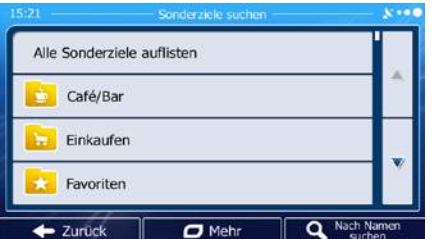

7. Wählen Sie eine der Sonderzielunterkategorien (z. B. Hotel/Motel), die durchsucht werden soll,  $\sim$ 

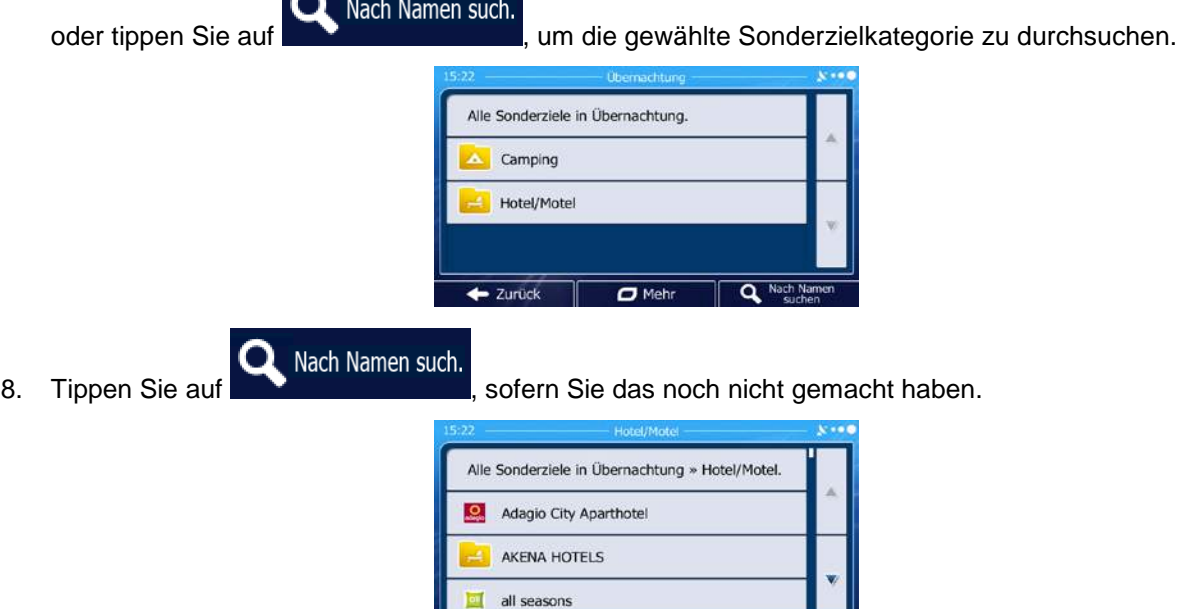

9. Beginnen Sie, den Namen des Sonderziels über die Tastatur einzugeben.

· Zurück

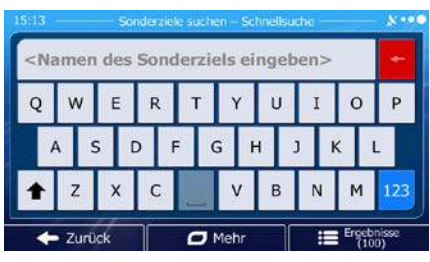

 $\overline{C}$  Mehr

 $\overline{\mathtt{a}}$ 

10. Tippen Sie nach der Eingabe einiger Buchstaben auf **1989 Ergebnisse**<sub>, um</sub> die Liste der Sonderziele zu öffnen, deren Name die eingegebene Zeichenfolge enthält.

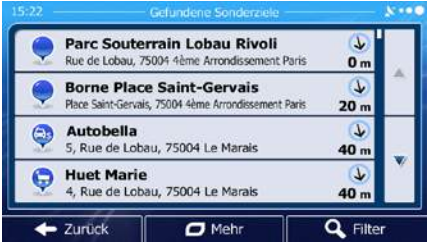

11. [optional] Die Sonderziele in der Liste sind nach ihrer Entfernung von Ihrer aktuellen bzw. der letzten bekannten Position, von der gewählten Stadt bzw. dem gewählten Ort, vom Ziel oder je

58

 $\Box$  Mehr nach notwendiger Abweichung von der Route geordnet. Tippen Sie auf **Der Handler auf dem Bauer**, um die Liste neu zu ordnen.

- 12. Sehen Sie die Liste ggf. durch und tippen Sie auf einen der Einträge. Eine Vollbildkarte mit dem ausgewählten Punkt in der Mitte wird aufgerufen. Der Name und die Adresse des Sonderziels sind oben auf dem Bildschirm zu sehen.
- 13. [optional] Tippen Sie auf | um Einzelheiten zum gewählten Sonderziel anzuzeigen. Tippen · Zurück Sie auf **Karte zurückzukehren.** um zur Karte zurückzukehren.
- 14. Tippen Sie ggf. an einer anderen Stelle in die Karte, um Ihr Ziel zu ändern. Der Cursor Weiter wird an der neuen Stelle angezeigt. Tippen Sie auf **Election Communist Communist Communist**, um das Ziel zu Zurück bestätigen, bzw. auf , um ein anderes Ziel zu wählen.
- 15. Nach einer Kurzübersicht über die Routenparameter erscheint eine Karte mit der gesamten Route.

 $\Box$  Mehr Die Route wird automatisch berechnet. Tippen Sie auf **Framenten Material**, um Routenparameter Los! zu ändern, oder starten Sie die Navigation mit bb. **Deutschland** Paris

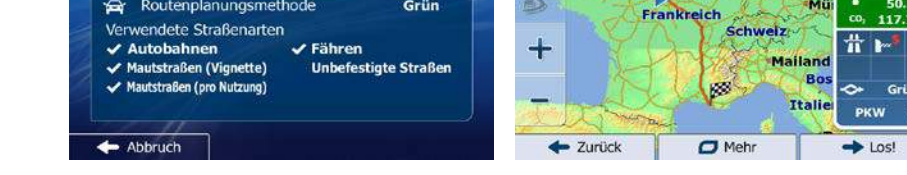

## **3.1.3.5 Auf der Seite "Wo bin ich?" nach Hilfe in Ihrer Nähe suchen**

Über die Seite "Wo bin ich?" können Sie schnell Hilfe in Ihrer Nähe finden.

1. Tippen Sie in der Kartenanzeige auf | um das Menü "Schnellzugriff" zu öffnen.

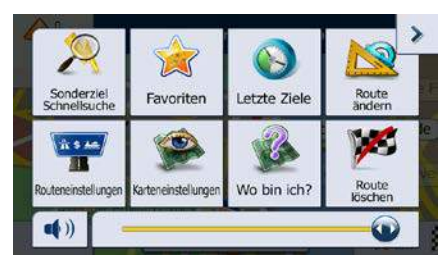

- **Hilfe** 2. Tippen Sie auf  $\frac{1}{2}$  wo bin ich? und dann auf **in der Nähe** Gesundheit Werkstatt Hier in der<br>Nähe Hier in der<br>Nähe Polizei Tankstellen œ Hier in der Hier in der Nähe Nähe
- 3. Die voreingestellten Suchkategorien werden angezeigt. Hierbei wird immer rund um Ihren aktuellen Standort gesucht (bzw. rund um die letzte bekannte Position, wenn Ihre aktuelle Position nicht verfügbar ist):

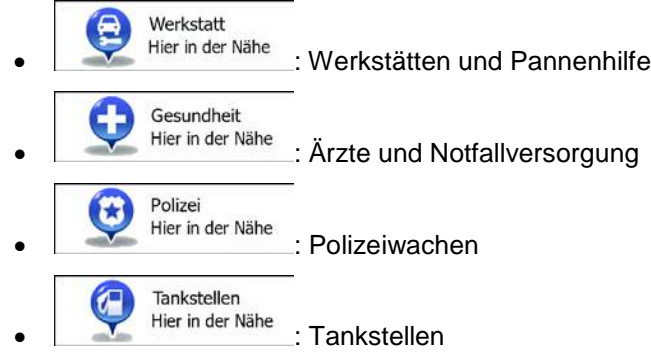

4. Tippen Sie auf eine der Schaltflächen in der Schnellsuche, um sofort eine Liste mit dieser Art von Sonderzielen zu erhalten.

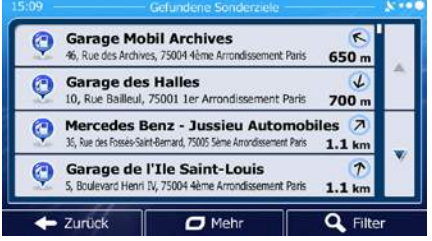

5. [optional] Die Sonderziele in der Liste sind nach ihrer Entfernung von Ihrer aktuellen bzw. der letzten bekannten Position, von der gewählten Stadt bzw. dem gewählten Ort, vom Ziel oder je

nach notwendiger Abweichung von der Route geordnet. Tippen Sie auf **Der Propensie auf dem Aufgebe**um die Liste neu zu ordnen.

 $\Box$  Mehr

- 6. Sehen Sie die Liste ggf. durch und tippen Sie auf einen der Einträge. Eine Vollbildkarte mit dem ausgewählten Punkt in der Mitte wird aufgerufen. Der Name und die Adresse des Sonderziels sind oben auf dem Bildschirm zu sehen.
- 7. [optional] Tippen Sie auf **Stephen Einzelheiten zum gewählten Sonderziel anzuzeigen.** Tippen · Zurück Sie auf **Karte zurückzukehren.** Um zur Karte zurückzukehren.
- 8. Tippen Sie ggf. an einer anderen Stelle in die Karte, um Ihr Ziel zu ändern. Der Cursor Weiter wird an der neuen Stelle angezeigt. Tippen Sie auf **Demokratischer Handel**, um das Ziel zu ■ Zurück bestätigen, bzw. auf  $\Box$  , um ein anderes Ziel zu wählen. 9. Nach einer Kurzübersicht über die Routenparameter erscheint eine Karte mit der gesamten Route.
	- $\Box$  Mehr Die Route wird automatisch berechnet. Tippen Sie auf **Franklinger auch Automatisch berechnet.** Um Routenparameter Los! zu ändern, oder starten Sie die Navigation mit ōο **Deutschland** Paris Routenplanungsmethode Grün **Frankreich** Verwendete Straßenarten Schweiz **Autobahnen**  $\checkmark$  Fähren Maila traßen (Vignette) tigte Straßer traßen (pro Nutzung Itali

 $\leftarrow$  Zurück

 $\Box$  Mehr

Los!

## **3.1.4 Über Googles lokale Suche nach einem Sonderziel suchen**

Abbruck

Wenn Ihr Gerät mit dem Internet verbunden ist, können Sie über Googles Suchdienst "Lokale Suche" nach einem Sonderziel suchen. Gehen Sie wie folgt vor:

- Menü 1. Tippen Sie in der Kartenanzeige auf \\_\_\_\_\_\_\_\_\_\_\_\_\_\_\_\_\_\_\_\_\_\_, um zum Navigationsmenü zurückzukehren.
	- Google Suche
- 2. Tippen Sie im Navigationsmenü auf folgende Schaltflächen: **1996 Steine State Suche**
- 3. Geben Sie über die Tastatur den Text ein, nach dem gesucht werden soll. Dabei kann es sich um eine Sonderzielkategorie (z. B. "Hotel"), ein gesuchtes Produkt/eine Dienstleistung (z. B. "Pizza" oder "Staubsauger") oder auch einen Straßennamen gefolgt vom Städte-/Ortsnamen handeln.

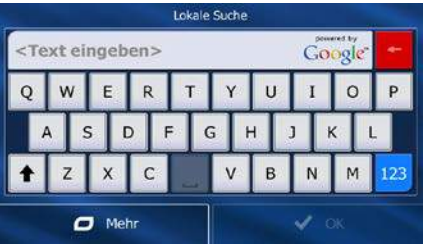

4. [optional] Die lokale Suche wird rund um Ihren aktuellen Standort ausgeführt. Um in einem anderen Gebiet zu suchen, geben Sie nach dem gesuchten Wort den Namen der gewünschten Stadt/des Ortes ein. Sie können maximal 25 Zeichen eingeben.

5. Tippen Sie nach der Texteingabe auf **VOK** , um die Liste der Suchergebnisse zu öffnen:

 $\leftarrow$  Abbruch

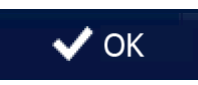

**Italie** 

 $\Box$  Mehr

PKW

 $\rightarrow$  Los!

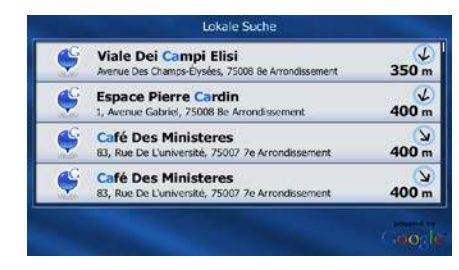

- 6. Sehen Sie die Liste ggf. durch und tippen Sie auf einen der Einträge. Eine Vollbildkarte mit dem ausgewählten Punkt in der Mitte wird aufgerufen. Der Name und die Adresse des Sonderziels sind oben auf dem Bildschirm zu sehen.
- 7. Tippen Sie ggf. an einer anderen Stelle in die Karte, um Ihr Ziel zu ändern. Der Cursor (1998) Weiter wird an der neuen Stelle angezeigt. Tippen Sie auf **Laurence and Stell**, um das Ziel zu · Zurück bestätigen, bzw. auf | wird | um ein anderes Ziel zu wählen.
- 8. Nach einer Kurzübersicht über die Routenparameter erscheint eine Karte mit der gesamten Route.

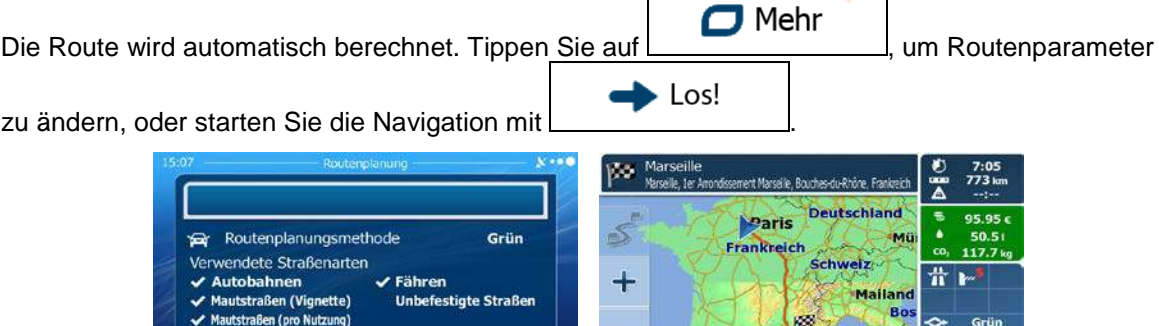

**Exercick** 

## **3.1.5 Einen Punkt auf der Karte als Ziel wählen**

Menü 1. Tippen Sie in der Kartenanzeige auf **Galimannischer Mannetzum**, um zum Navigationsmenü zurückzukehren. Suche 2. Tippen Sie im Navigationsmenü auf folgende Schaltflächen:  $\Box$  Mehr luf Karte suchen , . 3. Machen Sie Ihr Ziel auf der Karte ausfindig: Verschieben, vergrößern und verkleinern Sie die Karte je nach Bedarf. <sup>18</sup>, Avenue du Bois Bode 4. Vauclen **Exercick** Weite  $\sigma$ 4. Tippen Sie auf den Ort, den Sie als Ihr Ziel auswählen möchten. Der Cursor (1999) erscheint an dieser Stelle.  $\blacktriangleright$  Wählen 5. Tippen Sie auf **Franken**, um den Cursor als Ihr Ziel zu wählen. 6. Nach einer Kurzübersicht über die Routenparameter erscheint eine Karte mit der gesamten Route.  $\Box$  Mehr Die Route wird automatisch berechnet. Tippen Sie auf  $\Box$  . The state of the Routenparameter  $\blacktriangleright$  Los! zu ändern, oder starten Sie die Navigation mit 颐 anisa<br>Anisa Deutschland 95.95 Paris చ్  $\Delta$ Routenplanungsmethode Grün Mü Frankreich  $117.7$ wendete Straßenarten **Schweiz Autobahnen**  $\checkmark$  Fähren  $\ddag$ **Mailand** Mautstraßen (Vignette) **Unbefestigte Straßen** кö, Grill **Ttali** Abbruch **Exercick**  $\Box$  Mehr Los!

#### **3.1.6 Das Ziel aus den Favoriten wählen**

Sie können einen Ort als Ziel wählen, den Sie bereits in Ihren Favoriten gespeichert haben. Auf Seite [81](#page-79-0) wird beschrieben, wie Sie einen Ort in die Liste Ihrer Favoriten aufnehmen können.

- 1. Öffnen Sie die Liste der Favoriten:
	- Wenn die Kartenanzeige zu sehen ist, tippen Sie auf , um das Menü "Schnellzugriff" aufzurufen.
	- Wenn Sie sich im Navigationsmenü befinden, tippen Sie auf .

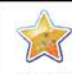

2. Tippen Sie auf **Favoriten** . Die Liste Ihrer Favoriten wird angezeigt.

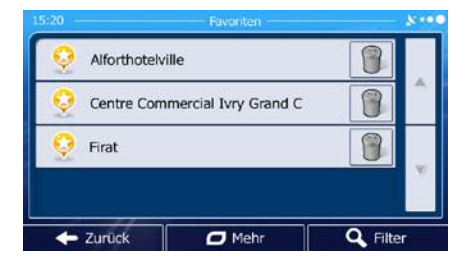

3. Tippen Sie auf den Favoriten, den Sie als Ihr Ziel auswählen möchten. Bewegen Sie die Liste ggf.

Filter nach unten, um weitere Einträge zu sehen, oder tippen Sie auf **und auf der Sie auf und geben Sie** einige Buchstaben des Namens Ihres Favoriten ein.

4. Eine Vollbildkarte mit dem ausgewählten Punkt in der Mitte wird aufgerufen. Tippen Sie ggf. an

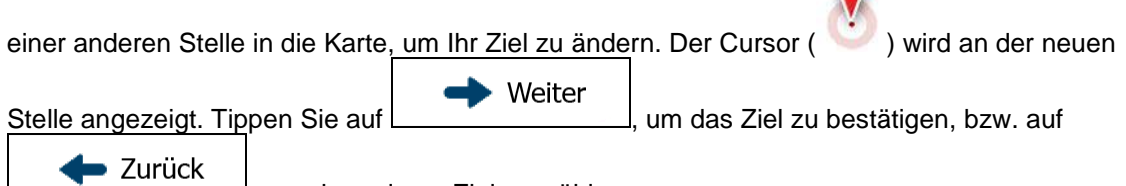

um ein anderes Ziel zu wählen.

5. Nach einer Kurzübersicht über die Routenparameter erscheint eine Karte mit der gesamten Route.

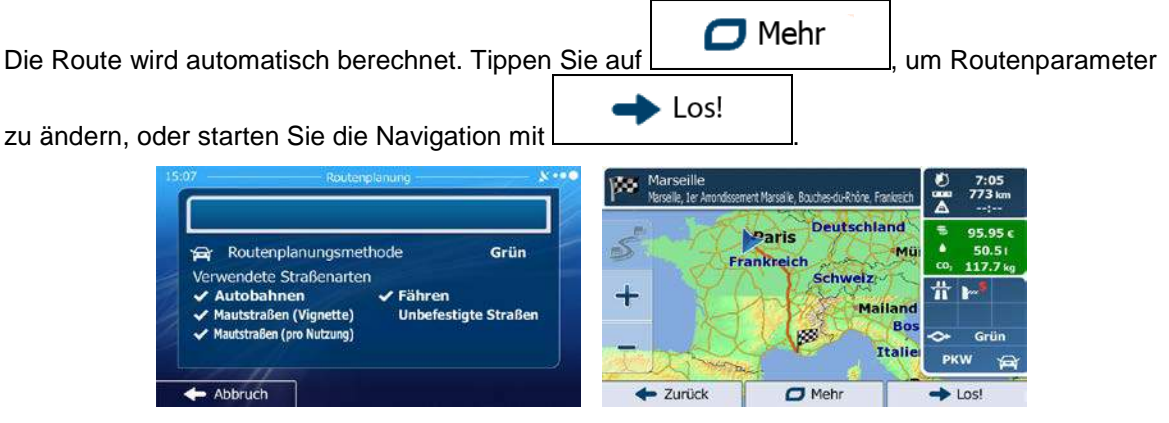

## **3.1.7 Eines der wahrscheinlichsten Ziele wählen (Intelligenter Verlauf)**

Die Orte, die Sie früher einmal als Ziel eingegeben haben, werden in der Liste der letzten Ziele gespeichert. Zwei dieser letzten Ziele werden im Zielmenü angezeigt, sodass sie sie sofort aufrufen können. Der intelligente Verlauf wählt diese Orte anhand Ihrer Navigationsgewohnheiten aus – Parameter wie die aktuelle Uhrzeit, der Wochentag und Ihr aktueller Standort werden dazu herangezogen. Je häufiger Sie die Navigationssoftware verwenden, desto besser kann sie Ihr gewünschtes Ziel erraten.

Menü 1. Tippen Sie in der Kartenanzeige auf (und auf der Linden um Navigationsmenü zurückzukehren. Suche 2. Tippen Sie im Navigationsmenü auf arch in all avorite  $\mathbf{Q}_1$ ed road etzte Ziel Zurück  $\overline{\mathbf{C}}$  M 3. Tippen Sie im Feld mit den letzten Zielen auf Ziel 4. Eine Vollbildkarte mit dem ausgewählten Punkt in der Mitte wird aufgerufen. Tippen Sie ggf. an

einer anderen Stelle in die Karte, um Ihr Ziel zu ändern. Der Cursor ( ) wird an der neuen

Weiter Stelle angezeigt. Tippen Sie auf **Demokration and Luisson**, um das Ziel zu bestätigen, bzw. auf

■ Zurück um ein anderes Ziel zu wählen. 5. Nach einer Kurzübersicht über die Routenparameter erscheint eine Karte mit der gesamten Route.

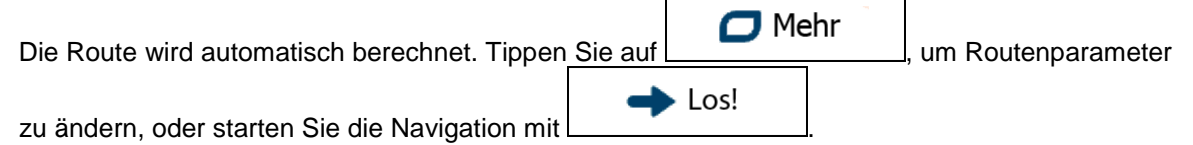

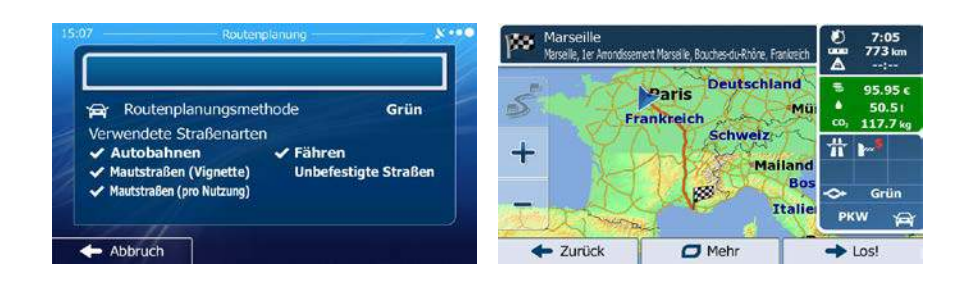

## **3.1.8 Ein Ziel aus den letzten Zielen wählen**

Die Orte, die Sie früher einmal als Ziel eingegeben haben, werden in den letzten Zielen gespeichert.

1. So rufen Sie Ihre letzten Ziele auf:

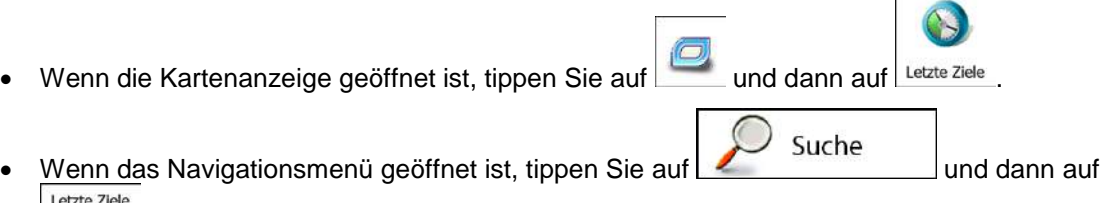

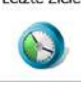

.

2. Die Liste der letzten Ziele wird aufgerufen. Anhand Ihrer früheren Routen schlägt Ihnen der intelligente Verlauf auf der ersten Seite drei Ziele vor (die wahrscheinlichsten Ziele). Die restlichen Ziele sind nach dem Zeitpunkt, zu dem sie das letzte Mal ausgewählt wurden, gereiht. Bewegen Sie die Liste gegebenenfalls nach unten, um ältere Ziele zu sehen.

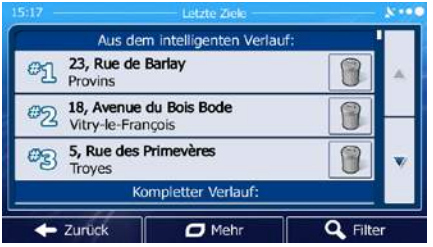

- 3. Wählen Sie ein Ziel aus der Liste.
- 4. Eine Vollbildkarte mit dem ausgewählten Punkt in der Mitte wird aufgerufen. Tippen Sie ggf. an

einer anderen Stelle in die Karte, um Ihr Ziel zu ändern. Der Cursor (
i.e., ) wird an der neuen

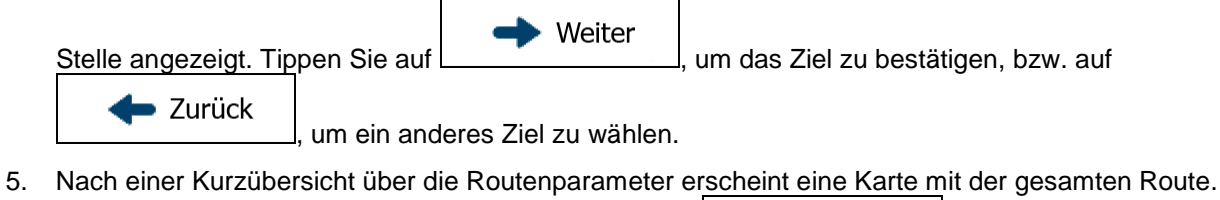

 $\Box$  Mehr Die Route wird automatisch berechnet. Tippen Sie auf , um Routenparameter Los! zu ändern, oder starten Sie die Navigation mit ØΦ **Deutschland** Paris Routenplanungsmethode Grün á. ÷. Frankreich Verwendete Straßenarten **Schweiz** ╬  $\checkmark$  Fähren ╉ b.  $\boldsymbol{J}$  Autobahnen Mailand Mautstraßen (Vignette) **Unbefestigte Straßen** Italie **PKW** Abbruch  $\leftarrow$  Zurück  $\Box$  Meh Los

## **3.1.9 Die Koordinaten des Ziels eingeben**

Sie können Ihr Ziel auch durch Eingabe seiner Koordinaten wählen. Gehen Sie wie folgt vor:

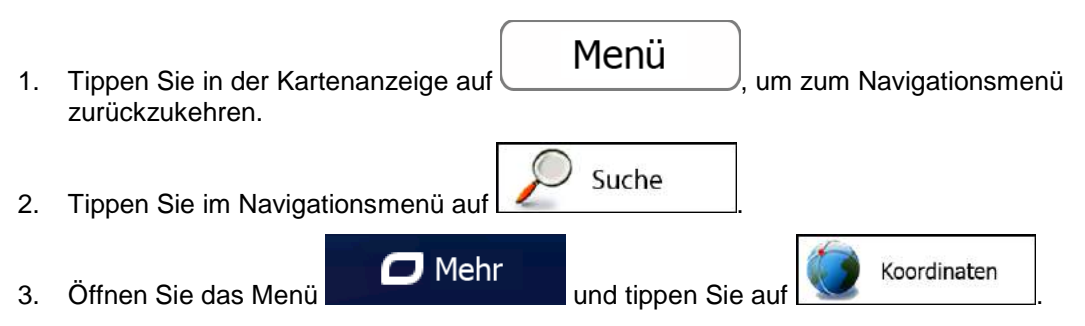

4. Sie können die Werte für Länge und Breite in folgenden Formaten eingeben: Dezimalgrad; Grad und Dezimalminuten; oder Grad, Minuten und Dezimalsekunden.

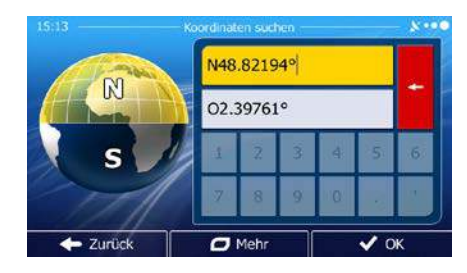

 $\Box$  Mehr **UTM** 5. [optional] Tippen Sie ggf. auf **und dann auf und dann auf und dann** auf und geben Sie die Koordinaten im UTM-Format ein. UTM-<br>Zone Rechtswert 455783 31U 5407837 Hochwert  $\overline{\smash{\bigstar}$  ok **De Zurück**  $\sigma$  Meh 6. Sobald Sie damit fertig sind, tippen Sie auf . 7. Eine Vollbildkarte mit dem ausgewählten Punkt in der Mitte wird aufgerufen. Tippen Sie ggf. an einer anderen Stelle in die Karte, um Ihr Ziel zu ändern. Der Cursor ( in an der neuen Weiter Stelle angezeigt. Tippen Sie auf **Demokration and Lumber and Ziel zu bestätigen**, bzw. auf ▶ Zurück um ein anderes Ziel zu wählen. 8. Nach einer Kurzübersicht über die Routenparameter erscheint eine Karte mit der gesamten Route.  $\Box$  Mehr Die Route wird automatisch berechnet. Tippen Sie auf , um Routenparameter  $\blacktriangleright$  Los! zu ändern, oder starten Sie die Navigation mit pο **Deutschland** Paris S Routenplanungsmethod Grün **Frankreich** endete Straßenarten **Schweiz** Fähren ╋ utobahnen itstraßen (Vignette) efestigte Straßen raßen (pro Nutzung) Itali

← Zurück

 $\Box$  Meh

Los

Abbruch

## **3.1.10 Zu einem in einem Foto gespeicherten Ort navigieren**

Sie können auch einen in einem Foto gespeicherten Ort als Ihr Ziel wählen. Gehen Sie wie folgt vor:

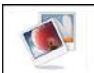

- 1. Tippen Sie im Menü "Mehr" auf Bildbetrachter
- 2. Die auf dem Gerät gespeicherten Fotos werden aufgerufen. Wählen Sie ein Foto aus, um dessen Aufnahmeort als Ziel festzulegen.
- 3. Eine Vollbildkarte mit dem ausgewählten Punkt in der Mitte wird aufgerufen. Tippen Sie ggf. an

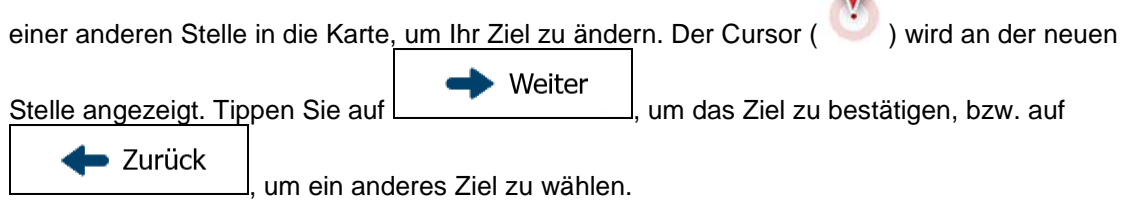

4. Nach einer Kurzübersicht über die Routenparameter erscheint eine Karte mit der gesamten Route.

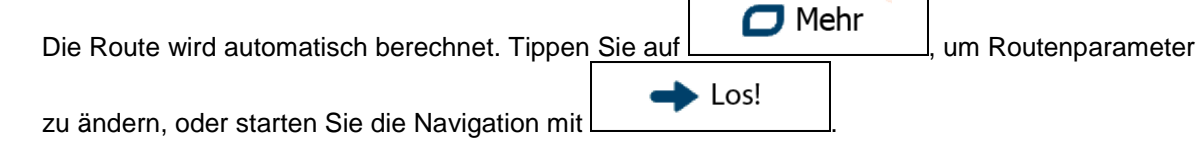

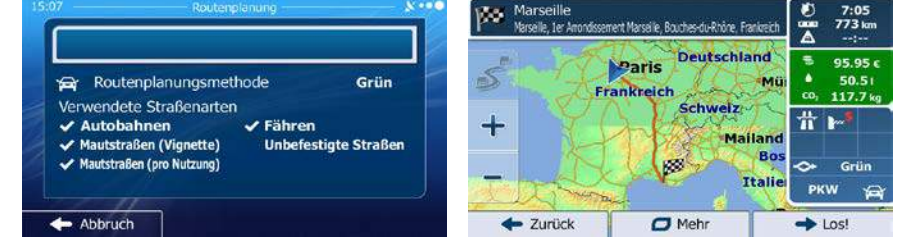

Nur mit einem Geo-Tag versehene JPG-Dateien enthalten Ortsdaten. Daher können nur diese Arten von Dateien zur Navigation verwendet werden. Andere Bilddateien werden nicht in der 鬯 Liste angezeigt. Hinweis! Die Dateien müssen auf einer eingesteckten SD-Karte gespeichert sein, und zwar entweder

im Stammverzeichnis oder im Ordner "pictures".

## **3.1.11 Eine Route aus der Liste der Ziele aufbauen (Route erstellen)**

Im Menü "Meine Route" können Sie eine Route auch erstellen, indem Sie die Ziele nacheinander hinzufügen.

- Menü 1. Tippen Sie in der Kartenanzeige auf **Seller Schwarten Manuel Australianus**, um zum Navigationsmenü zurückzukehren. Meine Route 2. Tippen Sie im Navigationsmenü auf Route erstellen 3. Tippen Sie auf Aktuelle GPS-Position  $\leftarrow$  Zurück  $\overline{a}$  Mehr
- 4. In der Liste der Routenpunkte gibt es nur einen Eintrag: den Ausgangspunkt der Route, normalerweise die aktuelle GPS-Position.
- 5. Tippen Sie auf **In , um Ihr Ziel auszuwählen.**
- 6. Das Zielmenü wird geöffnet und Sie können das Routenziel genauso wie in den vorigen Abschnitten beschrieben auswählen.

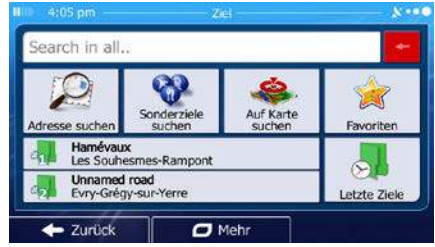

7. Nach der Auswahl des neuen Ziels wird wieder die Liste angezeigt.

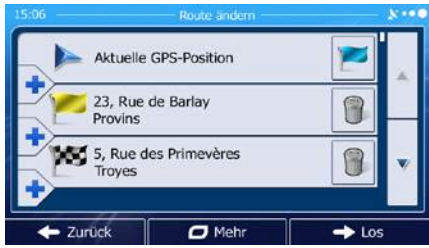

8. Tippen Sie an der Stelle, an der Sie den neuen Routenpunkt in die Liste einfügen möchten, auf

und wiederholen Sie die vorigen Schritte, um weitere Ziele hinzuzufügen.

# **3.2 Die gesamte Route auf der Karte anzeigen**

Sie können sich ganz leicht auf der Karte einen Überblick über die aktive Route verschaffen. Gehen Sie wie folgt vor:

- Menü 1. Tippen Sie in der Kartenanzeige auf **Franch III.** um zum Navigationsmenü zurückzukehren. Meine Route 2. Tippen Sie im Navigationsmenü auf Übersicht 3. Tippen Sie auf **. Die aktive Route wird in voller Länge gemeinsam mit**
- zusätzlichen Informationen und Steuerelementen auf der Karte angezeigt.

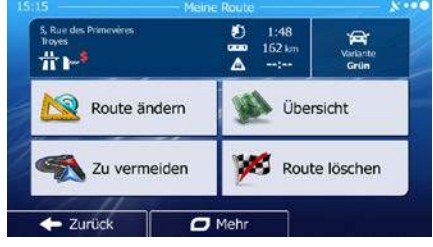

# **3.3 Die Routenparameter überprüfen und auf routenbezogene Funktionen zugreifen**

Sie können sich die einzelnen Parameter der von iGO primo empfohlenen Route ansehen.

Menü 1. Tippen Sie in der Kartenanzeige auf **Framentischer Mateur Navigationsmenü** zurückzukehren.

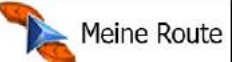

- 2. Tippen Sie im Navigationsmenü auf
- 3. Folgende Informationen sind zu sehen:
	- Name und/oder Adresse des Ziels.
	- Warnsymbole (sofern zutreffend). Sie geben Ihnen zusätzliche Informationen über Ihre Route (z. B. falls Sie auf unbefestigten Straßen oder Mautstraßen fahren müssen).
	- Gesamtzeit der Route.
- Gesamtlänge der Route.
- Geschätzte, anhand der Verkehrsmeldungen für Ihre Route berechnete Verzögerung.
- Symbol des für die Routenberechnung verwendeten Fahrzeugtyps.
- Routenplanungsmethode (z. B. "Schnell").

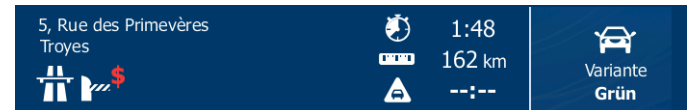

4. Auf dieser Seite haben Sie folgende Optionen (eine ausführliche Beschreibung finden Sie im nächsten Kapitel):

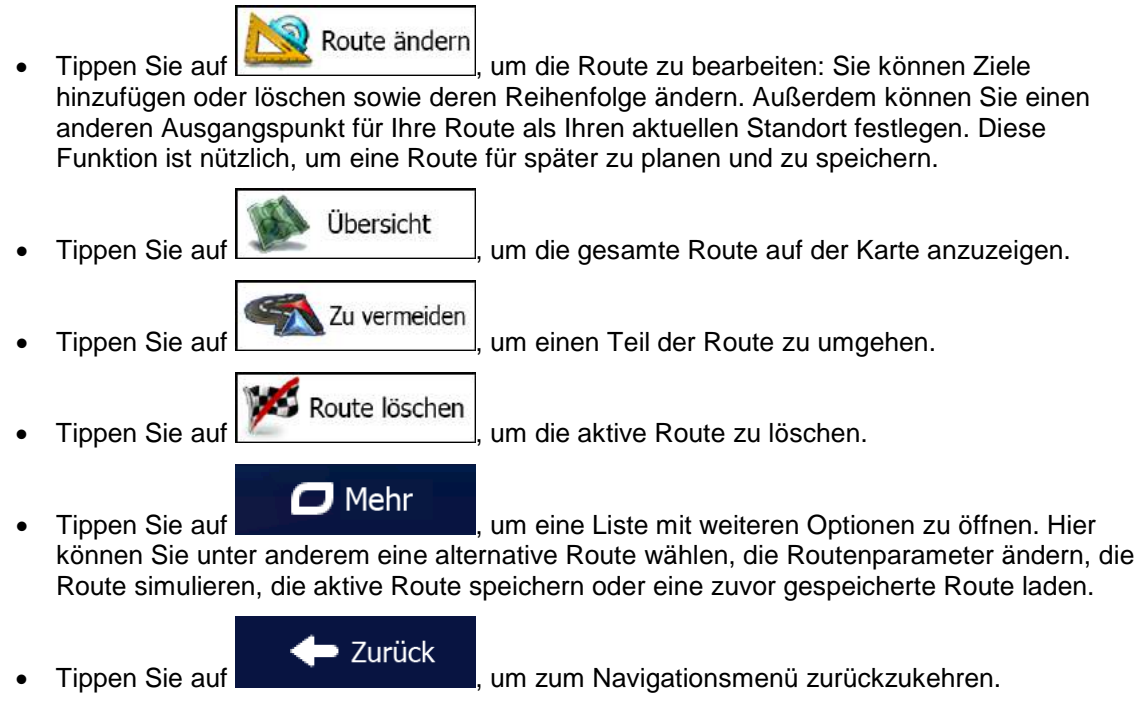

## **3.4 Die Route ändern**

Wenn Sie die Navigation bereits gestartet haben, gibt es verschiedene Möglichkeiten, wie Sie die aktive Route ändern können. In den folgenden Abschnitten werden einige dieser Optionen beschrieben.

## **3.4.1 Neues Ziel bei vorhandener Route wählen: neue Route, Zwischenziel oder endgültiges Ziel**

Wenn es bereits eine empfohlene Route gibt und Sie wie zuvor beschrieben ein neues Ziel wählen, fragt Sie die Anwendung, ob Sie eine neue Route erstellen, ein neues Zwischenziel (einen Zwischenstopp) in die Route einfügen oder das soeben gewählte Ziel an das Ende der aktuellen Route anhängen möchten.

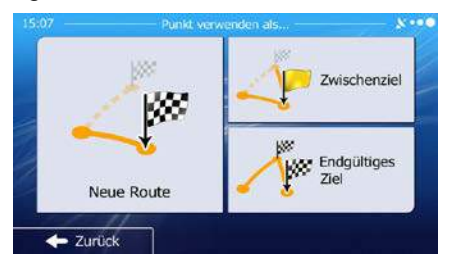

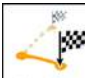

Tippen Sie auf **Neue Route**, um eine neue Route zum soeben gewählten Ort zu planen. Das vorige Ziel und alle Zwischenziele werden gelöscht.

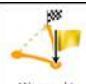

Tippen Sie auf <u>wespunkt</u>, um den soeben gewählten Ort als Zwischenziel in Ihre Route einzufügen. Die anderen Ziele auf Ihrer Route werden beibehalten. Hinweis: Das neue Zwischenziel wird an jener Stelle in die Liste der Ziele eingefügt, die die bestmögliche Route ergibt. Über die Funktion "Route ändern" können Sie festlegen, an welcher Stelle ein Zwischenziel eingefügt werden soll.

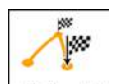

Tippen Sie auf **Endgültiges Ziel**, um das soeben gewählte Ziel an das Ende der Route anzuhängen. Die anderen Ziele auf Ihrer Route werden beibehalten. Das vorige endgültige Ziel ist nun das letzte Zwischenziel.

#### **3.4.2 Einen neuen Ausgangspunkt für die Route festlegen**

Bei der normalen Navigation werden alle Routen von Ihrer aktuellen Position aus geplant. Um zukünftige Routen zu überprüfen, zu simulieren oder ihre Länge oder die Fahrtdauer herauszufinden, können Sie den GPS-Empfänger ausschalten. Daraufhin können Sie einen anderen Ausgangspunkt für die Route als Ihre aktuelle GPS-Position wählen.

Menü 1. Tippen Sie in der Kartenanzeige auf **Statenburgen auf Machten um Navigationsmenü** zurückzukehren. Meine Route 2. Tippen Sie im Navigationsmenü auf
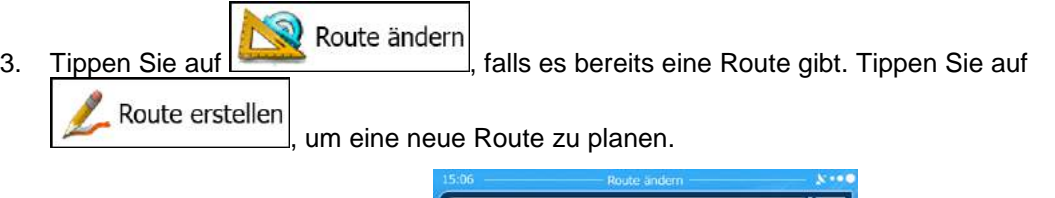

Zurück

Aktuelle GPS-Position

23, Rue de Barlay<br>Provins 5, Rue des Primevères Troyes

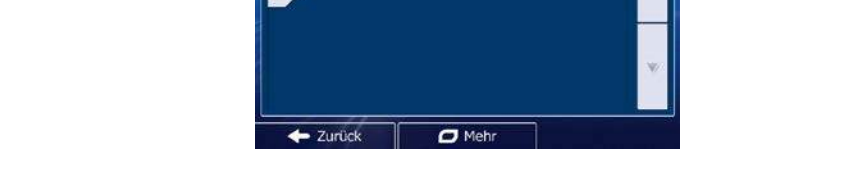

Aktuelle GPS-Position

 $\overline{\sigma}$  Mehr

 $\rightarrow$  Los

4. In der ersten Zeile steht der Ausgangspunkt der Route, normalerweise Ihre aktuelle GPS-Position.

Tippen Sie auf und bestätigen Sie die gewünschte Aktion, wenn die Warnmeldung angezeigt wird.

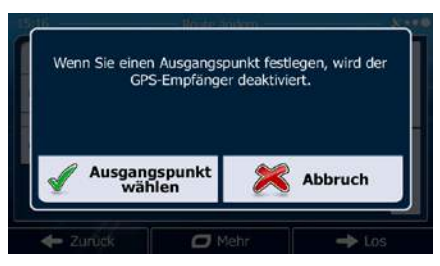

5. Das Zielmenü wird geöffnet und Sie können den Ausgangspunkt der Route genauso wie Ihr Ziel wählen.

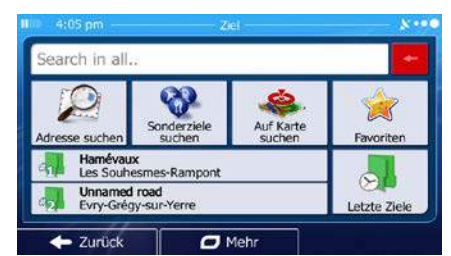

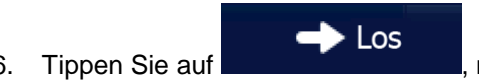

6. Tippen Sie auf **Der Steiner Steiner Sie Ihren neuen Ausgangspunkt festgelegt haben.** 

7. Die Karte wird mit einem durchsichtigen Pkw-Zeiger wieder geöffnet (dies zeigt an, dass es keinen GPS-Empfang gibt). Wenn es zuvor bereits eine aktive Route gab, wird nun eine Neuberechnung ausgehend vom gewählten Ort durchgeführt.

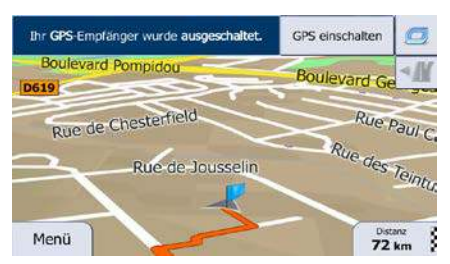

# **GPS einschalten**

8. Tippen Sie auf <u>eiter auf einer auf der aufgebieden, um</u> zur normalen Navigation zurückzukehren.

### **3.4.3 Die Liste der Ziele bearbeiten (Route bearbeiten)**

Sie können die Route bearbeiten, indem Sie die Liste der Ziele ändern. Sie können Ziele hinzufügen oder löschen, den Ausgangspunkt ändern oder die Liste neu ordnen.

- Menü 1. Tippen Sie in der Kartenanzeige auf **Statenburger auf Statenburger auf Australian**, um zum Navigationsmenü zurückzukehren. Meine Route 2. Tippen Sie im Navigationsmenü auf Route ändern 3. Tippen Sie auf Aktuelle GPS-Position 23, Rue de Barlay n Provins 5, Rue des Primevères R Troves  $\rightarrow$  Los  $\sigma$  Me 4. Sie haben folgende Optionen: Tippen Sie auf **Interpreteurs**, um ein neues Ziel hinzuzufügen.
	- Tippen Sie auf **Umberstern**, um ein Ziel zu löschen.
	- Tippen Sie auf **Frauch den Ausgangspunkt der Route zu ändern.**

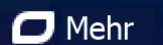

• Tippen Sie auf , um die Liste neu zu ordnen. Sie können dies manuell tun oder die Anwendung die Route für Sie optimieren lassen.

#### **3.4.4 Die aktive Route anhalten**

Sie müssen Ihre aktive Route nicht anhalten: Sobald Sie wieder losfahren, gibt iGO primo die Sprachanweisungen für Ihren aktuellen Standort wieder aus.

#### **3.4.5 Die aktive Route löschen**

Wählen Sie eine der folgenden Optionen aus, um die navigierte Route zu löschen:

• Wenn die Kartenanzeige geöffnet ist, tippen Sie auf **und dann auf Route löschen**. (Wenn es auf Ihrer Route Zwischenziele gibt, müssen Sie so lange auf Wegwinkt löschen tippen, bis alle Zwischenziele gelöscht sind.) Meine Route Route löschen • Tippen Sie im Navigationsmenü auf **1988 besteht dann auf 1999** und dann auf **1999** blie aktive Route wird mit allen Zwischenzielen gelöscht.

### **3.4.6 Alternative Routen bei der Routenplanung überprüfen**

Nach Auswahl eines neuen Ziels können Sie aus verschiedenen Routenalternativen wählen bzw. die Routenplanungsmethode ändern. Gehen Sie wie folgt vor:

1. Wählen Sie wie zuvor beschrieben ein Ziel und fahren Sie fort, bis die Seite zum Bestätigen der Route geöffnet wird.

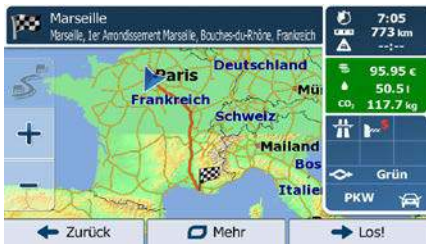

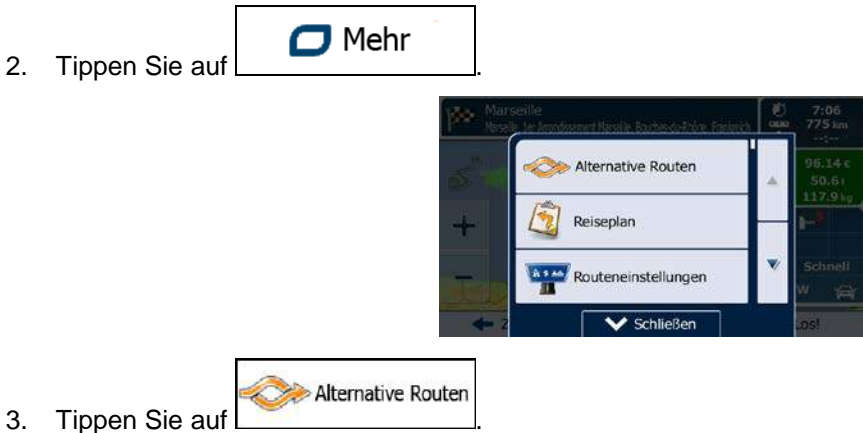

4. Sie sehen die grundlegenden Informationen zu drei alternativen Routen, die mit der gewählten Routenplanungsmethode berechnet wurden. Tippen Sie auf eine beliebige Route, um sie auf der Karte anzuzeigen.

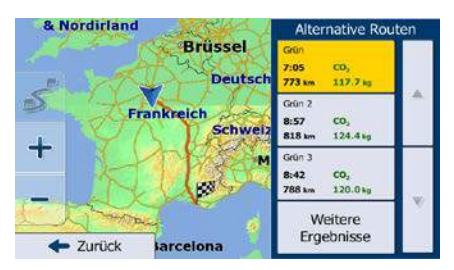

**Weitere Ergebnisse** 

5. Wenn Sie keine geeignete Alternative finden, können Sie wahlweise auch auf tippen und weiter unten nach Routen mit anderen Berechnungsmethoden suchen.

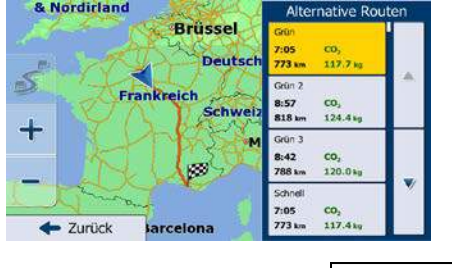

■ Zurück

6. Wählen Sie einen der Routenvorschläge und tippen Sie auf  $\Box$   $\Box$   $\Box$   $\Box$   $\Box$  um zur vorigen Seite zurückzukehren. Die iGO primo berechnet die Route neu. Die orange Linie zeigt nun die empfohlene neue Route an.

#### **3.4.7 Alternative Routen für eine bestehende Route überprüfen**

Sie können die Routeneinstellungen (Seite 106) ändern, um die aktive Route mit einer anderen Routenplanungsmethode neu zu berechnen. Außerdem haben Sie die Möglichkeit, alternative Routen zu vergleichen, die mit derselben Routenplanungsmethode berechnet wurden. Gehen Sie wie folgt vor:

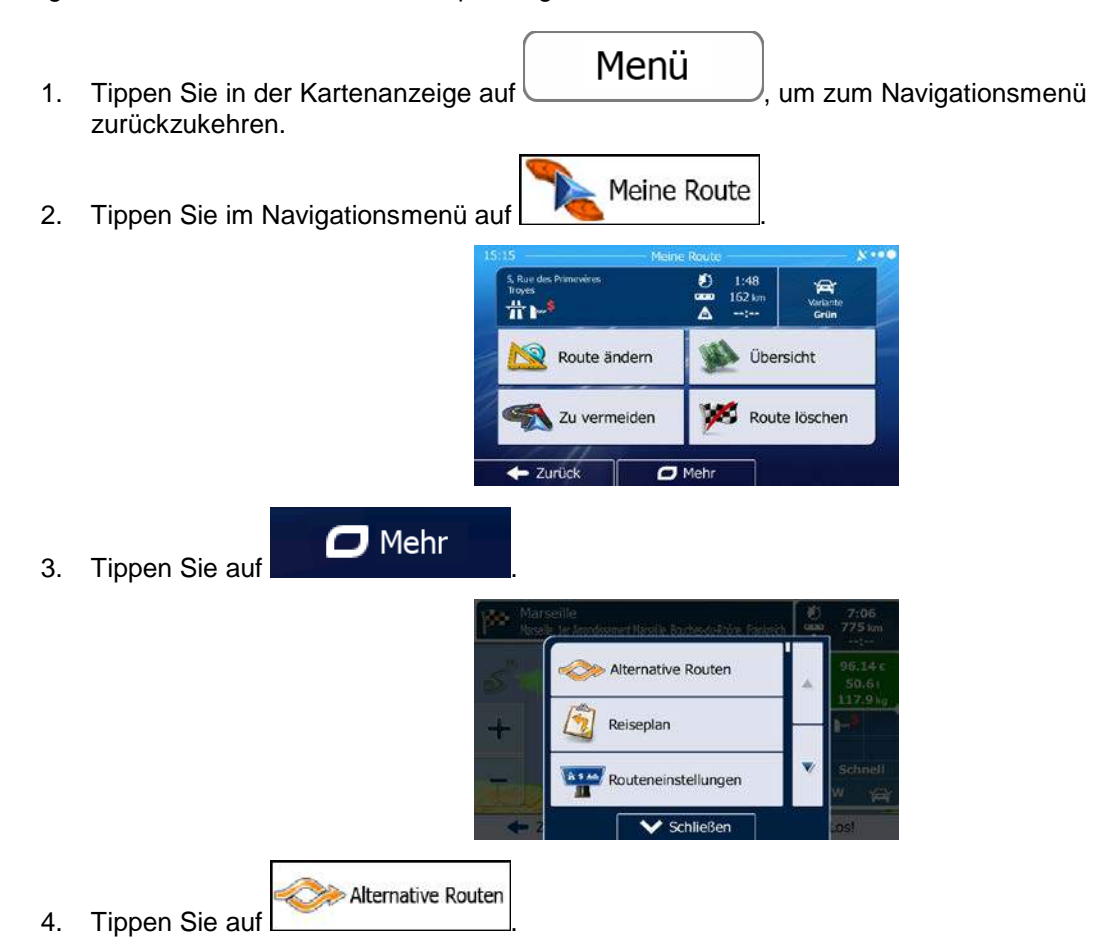

5. Sie sehen die grundlegenden Informationen zu drei alternativen Routen, die mit der gewählten Routenplanungsmethode berechnet wurden. Tippen Sie auf eine beliebige Route, um sie auf der Karte anzuzeigen.

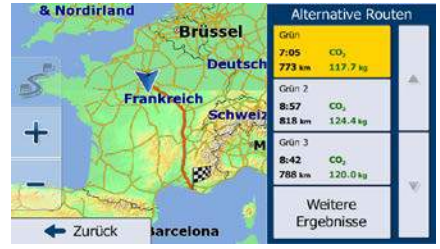

## **Weitere Ergebnisse**

6. Wenn Sie keine geeignete Alternative finden, können Sie wahlweise auch auf tippen und weiter unten nach Routen mit anderen Berechnungsmethoden suchen.

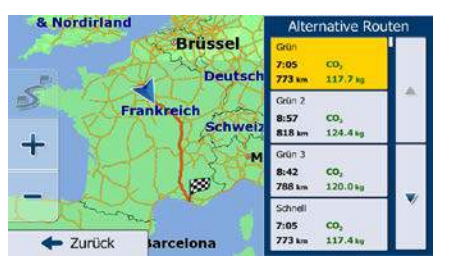

7. Wählen Sie einen der Routenvorschläge und tippen Sie dann einige Sekunden lang auf

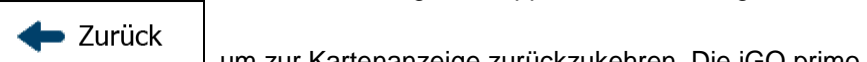

um zur Kartenanzeige zurückzukehren. Die iGO primo berechnet die Route neu. Die orange Linie zeigt nun die empfohlene neue Route an.

#### **3.4.8 Das für die Routenplanung verwendete Fahrzeug ändern**

Gehen Sie wie folgt vor, um die aktive Route für ein anderes Fahrzeug neu zu berechnen. Diese Änderungen können auch in den Einstellungen vorgenommen werden (Seite 106).

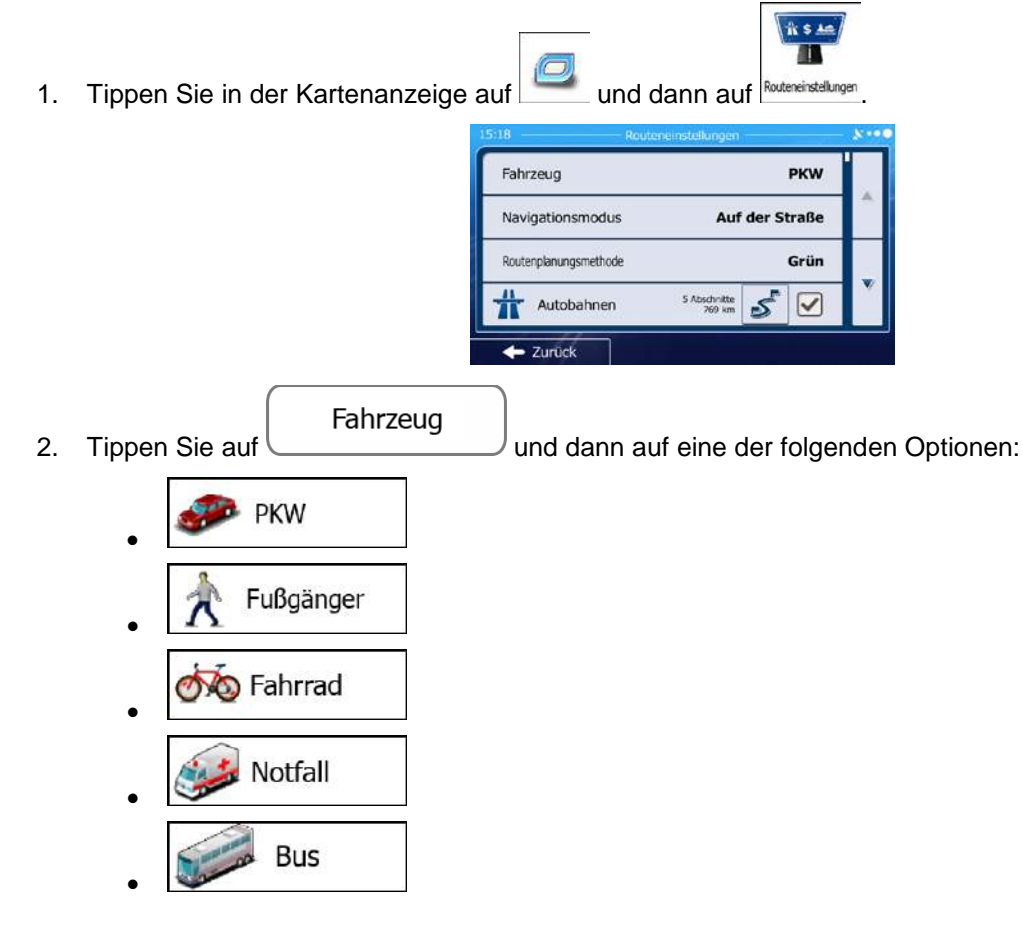

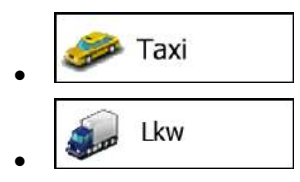

3. iGO primo berechnet Ihre Route für den neuen Fahrzeugtyp optimiert neu. Die orange Linie zeigt nun die empfohlene neue Route an.

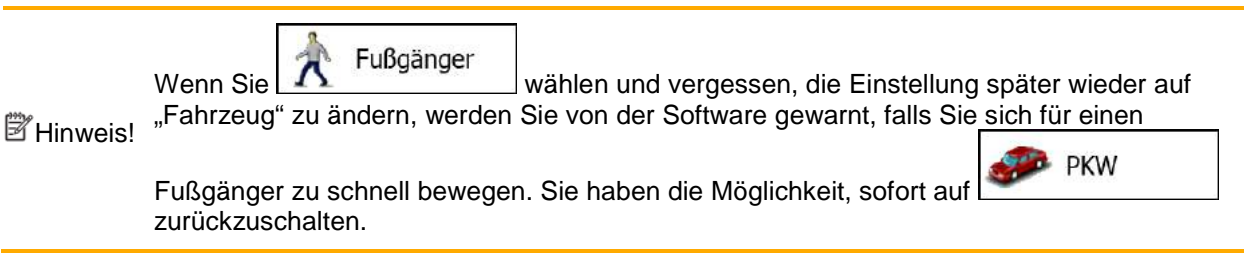

#### **3.4.9 Die bei der Routenplanung verwendeten Straßenarten ändern**

Gehen Sie wie folgt vor, um die aktive Route mit anderen Einstellungen für die verwendeten Straßenarten neu zu berechnen. Diese Änderungen können auch in den Einstellungen vorgenommen werden (Seite 106).

1. Tippen Sie in der Kartenanzeige auf und dann auf Routeneinstallungen

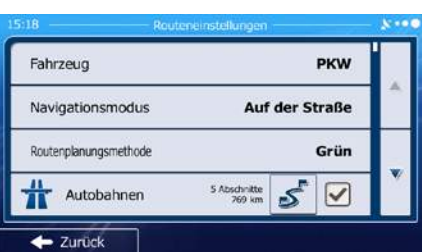

2. Tippen Sie auf eine der aufgelisteten Straßenarten, um die Route zu ändern. Verschieben Sie gegebenenfalls die Liste nach oben bzw. unten, um alle Straßenarten zu sehen. Sie haben folgende Optionen (die Reihenfolge ist dabei vom gewählten Fahrzeugtyp abhängig):

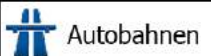

• - Vielleicht müssen Sie Autobahnen meiden, wenn Sie ein langsames Auto fahren oder ein anderes Fahrzeug abschleppen.

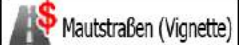

• - Gebührenpflichtige Straßen sind Straßen, für deren dauerhafte Benutzung man eine Gebühr bezahlen muss, zum Beispiel in Form einer Vignette. Sie können unabhängig von den Mautstraßen aktiviert bzw. deaktiviert werden.

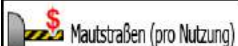

• - Mautstraßen (gebührenpflichtige Straßen, für die bei jeder Benutzung eine Gebühr zu entrichten ist) werden von iGO primo standardmäßig in die Routenplanung

mit einbezogen. Wenn Sie Mautstraßen deaktivieren, plant iGO primo die beste gebührenfreie Route für Sie.

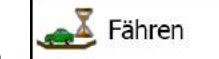

• - iGO primo schließt Fähren bei der Routenplanung standardmäßig mit ein. Eine Landkarte enthält allerdings nicht unbedingt Informationen über die Verfügbarkeit von saisonalen Fähren. Darüber hinaus sind Fähren eventuell gebührenpflichtig.

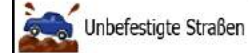

• - iGO primo schließt unbefestigte Straßen standardmäßig aus: Unbefestigte Straßen können in schlechtem Zustand sein, und Sie können üblicherweise nicht die erlaubte Höchstgeschwindigkeit fahren.

<span id="page-79-0"></span>■ Zurück 3. Die Route wurde nun neu berechnet. Tippen Sie auf **Der Kartenanzeige ist eine Eine auf der Auf** um zur Kartenanzeige zurückzukehren. Die orange Linie zeigt nun die empfohlene neue Route an.

# **3.5 Einen Ort in den Favoriten speichern**

Sie können jeden belieben Ort in den Favoriten – der Liste Ihrer häufig verwendeten Ziele – speichern. Auf Seite [64](#page-62-0) wird beschrieben, wie Sie eine Route zu einem Ihrer Favoriten planen können.

- 1. Wählen Sie wie zuvor beschrieben ein Ziel. Dabei kann es sich etwa um eine Adresse, ein Sonderziel, einen beliebigen Ort auf der Karte oder ein Ziel aus den letzten Zielen handeln.
- $\Box$  Mehr 2. Tippen Sie auf **Frame Haussen Australie**, wenn die Vollbildkarte mit dem ausgewählten Punkt in der Mitte angezeigt wird. Sonderziele in Cursornäl Ms Favorit speichern orposition anzeio Als Favorit speichern 3. Tippen Sie auf
- 4. [optional] Über die Tastatur können Sie den für den Favoriten vorgeschlagenen Namen ändern.

123 Tippen Sie auf **Derenzug zum Zahlen oder Sonderzeichen einzugeben.** 

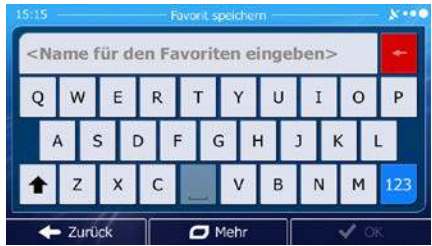

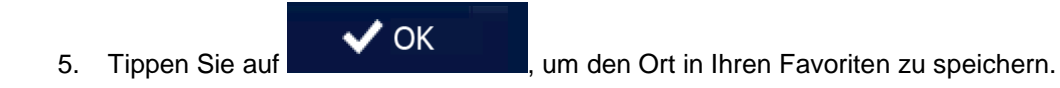

#### **3.5.1 Die Details eines Favoriten bearbeiten**

Sie können einen Ort auswählen, den Sie bereits in Ihren Favoriten gespeichert haben, und dessen Detailinformationen bearbeiten. Auf Seite [81](#page-79-0) wird beschrieben, wie Sie einen Ort in die Liste Ihrer Favoriten aufnehmen können.

- 1. Öffnen Sie die Liste der Favoriten:
	- Wenn die Kartenanzeige geöffnet ist, tippen Sie auf  $\Box$  und dann auf  $\Box$  avoiten
	- Wenn das Navigationsmenü geöffnet ist, tippen Sie auf **Wann auf dann auf und dann auf**

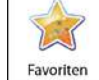

2. Die Liste Ihrer Favoriten wird angezeigt.

.

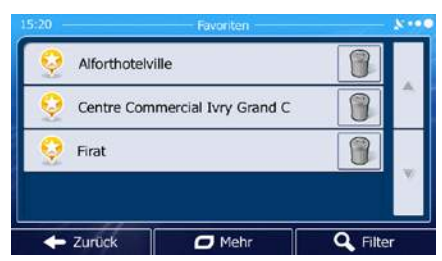

3. Tippen Sie auf den Favoriten, den Sie bearbeiten möchten. Bewegen Sie die Liste ggf. nach

Filter unten, um weitere Einträge zu sehen, oder tippen Sie auf **und geben Sie zur eine Einträge** und geben Sie einige Buchstaben des Namens Ihres Favoriten ein.

- 4. Eine Vollbildkarte mit dem ausgewählten Punkt in der Mitte wird aufgerufen.
- 5. Tippen Sie auf , um Einzelheiten zum gewählten Sonderziel anzuzeigen.
- 6. Tippen Sie auf ein beliebiges Datenfeld und ändern Sie dessen Inhalt.

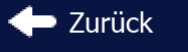

7. Tippen Sie lange auf **Demanuel Australia um zur Karte zurückzukehren.** 

### **3.6 Einen Ort in der Karte als Warnpunkt speichern**

 $\Box$  Mehr

Sie können einen beliebigen Punkt auf der Karte (z. B. ein Radargerät oder einen Bahnübergang) als Warnpunkt speichern.

- 1. Sehen Sie sich die Karte an und wählen Sie einen Punkt aus. Der rote Cursor erscheint an dieser Stelle.
- 2. Tippen Sie auf

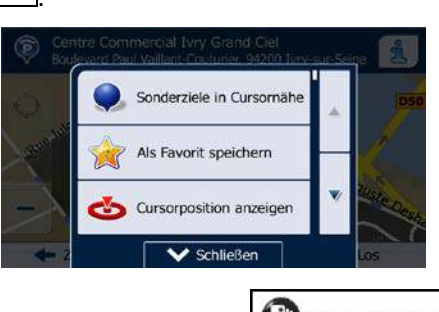

- 3. Bewegen Sie die Liste nach unten und tippen Sie auf **Burgen und auf der Sie auf der Sie auf** Warnpunkt hinzufügen
	-
- 4. Wählen Sie auf der nun geöffneten Seite die Art des Warnpunktes, die Richtung, für die die Warnung gelten soll, sowie (sofern zutreffend) die Geschwindigkeitsbeschränkung für diesen Warnpunkt.

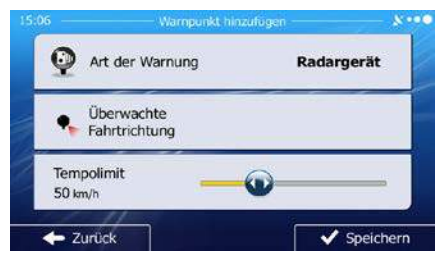

5. Tippen Sie auf ↓ Speichern<br>Find den Ort als neuen Warnpunkt zu speichern.

## **3.7 Warnpunkte bearbeiten**

Sie können einen zuvor gespeicherten oder hochgeladenen Warnpunkt (z. B. ein Radargerät oder einen Bahnübergang) bearbeiten.

- 1. Sehen Sie sich die Karte an und wählen Sie den zu bearbeitenden Warnpunkt aus. Der Warnpunkt wird mit einem roten Kreis markiert.
- $\Box$  Mehr 2. Tippen Sie auf Sonderziele in Cursornä Als Favorit speichern Cursorposition anzeig  $\overline{\smash{\bigvee}}$  Schließer 3. Bewegen Sie die Liste nach unten und tippen Sie auf Warnpunkt bearbeiten
- 
- 4. Ändern Sie auf der nun geöffneten Seite die Art des Warnpunktes, die Richtung, für die die Warnung gelten soll, oder (sofern zutreffend) die Geschwindigkeitsbeschränkung für diesen Warnpunkt.

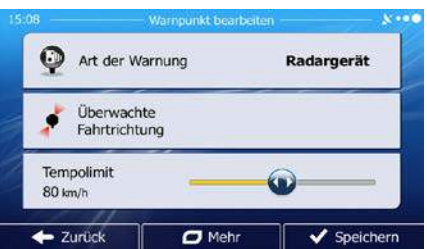

5. Tippen Sie auf ↓ Speichern<br>
m die Änderungen an diesem Warnpunkt zu speichern.

## **3.8 Eine Simulation der Route ansehen**

Sie können eine simulierte Navigation der aktiven Route abspielen. Gehen Sie wie folgt vor:

- Menü 1. Tippen Sie in der Kartenanzeige auf **Staten Manual Australianus**, um zum Navigationsmenü zurückzukehren. Meine Route 2. Tippen Sie im Navigationsmenü auf ø, **昔下** Route ändern Übersicht W. Zu vermeiden Route löschen  $\overline{z}$  2 united  $\overline{a}$  Met  $\Box$  Mehr 3. Tippen Sie auf Alternative Routen Reisenlan Routeneinstellungen  $S$ chließ Navigation simulieren
- 4. Bewegen Sie die Liste nach unten und tippen Sie auf **Dermannten Sie Simulation beginnt** beim Ausgangspunkt der Route und führt Sie mit einer wirklichkeitsnahen Geschwindigkeit durch die gesamte empfohlene Route.

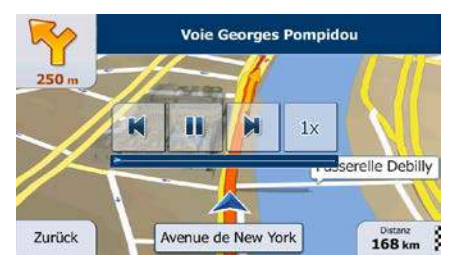

a) [optional] Während der Simulation stehen Ihnen folgende Steuerelemente zur Verfügung (diese Steuerelemente werden nach einigen Sekunden ausgeblendet, aber Sie können sie durch Antippen der Karte erneut aufrufen):

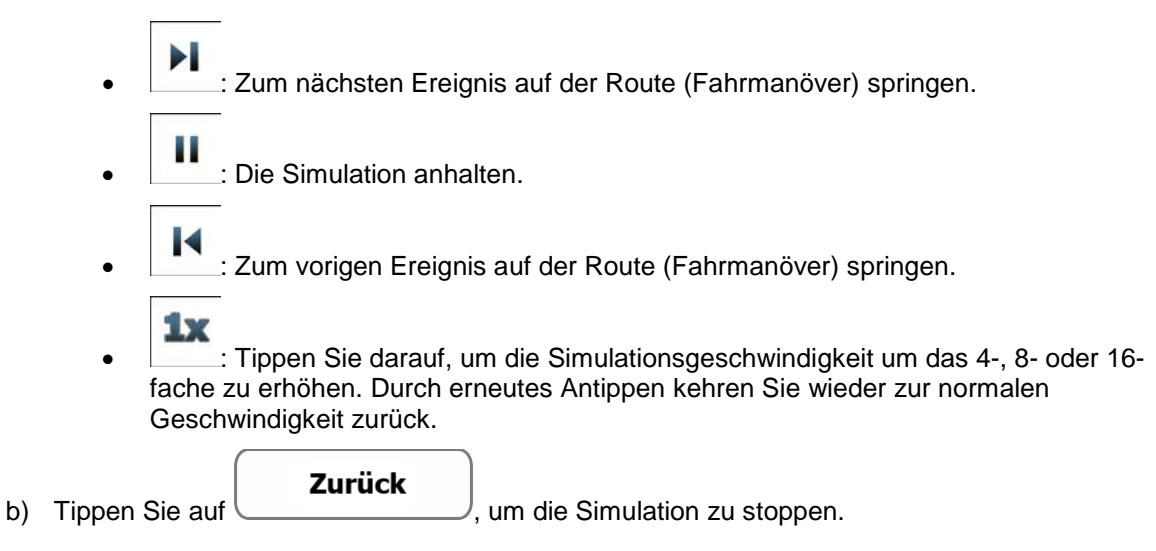

# **4 Navigation im Gelände**

Wenn Sie die iGO primo erstmals in Gebrauch nehmen, berechnet die Software Ihre Route auf Basis des Straßennetzes, das in den mitgelieferten hochwertigen Vektorkarten gespeichert ist. In den Routeneinstellungen können Sie die Anwendung in den Geländemodus schalten. Dazu haben Sie folgende Möglichkeiten:

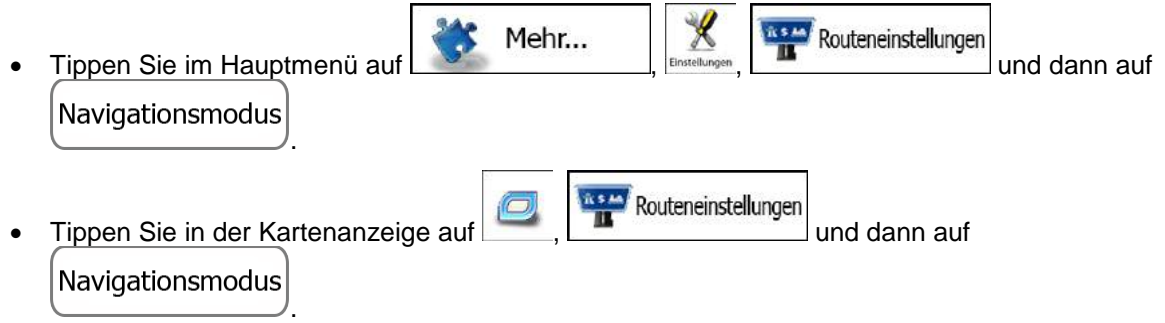

Die meisten der für die Navigation auf der Straße beschriebenen Vorgänge gelten auch für die Navigation im Gelände. Es gibt allerdings einige Funktionen, die in diesem Navigationsmodus nicht verfügbar sind (beispielsweise können Sie den Reiseplan nicht öffnen, da es keine Fahrmanöver gibt, sondern nur geradlinig verbundene Wegpunkte).

## **4.1 Das Ziel der Route wählen**

Das Festlegen des Ausgangspunktes bzw. Ziels (Zwischen- oder endgültiges Ziel) erfolgt genauso wie bei der Navigation auf der Straße. Der einzige Unterschied besteht darin, dass die Wegpunkte ohne Berücksichtigung des Straßennetzes und der Verkehrsregeln auf einer geraden Linie zu einer Route verbunden werden.

## **4.2 Navigation im Geländemodus**

Straßen- und Geländemodus unterscheiden sich hauptsächlich in der Art der Navigation. Bei geöffneter Kartenanzeige mit einer Route im Gelände:

- Ihre Position und Fahrtrichtung werden nicht auf der nächstgelegenen Straße fixiert
- es gibt keine detaillierten Navigationsanweisungen, sondern nur eine empfohlene Richtung.

Sie sehen eine orange Linie, die von Ihrem aktuellen Standort zum nächsten zu erreichenden Ziel verläuft. Das Feld "Abzweigungsvorschau" oben links zeigt einen Kompass mit Ihrer Bewegungsrichtung sowie die Entfernung des nächsten Ziels an.

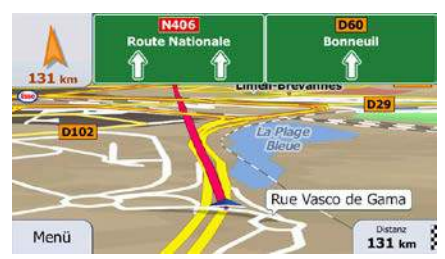

Wenn Sie ein Zwischenziel erreichen, zeigt die orange Linie die Richtung zum nächsten Ziel an. (Spätere Routenabschnitte werden als orange Linies angezeigt.)

Wenn Sie das endgültige Ziel erreichen, endet die Navigation.

# **5 Referenzteil**

Auf den nächsten Seiten finden Sie eine Beschreibung der verschiedenen Konzepte und Menüseiten von iGO primo.

## **5.1 Konzepte**

### **5.1.1 Smart Zoom**

Smart Zoom bietet viel mehr als eine herkömmliche automatische Zoomfunktion:

- **Während Sie einer Route folgen:** Wenn Sie sich einer Abzweigung nähern, vergrößert die Anwendung die Karte und den Betrachtungswinkel, damit Sie bei der nächsten Kreuzung das notwendige Fahrmanöver leicht erkennen können. Ist die nächste Abzweigung etwas weiter entfernt, so werden die Karte und der Betrachtungswinkel verkleinert, sodass Sie den vor Ihnen liegenden Straßenabschnitt gut sehen können.
- **Während Sie fahren, ohne dass es eine aktive Route gibt:** Smart Zoom vergrößert die Karte, wenn Sie langsam fahren, und verkleinert sie, wenn Sie schnell fahren.

## **5.1.2 Farbdesigns bei Tag und Nacht**

iGO primo verwendet sowohl für die Karte als auch die Menüseiten verschiedene Farbdesigns für Tag und Nacht.

- Die Farben im Tagmodus ähneln gedruckten Straßenkarten und die Menüs werden hell angezeigt.
- In den Farbdesigns für die Nacht sind große Objekte dunkel gefärbt sind, um die relative Bildschirmhelligkeit einzuschränken.

iGO primo bietet Ihnen verschiedene Farbprofile für Tag und Nacht. Anhand der aktuellen Uhrzeit und Ihrer GPS-Position kann die Anwendung auch automatisch zwischen Tag- und Nachtmodus umschalten, und zwar einige Minuten vor Sonnenaufgang, wenn der Himmel bereits hell ist, und einige Minuten nach Sonnenuntergang, bevor es finster wird.

### **5.1.3 Tunnelansicht**

Wenn Sie in einen Tunnel hineinfahren, wird die Karte durch ein Bild eines Tunnels ersetzt, sodass Sie von den Straßen und Gebäuden über Ihnen im Freien nicht abgelenkt werden.

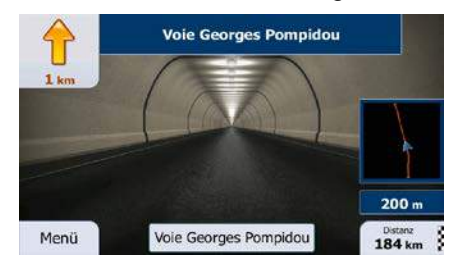

Die eingeblendete Tunneldarstellung von oben hilft Ihnen bei der Orientierung. Die verbleibende Fahrstrecke im Tunnel wird ebenfalls angezeigt.

Nach Verlassen des Tunnels kehrt wieder die gewohnte Kartenanzeige zurück.

Diese Funktion kann in den Einstellungen deaktiviert werden (Seite [113\)](#page-106-0).

#### **5.1.4 Routenberechnung und -neuberechnung**

Die iGO primo berechnet die Route anhand der von Ihnen gewählten Einstellungen:

• Routenplanungsmethoden:

### **Schnell**

• : Ergibt eine schnelle Route, wenn Sie auf allen Straßen (fast) die erlaubte Höchstgeschwindigkeit fahren können. Normalerweise für schnelle und normale Fahrzeuge die beste Option.

#### Kurz

• : Ergibt eine Route, die von allen möglichen Fahrstrecken die geringste Länge aufweist. Dies kann für langsame Fahrzeuge von Nutzen sein.

### Grün

 $\theta$ : Ergibt eine schnelle, aber kraftstoffsparende Route auf Basis der in den Routeneinstellungen festgelegten Kraftstoffverbrauchsdaten (Seite 106). Die berechneten Fahrtkosten und der CO2-Ausstoß sind nur Schätzwerte. Faktoren wie Steigungen, Kurven oder Verkehrsbedingungen können bei der Berechnung nicht berücksichtigt werden.

### **Sparsam**

• : Bei Fahrzeugarten, für die keine umweltfreundlichen Routen verfügbar sind, vereint diese Methode die Vorteile von "Schnell" und "Kurz": Die iGO primo berechnet die Route, als ob sie die schnellste Route ermitteln würde, wählt aber gegebenenfalls auch andere Straßen, um Kraftstoff zu sparen.

# Leicht

Ergibt eine Route mit weniger Abzweigungen und keinen schwierigen Fahrmanövern. Mit dieser Option bringen Sie iGO primo beispielsweise dazu, eine Autobahn statt einer Reihe kleinerer Straßen zu wählen.

• Fahrzeugarten:

Beim Erstellen eines neuen Fahrzeugprofils müssen Sie einen der nachfolgenden Fahrzeugtypen wählen. Abgesehen von den unten angeführten Bedingungen können bei der Routenplanung auch die Abmessungen, das Gewicht und etwaige Beschränkungen für Gefahrengüter berücksichtigt werden.

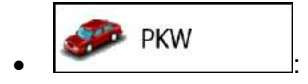

- Bei der Routenplanung werden verbotene Fahrmanöver sowie Fahrtrichtungen berücksichtigt.
- Es werden nur Straßen verwendet, auf denen Sie mit Ihrem Auto fahren dürfen.
- Privat- und Anrainerstraßen werden nur in die Route aufgenommen, wenn Ihr Ziel auf anderem Weg nicht erreichbar ist.
- Fußwege sind von den Routen ausgeschlossen.

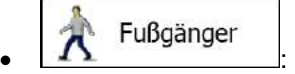

- Bei der Routenplanung werden keine verbotenen Fahrmanöver oder Fahrtrichtungen berücksichtigt.
- Es werden nur Straßen verwendet, die für Fußgänger zugänglich sind.
- Straßen mit Zugangsbeschränkungen sind von den Routen ausgeschlossen.
- Privatstraßen werden nur verwendet, wenn Ihr Ziel in dieser Straße liegt.
- Bei der Routenberechnung werden keine Geschwindigkeitsbeschränkungen berücksichtigt. Zur Berechnung der geschätzten Ankunftszeit wird eine durchschnittliche Gehgeschwindigkeit herangezogen.

 $\bullet$  :  $\bullet$  :  $\bullet$ 

- Bei der Routenberechnung werden verbotene Fahrmanöver sowie Fahrtrichtungen (sofern diese für Fahrräder in der Karte gespeichert sind) berücksichtigt.
- Es werden nur Straßen verwendet, die für Fahrräder bzw. Fußgänger zugänglich sind.
- Straßen mit Zugangsbeschränkungen sind von den Routen ausgeschlossen.
- Privatstraßen werden nur verwendet, wenn Ihr Ziel in dieser Straße liegt.
- Bei der Routenberechnung werden keine Geschwindigkeitsbeschränkungen berücksichtigt. Zur Berechnung der geschätzten Ankunftszeit wird eine durchschnittliche Radfahrgeschwindigkeit herangezogen.

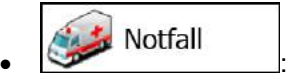

- Auf Kreuzungen sind alle Fahrmanöver möglich.
- Fahrtrichtungsbeschränkungen werden dermaßen in der Route berücksichtigt, dass ein Fahren in die eigentlich verbotene Richtung mit niedriger Geschwindigkeit erlaubt ist.
- Privatstraßen werden nur verwendet, wenn Ihr Ziel in dieser Straße liegt.

• Fußwege sind von den Routen ausgeschlossen.

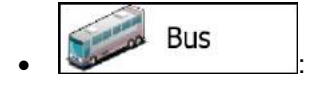

- Bei der Routenplanung werden verbotene Fahrmanöver sowie Fahrtrichtungen berücksichtigt.
- Es werden nur Straßen verwendet, auf denen Busse fahren dürfen.
- Privat- und Anrainerstraßen sowie Fußwege sind von den Routen ausgeschlossen.

Taxi  $\bullet$  :  $\bullet$  :  $\bullet$ 

- Bei der Routenplanung werden verbotene Fahrmanöver sowie Fahrtrichtungen berücksichtigt.
- Es werden nur Straßen verwendet, auf denen Taxis fahren dürfen.
- Privat- und Anrainerstraßen sowie Fußwege sind von den Routen ausgeschlossen.

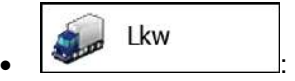

- Bei der Routenplanung werden verbotene Fahrmanöver sowie Fahrtrichtungen berücksichtigt.
- Es werden nur Straßen verwendet, auf denen Lastkraftwagen fahren dürfen.
- Privat- und Anrainerstraßen sowie Fußwege sind von den Routen ausgeschlossen.
- Kehrtwendungen sind von den Routen ausgeschlossen (das Umkehren auf einer Straße mit Mittelstreifen gilt nicht als Kehrtwende).
- Bei der Routenberechnung verwendete oder ausgeschlossene Straßenarten:

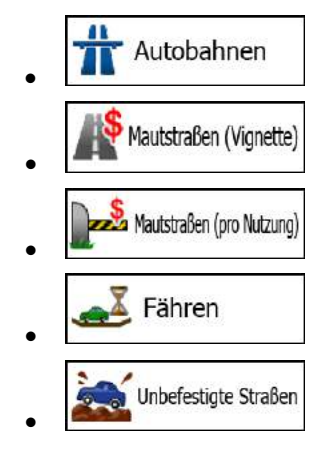

Sofern entsprechende Daten vorhanden sind, werden bei der Routenberechnung statistische Daten für den Verkehr an einem bestimmten Wochentag und zu einer bestimmten Uhrzeit herangezogen (Seite 96).

Echtzeit-Verkehrsmeldungen werden ebenfalls berücksichtigt und können Ihre Route erheblich beeinflussen.

Die iGO primo berechnet die Route automatisch neu, falls Sie vom vorgeschlagenen Reiseplan abkommen oder eine soeben empfangene Verkehrsmeldung einen Teil der empfohlenen Route betrifft.

Nähere Informationen zu den Routeneinstellungen finden Sie auf Seite 106.

#### **5.1.5 Umweltfreundliche Routen**

Bei der Routenberechnung geht es nicht nur darum, die schnellste oder kürzeste Route zu finden. Für manche Fahrzeugtypen können Sie bei der Routenplanung auch den Kraftstoffverbrauch und den CO<sub>2</sub>-Ausstoß ermitteln und so kostengünstige und gleichzeitig umweltschonende Routen erstellen.

In den Routeneinstellungen können Sie die Parameter des ausgewählten Fahrzeugs bearbeiten. Geben Sie die Werte für den Kraftstoffverbrauch und den Kraftstoffpreis ein. Sie haben außerdem die Möglichkeit, den Unterschied zwischen Ihrer Route und der umweltfreundlichen Variante auch dann zu sehen, wenn "Grün" nicht als Routenberechnungsmethode gewählt wurde.

Grün Wählen Sie nach dem Festlegen der oben genannten Parameter **als als als als als als als als als** als Routenplanungsmethode, um eine schnelle, aber gleichzeitig kraftstoffsparende Route zu erhalten. Bitte beachten Sie, dass die berechneten Fahrtkosten und der CO<sub>2</sub>-Ausstoß nur Schätzwerte sind. Faktoren wie Steigungen, Kurven oder Verkehrsbedingungen können bei der Berechnung nicht berücksichtigt werden. Diese Routenberechnungsmethode dient außerdem nicht dazu, Ihnen die umweltfreundlichste Route überhaupt anzubieten. Es ist nach wie vor wichtig, schnell ans Ziel zu gelangen, daher ist das Ergebnis eine schnelle Route mit niedrigem Kraftstoffverbrauch und CO<sub>2</sub>-Ausstoß.

Wenn für einen Fahrzeugtyp umweltfreundliche Routen verfügbar sind, werden die Details zur grünen Route beim Bestätigen der Route auch dann angezeigt, wenn eine andere Routenplanungsmethode gewählt wurde:

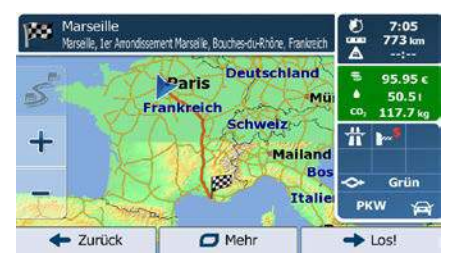

Wenn eine andere Routenplanungsmethode als "Grün" gewählt wurde und die Anzeige der umweltfreundlichen Alternative aktiviert ist, wird die Differenz hinsichtlich Kosten, Kraftstoffverbrauch und CO2-Ausstoß zwischen Ihrer Route und der grünen Variante außerdem auf diesem Bildschirm angezeigt:

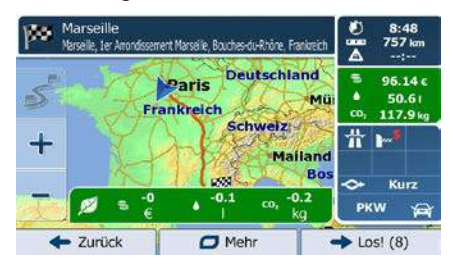

Tippen Sie auf das Feld mit diesen Daten, um sofort zur grünen Route zu wechseln.

#### **5.1.7 Warnung vor Geschwindigkeitsbeschränkungen**

 $\sim$ 

Die Karten können Informationen über die auf den jeweiligen Straßenabschnitten erlaubte Höchstgeschwindigkeit enthalten. Die iGO primo kann Sie warnen, falls Sie die aktuelle Geschwindigkeitsbegrenzung überschreiten. Diese Informationen könnten für Ihre Region nicht verfügbar sein (bitte fragen Sie Ihren Händler) oder nicht immer für alle Straßen auf der Karte stimmen.

Für diese Warnung wird auch die im Fahrzeugprofil festgelegte Höchstgeschwindigkeit herangezogen. Die iGO primo warnt Sie, wenn Sie den voreingestellten Wert überschreiten, selbst wenn die gesetzliche Geschwindigkeitsbeschränkung höher ist.

In den Audio- und Warneinstellungen kann die Geschwindigkeitswarnung individuell konfiguriert werden (Seite [102\)](#page-96-0).

Sie können die relative Geschwindigkeitsüberschreitung einstellen, ab der die Anwendung eine Warnung auslöst.

Folgende Arten von Warnungen sind verfügbar:

- Akustische Warnung: Wenn Sie das Tempolimit um den angegebenen Prozentsatz überschreiten, wird eine gesprochene Warnung ausgegeben.
- Displaywarnung: Bei Geschwindigkeitsüberschreitung wird das aktuelle Tempolimit auf der Karte

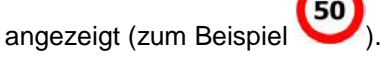

Sie können die Software auch so einstellen, dass das Schild für das Tempolimit immer auf der Karte angezeigt wird.

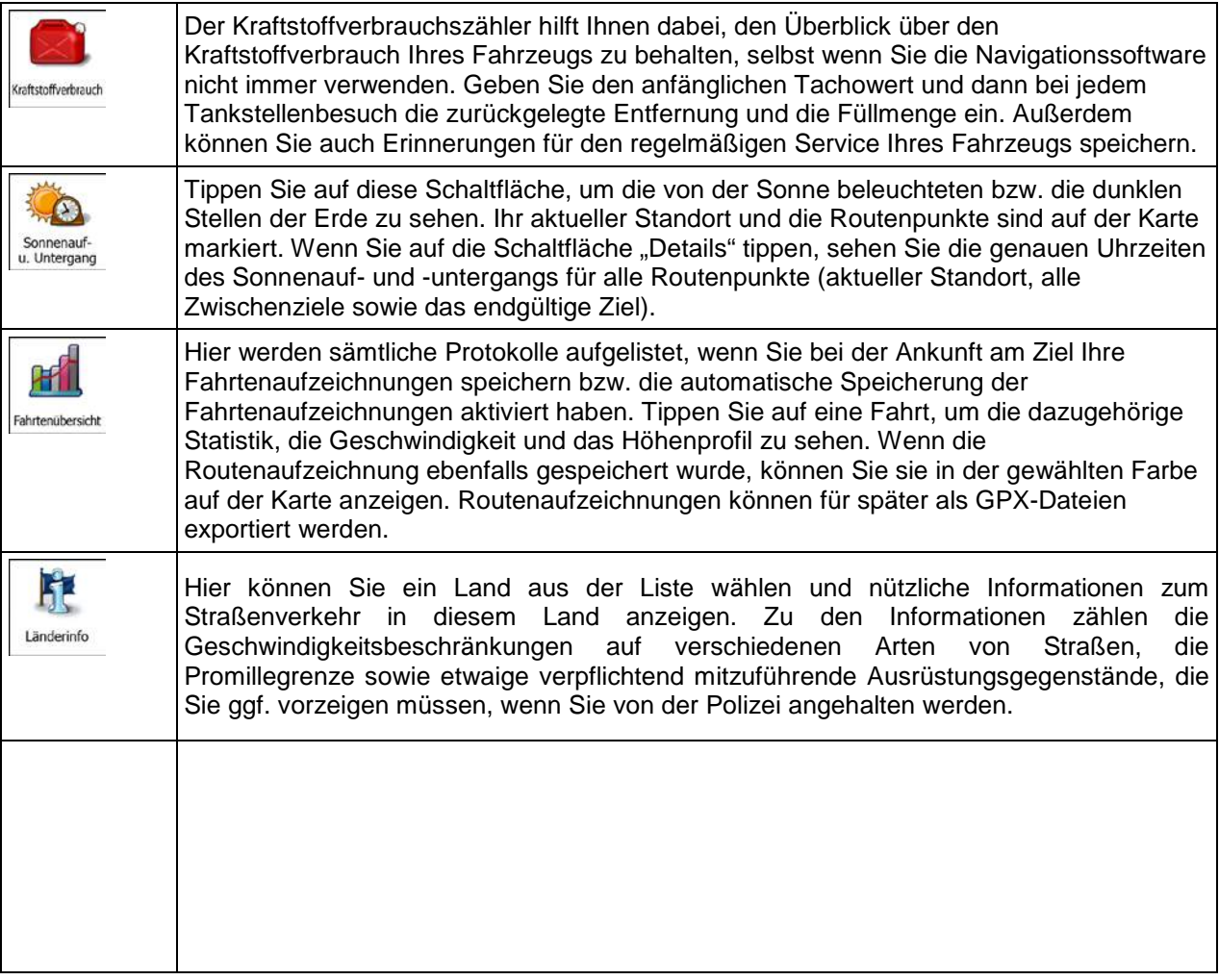

# **5.3 Einstellungsmenü**

Sie können die Programmeinstellungen konfigurieren und das Verhalten der iGO primo ändern.

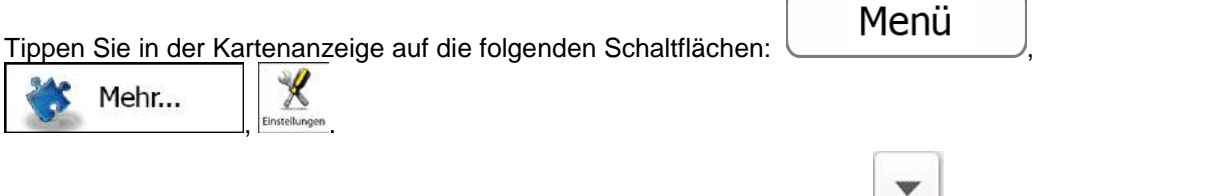

Im Einstellungsmenü haben Sie verschiedene Optionen. Tippen Sie auf der verschieben Sie die Liste mit Ihrem Finger, um sie ganz zu sehen.

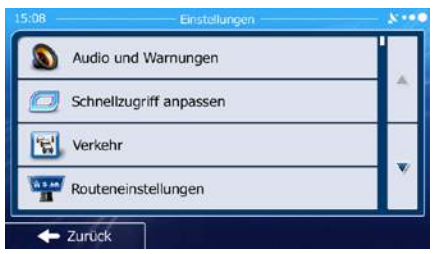

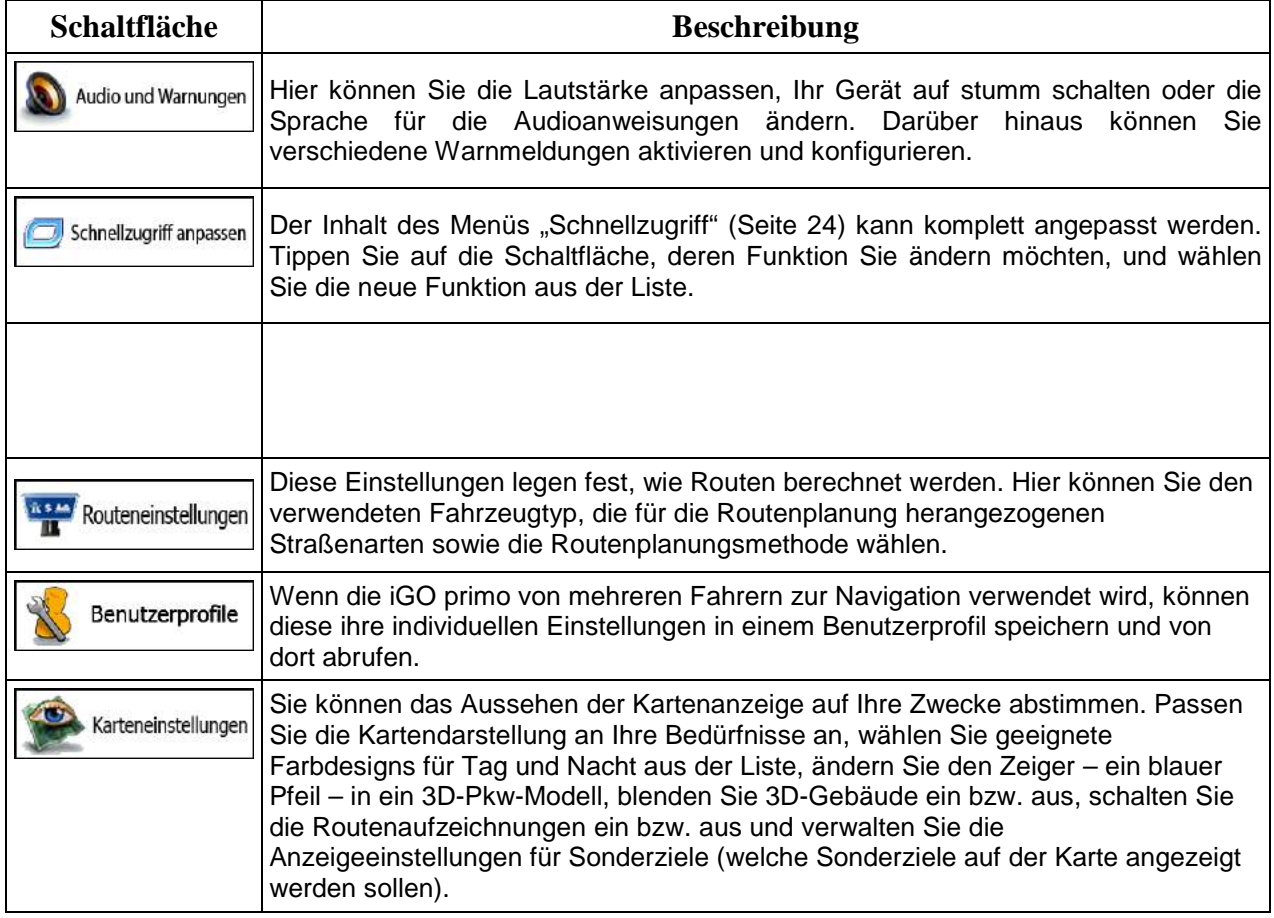

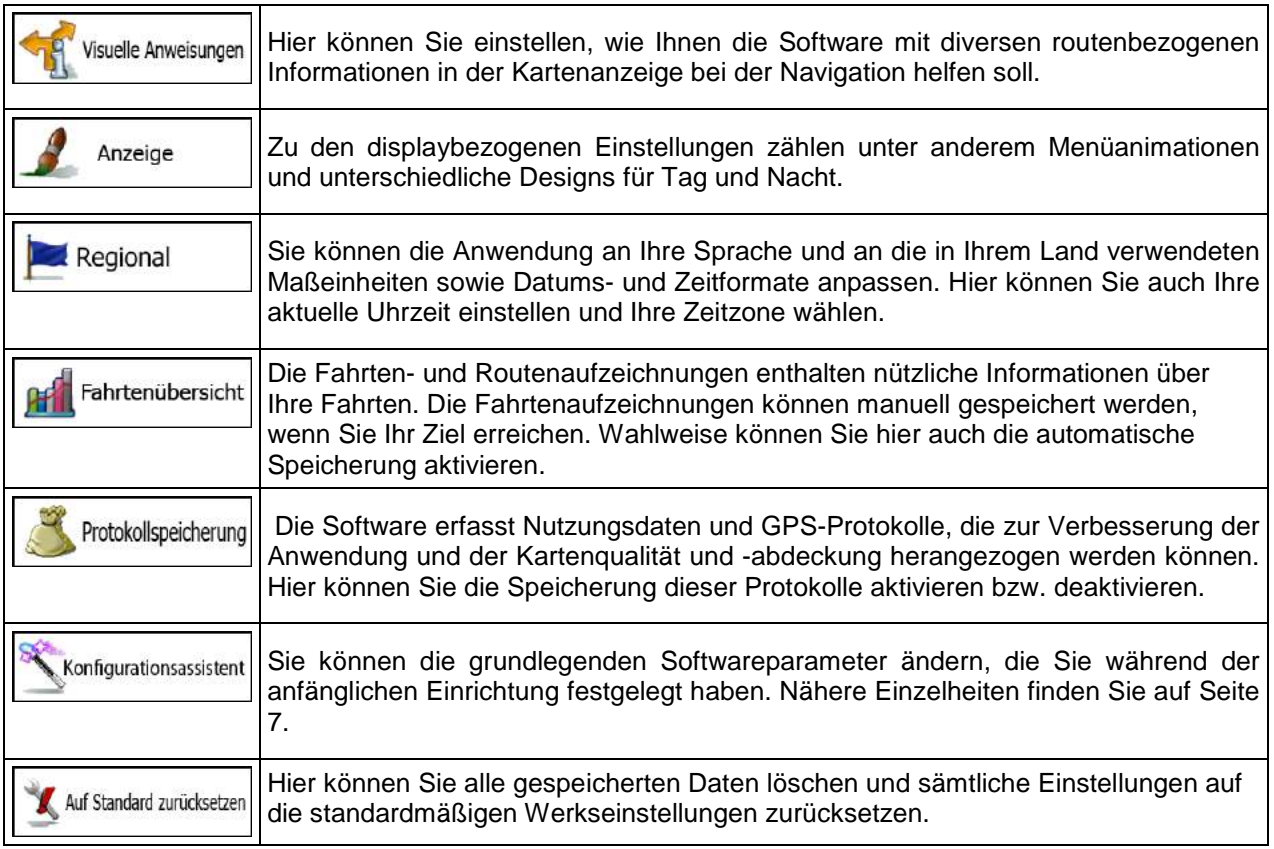

## <span id="page-96-0"></span>**5.3.1 Audio und Warnungen**

Hier können Sie die Lautstärke anpassen, Ihr Gerät auf stumm schalten oder die Sprache für die Audioanweisungen ändern. Darüber hinaus können Sie verschiedene Warnmeldungen aktivieren und konfigurieren.

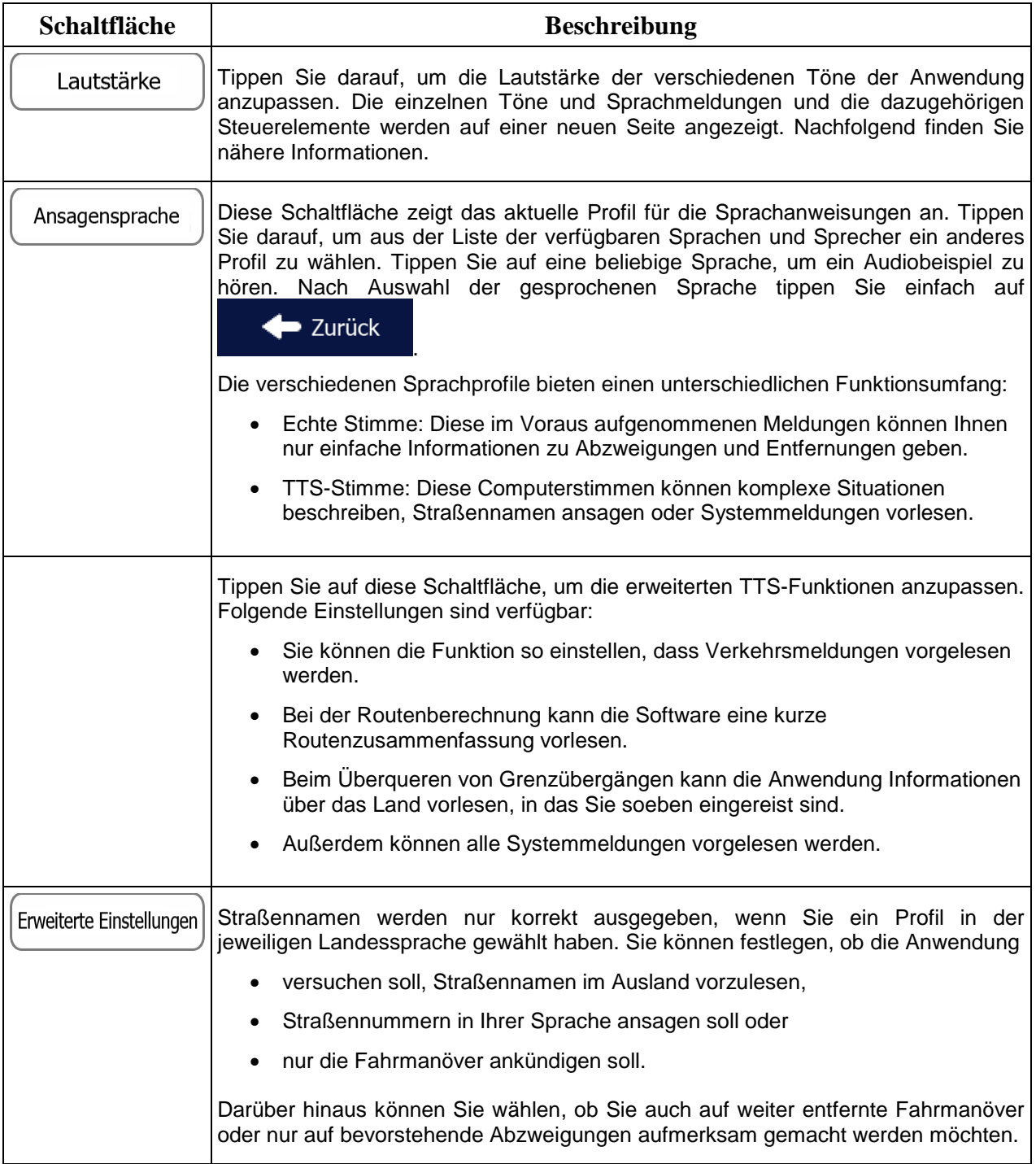

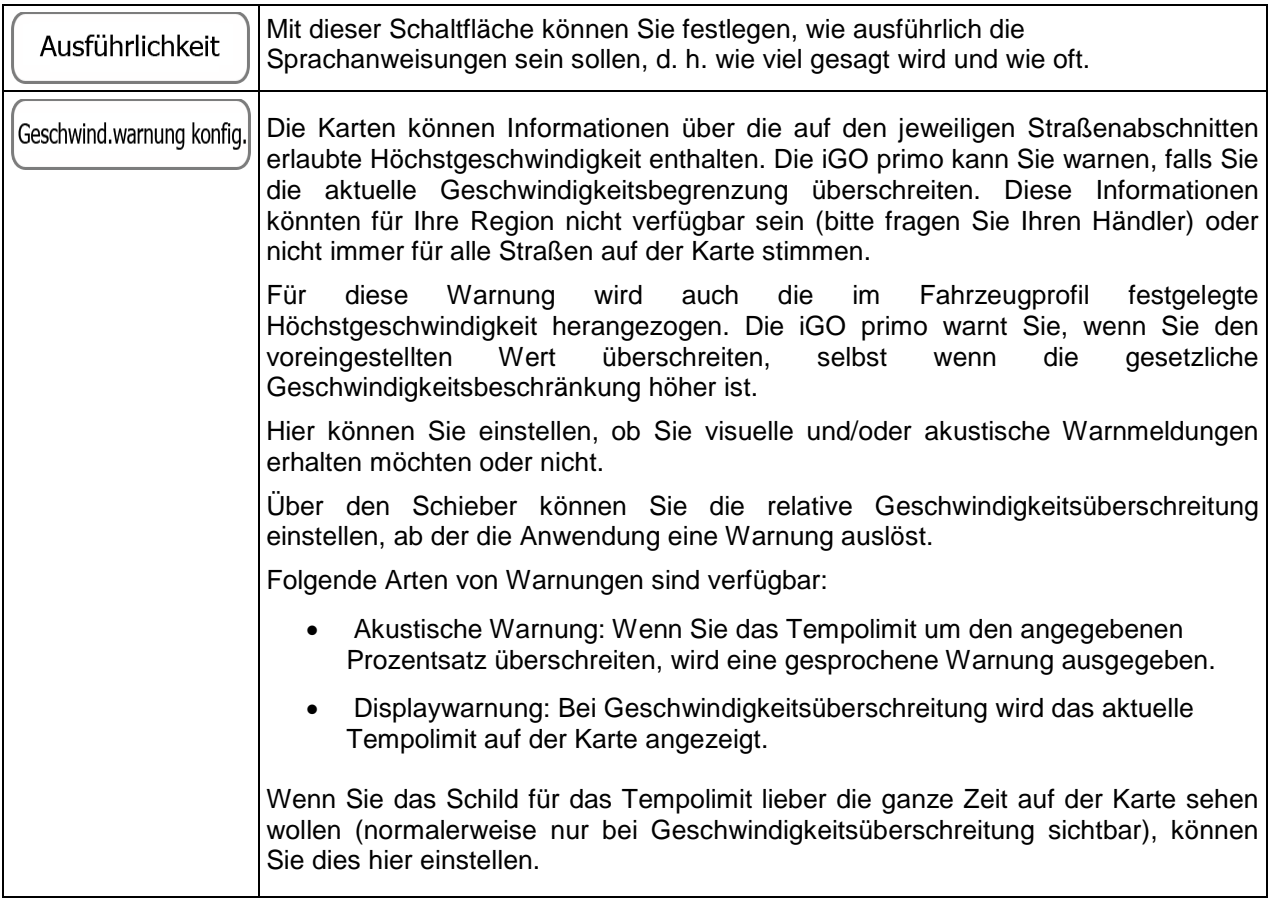

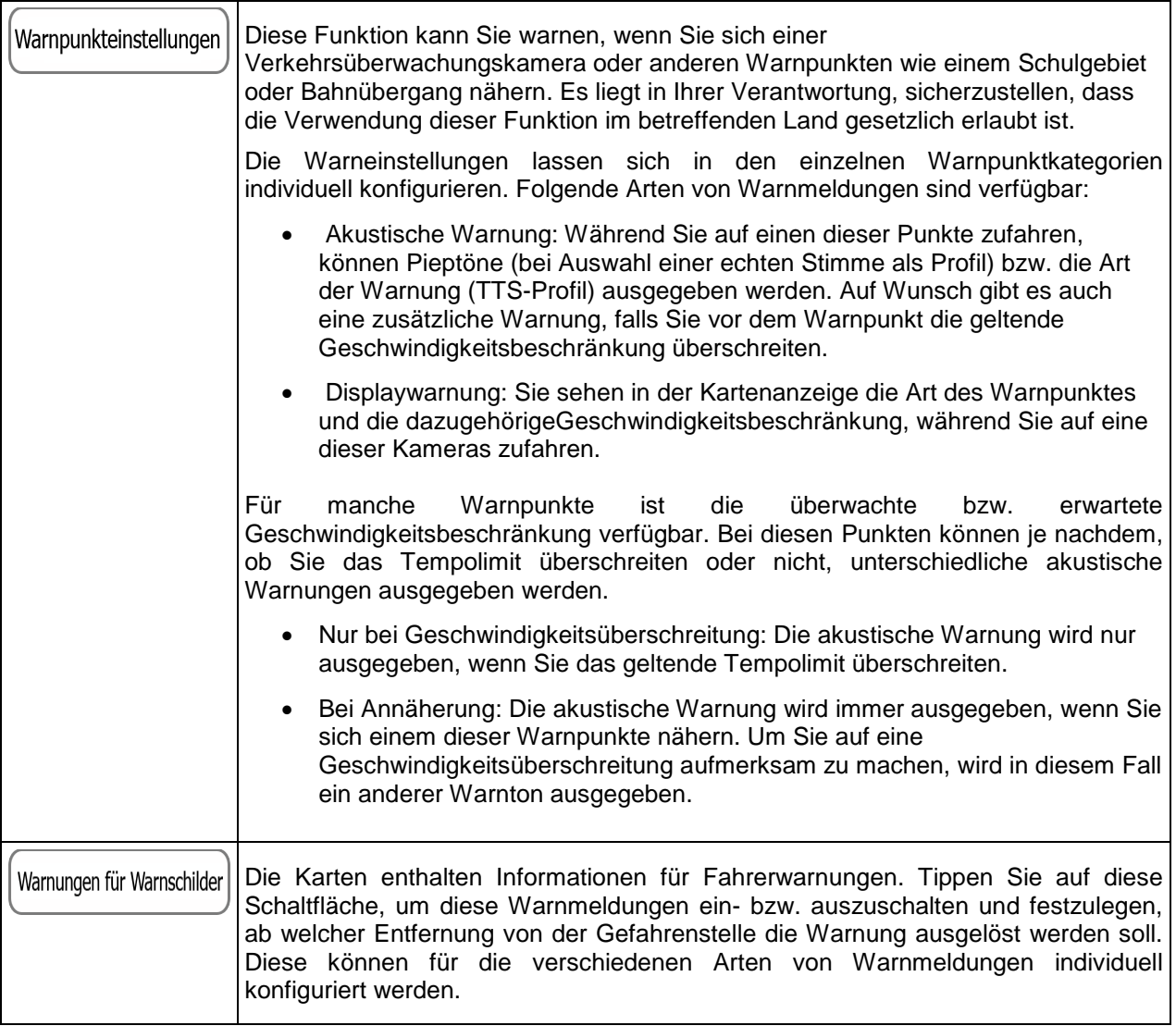

Sie können die Lautstärke folgender Arten von Tönen und Sprachmeldungen regeln:

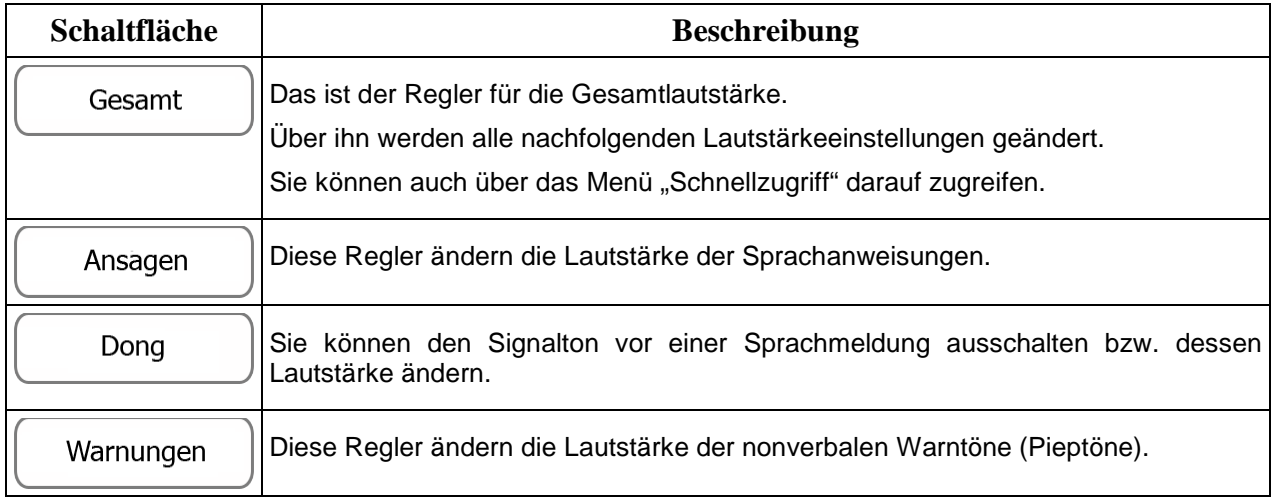

Regler für jede Tonkategorie:

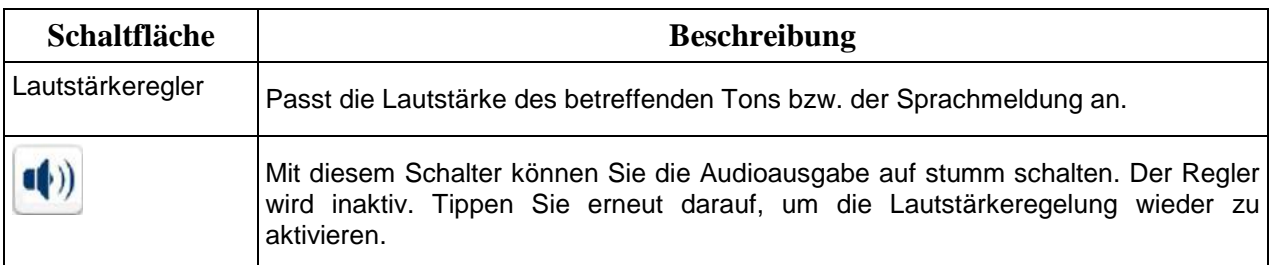

### **5.3.2 Schnellzugriff anpassen**

Der Inhalt des Menüs "Schnellzugriff" (Seite [24\)](#page-22-0) kann komplett angepasst werden. Tippen Sie auf die Schaltfläche, deren Funktion Sie ändern möchten, und wählen Sie die neue Funktion aus der Liste.

Eine Liste der verfügbaren Funktionen sowie deren Beschreibung finden Sie auf Seite [24.](#page-22-0)

### **5.3.3 Verkehrsmeldungseinstellungen**

Die empfohlene Route zwischen zwei Orten kann variieren. Sofern entsprechende Daten vorhanden sind, können Verkehrsinformationen bei der Routenberechnung berücksichtigt werden.

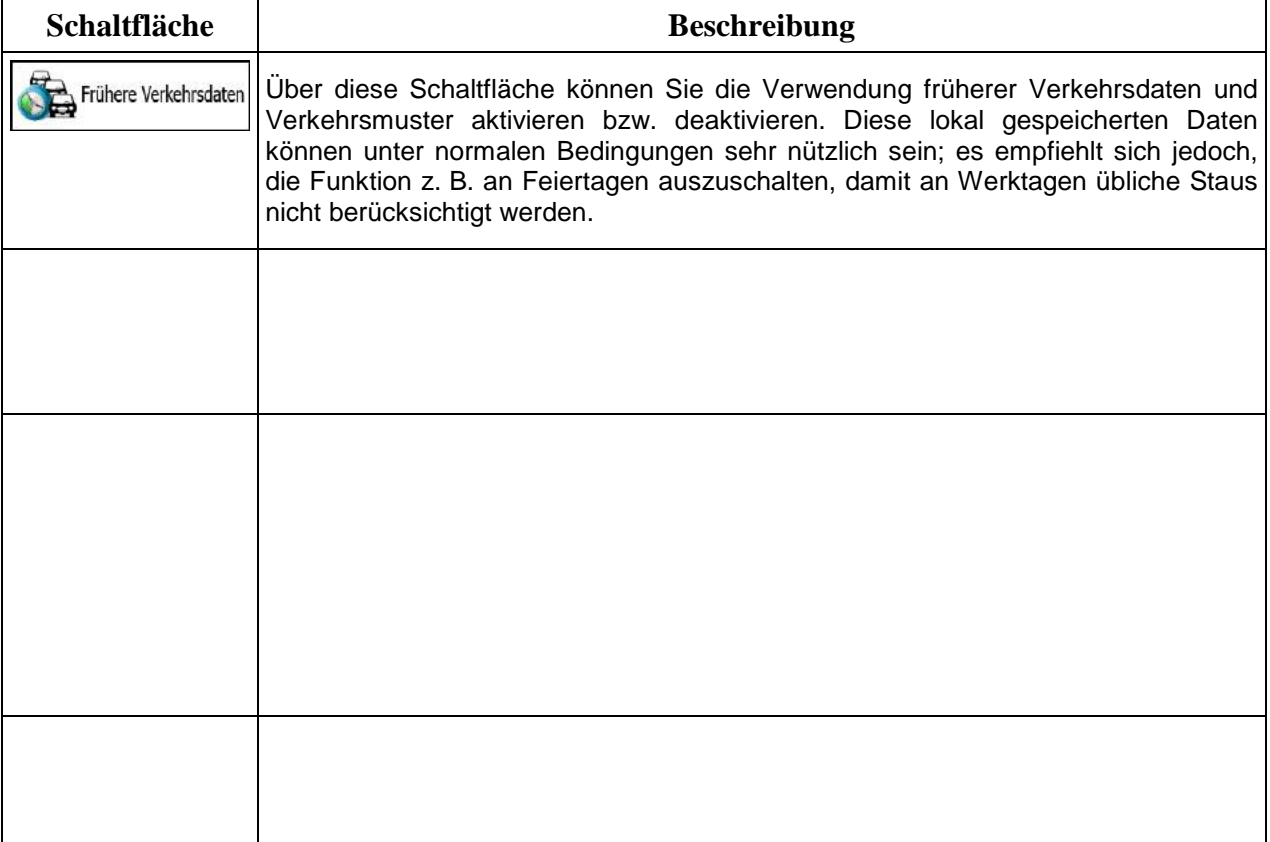

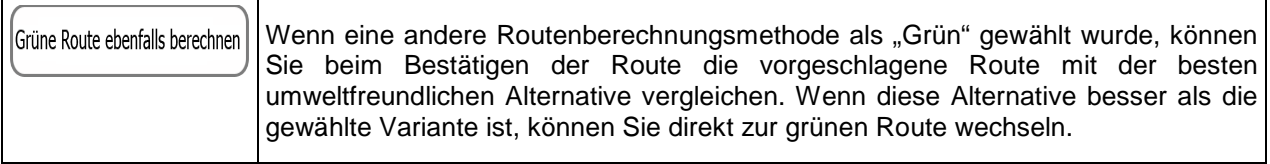

## **Fahrzeugprofile:**

Fahrzeug

Wenn Sie das erste Mal auf und tippen, wird die Liste der Standard-Fahrzeugprofile

angezeigt. Sie haben folgende Optionen:

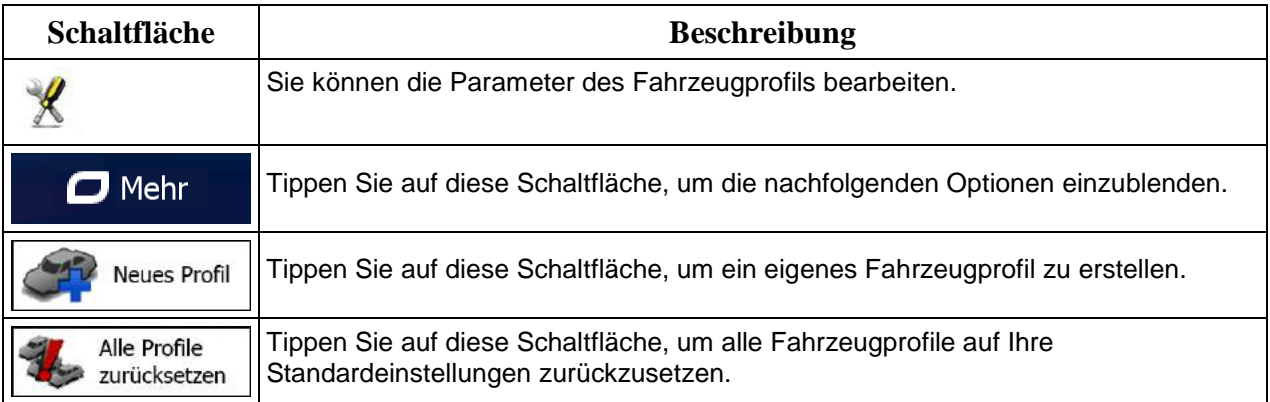

Beim Erstellen eines neuen Fahrzeugprofils müssen Sie zunächst den Fahrzeugtyp wählen. Danach müssen Sie die nachfolgend aufgeführten Parameter festlegen (manche davon treffen möglicherweise nicht auf den ausgewählten Fahrzeugtyp zu). Beim Bearbeiten eines vorhandenen Profils können Sie diese Parameter auch ändern:

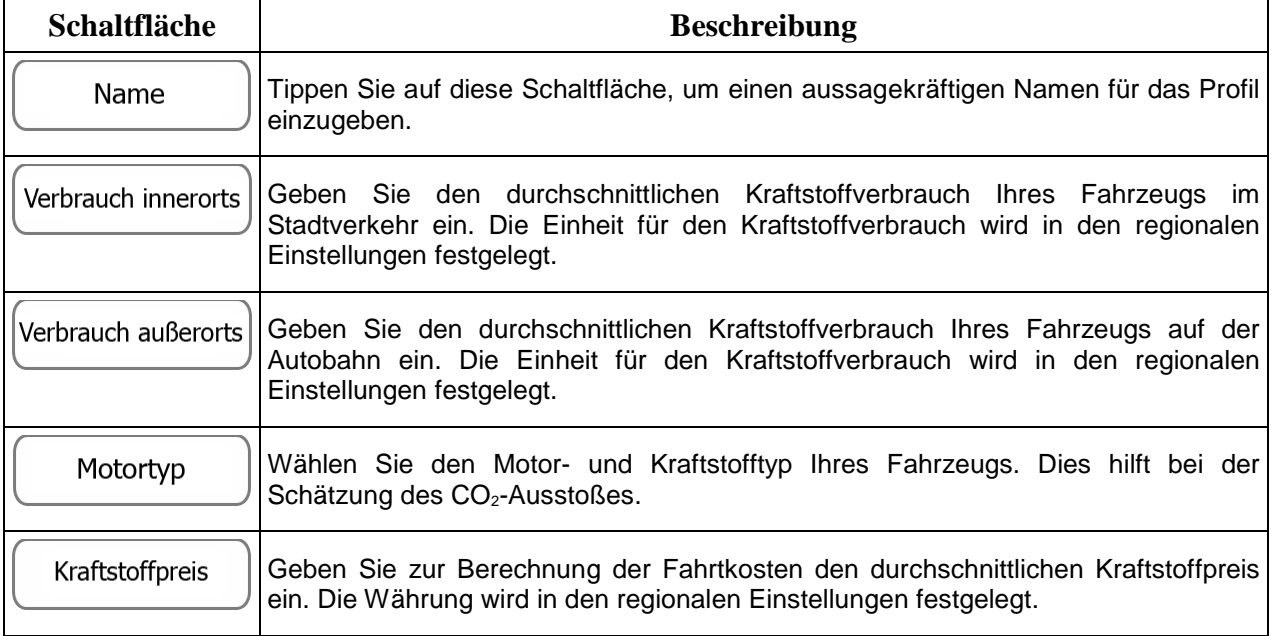

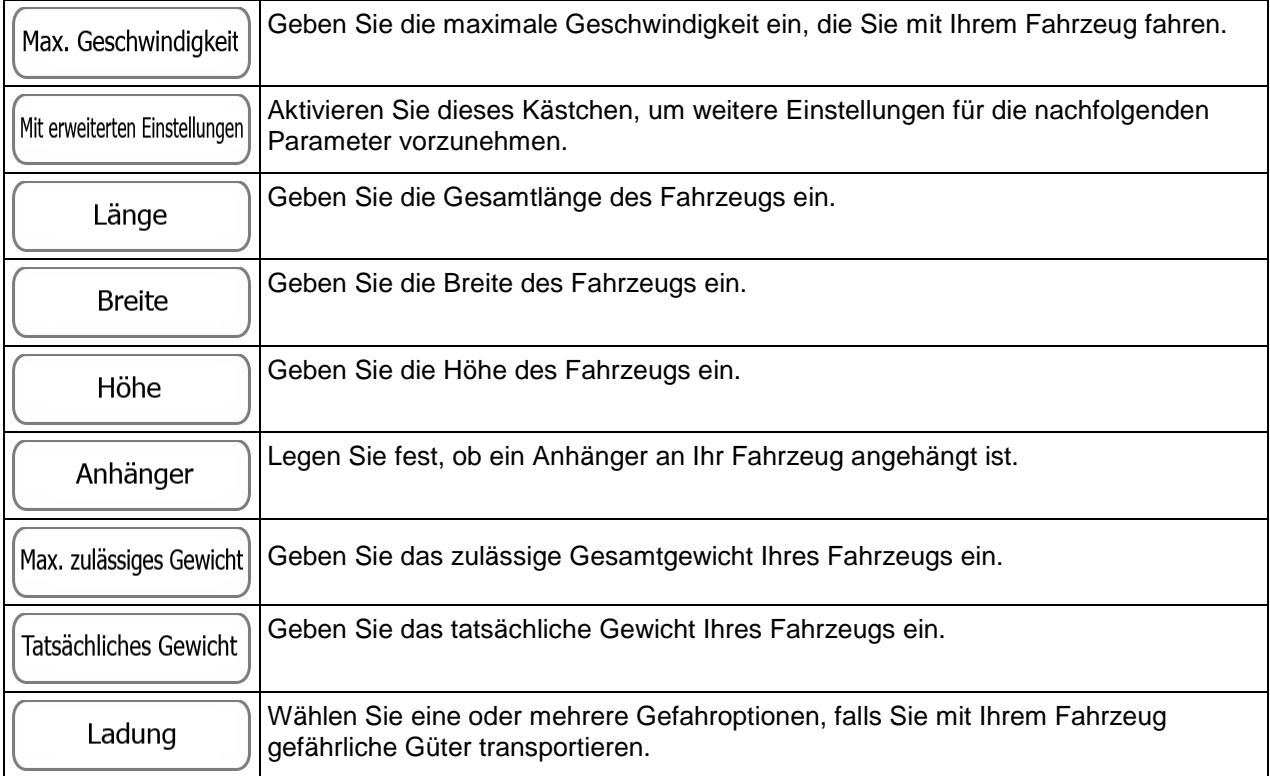

### **Fahrzeugarten:**

Beim Erstellen eines neuen Fahrzeugprofils müssen Sie einen der nachfolgenden Fahrzeugtypen wählen. Abgesehen von den unten angeführten Bedingungen können bei der Routenplanung auch die Abmessungen, das Gewicht und etwaige Beschränkungen für Gefahrengüter berücksichtigt werden.

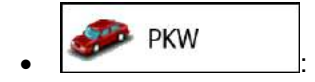

- Bei der Routenplanung werden verbotene Fahrmanöver sowie Fahrtrichtungen berücksichtigt.
- Es werden nur Straßen verwendet, auf denen Sie mit Ihrem Auto fahren dürfen.
- Privat- und Anrainerstraßen werden nur in die Route aufgenommen, wenn Ihr Ziel auf anderem Weg nicht erreichbar ist.
- Fußwege sind von den Routen ausgeschlossen.

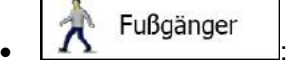

- Bei der Routenplanung werden keine verbotenen Fahrmanöver oder Fahrtrichtungen berücksichtigt.
- Es werden nur Straßen verwendet, die für Fußgänger zugänglich sind.
- Straßen mit Zugangsbeschränkungen sind von den Routen ausgeschlossen.
- Privatstraßen werden nur verwendet, wenn Ihr Ziel in dieser Straße liegt.
- Bei der Routenberechnung werden keine Geschwindigkeitsbeschränkungen berücksichtigt. Zur Berechnung der geschätzten Ankunftszeit wird eine durchschnittliche Gehgeschwindigkeit herangezogen.

#### Fahrrad  $\bullet$  :  $\bullet$  :  $\bullet$

- Bei der Routenberechnung werden verbotene Fahrmanöver sowie Fahrtrichtungen (sofern diese für Fahrräder in der Karte gespeichert sind) berücksichtigt.
- Es werden nur Straßen verwendet, die für Fahrräder bzw. Fußgänger zugänglich sind.
- Straßen mit Zugangsbeschränkungen sind von den Routen ausgeschlossen.
- Privatstraßen werden nur verwendet, wenn Ihr Ziel in dieser Straße liegt.
- Bei der Routenberechnung werden keine Geschwindigkeitsbeschränkungen berücksichtigt. Zur Berechnung der geschätzten Ankunftszeit wird eine durchschnittliche Radfahrgeschwindigkeit herangezogen.

Notfall • :

- Auf Kreuzungen sind alle Fahrmanöver möglich.
- Fahrtrichtungsbeschränkungen werden dermaßen in der Route berücksichtigt, dass ein Fahren in die eigentlich verbotene Richtung mit niedriger Geschwindigkeit erlaubt ist.
- Privatstraßen werden nur verwendet, wenn Ihr Ziel in dieser Straße liegt.
- Fußwege sind von den Routen ausgeschlossen.

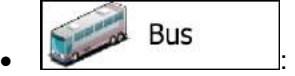

- Bei der Routenplanung werden verbotene Fahrmanöver sowie Fahrtrichtungen berücksichtigt.
- Es werden nur Straßen verwendet, auf denen Busse fahren dürfen.
- Privat- und Anrainerstraßen sowie Fußwege sind von den Routen ausgeschlossen.

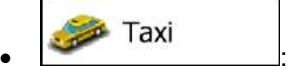

- Bei der Routenplanung werden verbotene Fahrmanöver sowie Fahrtrichtungen berücksichtigt.
- Es werden nur Straßen verwendet, auf denen Taxis fahren dürfen.
- Privat- und Anrainerstraßen sowie Fußwege sind von den Routen ausgeschlossen.

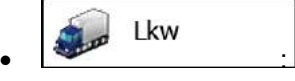

- Bei der Routenplanung werden verbotene Fahrmanöver sowie Fahrtrichtungen berücksichtigt.
- Es werden nur Straßen verwendet, auf denen Lastkraftwagen fahren dürfen.
- Privat- und Anrainerstraßen sowie Fußwege sind von den Routen ausgeschlossen.

• Kehrtwendungen sind von den Routen ausgeschlossen (das Umkehren auf einer Straße mit Mittelstreifen gilt nicht als Kehrtwende).

# **Verfügbare Routenplanungsmethoden:**

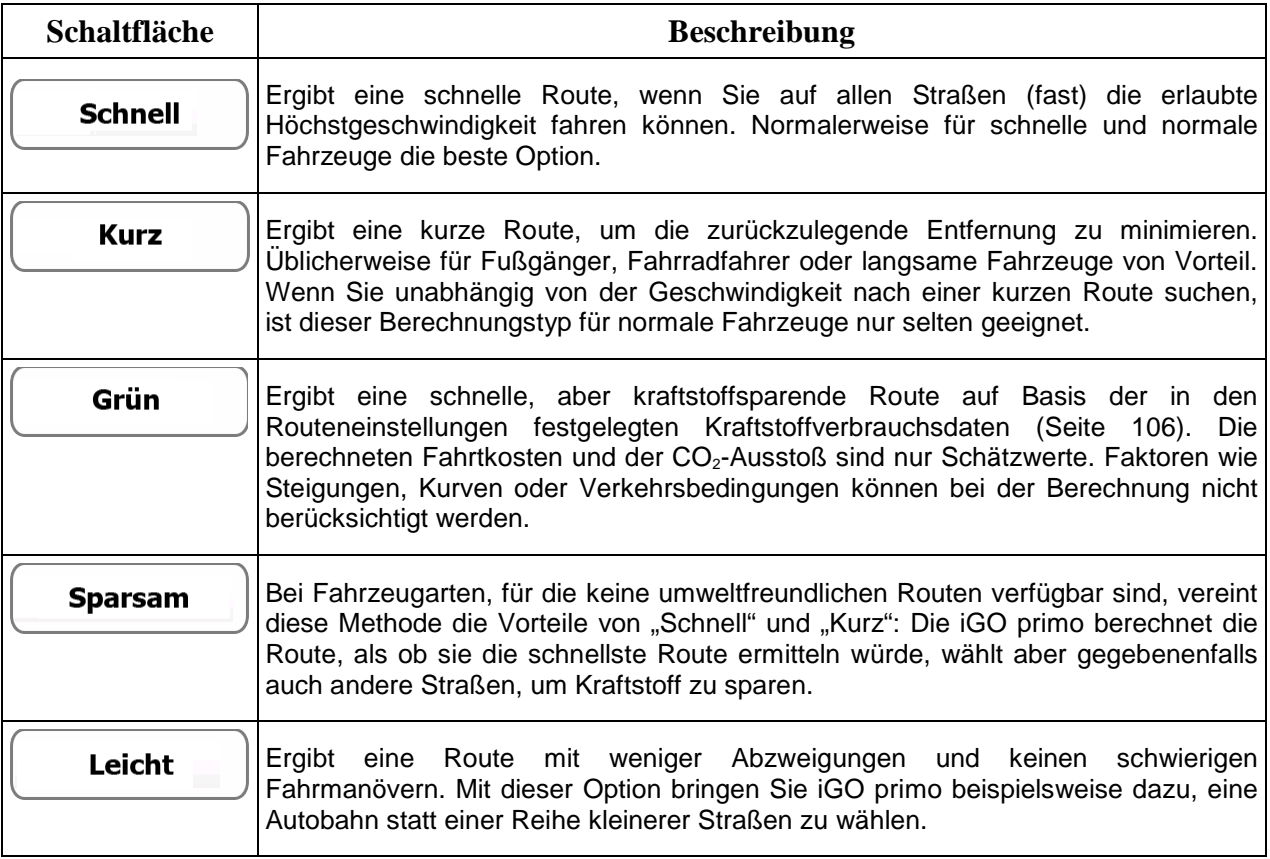

#### **5.3.5 Benutzerprofile**

Wenn die iGO primo von mehreren Fahrern zur Navigation verwendet wird, können diese ihre individuellen Einstellungen in einem Benutzerprofil speichern und von dort abrufen. Die Profile lassen sich durch Antippen der Schaltfläche "Bearbeiten" rechts umbenennen, sodass die Benutzer ihr Profil leicht identifizieren können. Tippen Sie auf den Namen eines Profils, um zwischen den Profilen umzuschalten. Bei Auswahl eines neuen Profils wird die Anwendung neu gestartet, um die neuen Einstellungen zu übernehmen.

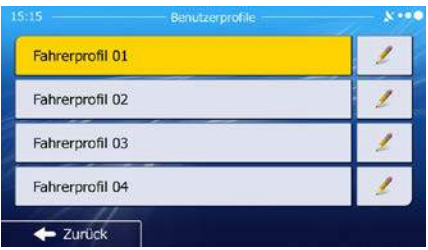

#### **5.3.6 Karteneinstellungen**

Sie können das Aussehen der Kartenanzeige auf Ihre Zwecke abstimmen. Passen Sie die Kartendarstellung an Ihre Bedürfnisse an, wählen Sie geeignete Farbdesigns für Tag und Nacht aus der Liste, ändern Sie den Zeiger – ein blauer Pfeil – in ein 3D-Pkw-Modell, blenden Sie 3D-Gebäude ein bzw. aus, schalten Sie die Routenaufzeichnungen ein bzw. aus und verwalten Sie die Anzeigeeinstellungen für Sonderziele (welche Sonderziele auf der Karte angezeigt werden sollen).

Auf dieser Seite wird immer die Karte angezeigt, sodass Sie sofort sehen können, wie sich eine geänderte Einstellung auswirkt.

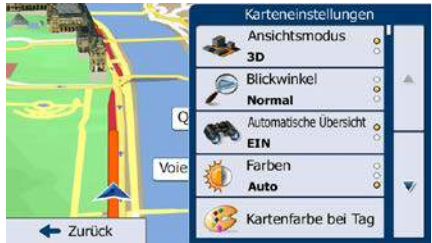

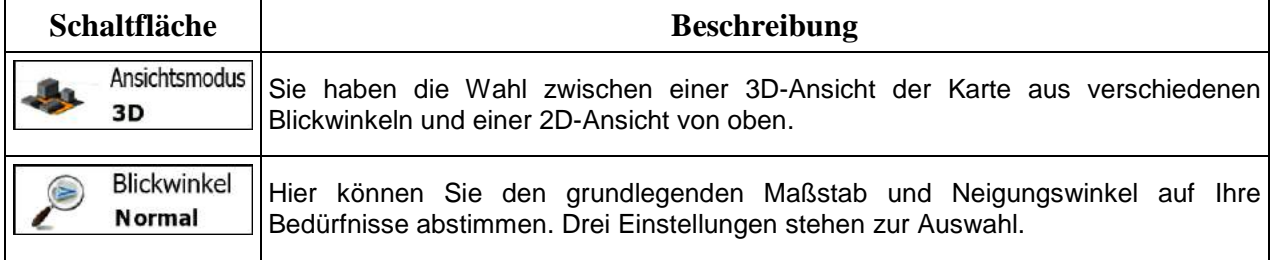

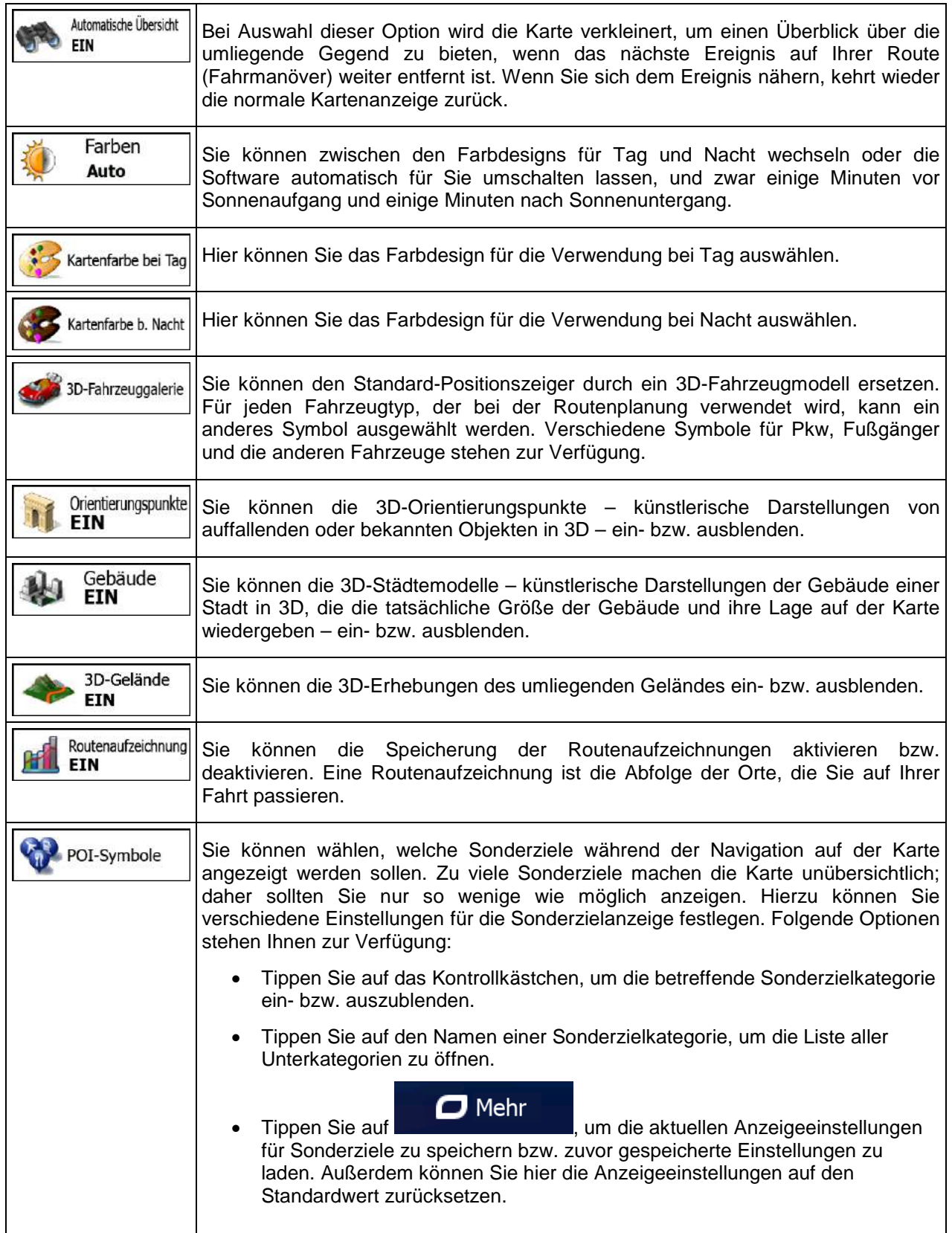

# <span id="page-106-0"></span>**5.3.7 Einstellungen für visuelle Anweisungen**

Hier können Sie einstellen, wie Ihnen die Software mit diversen routenbezogenen Informationen in der Kartenanzeige bei der Navigation helfen soll.

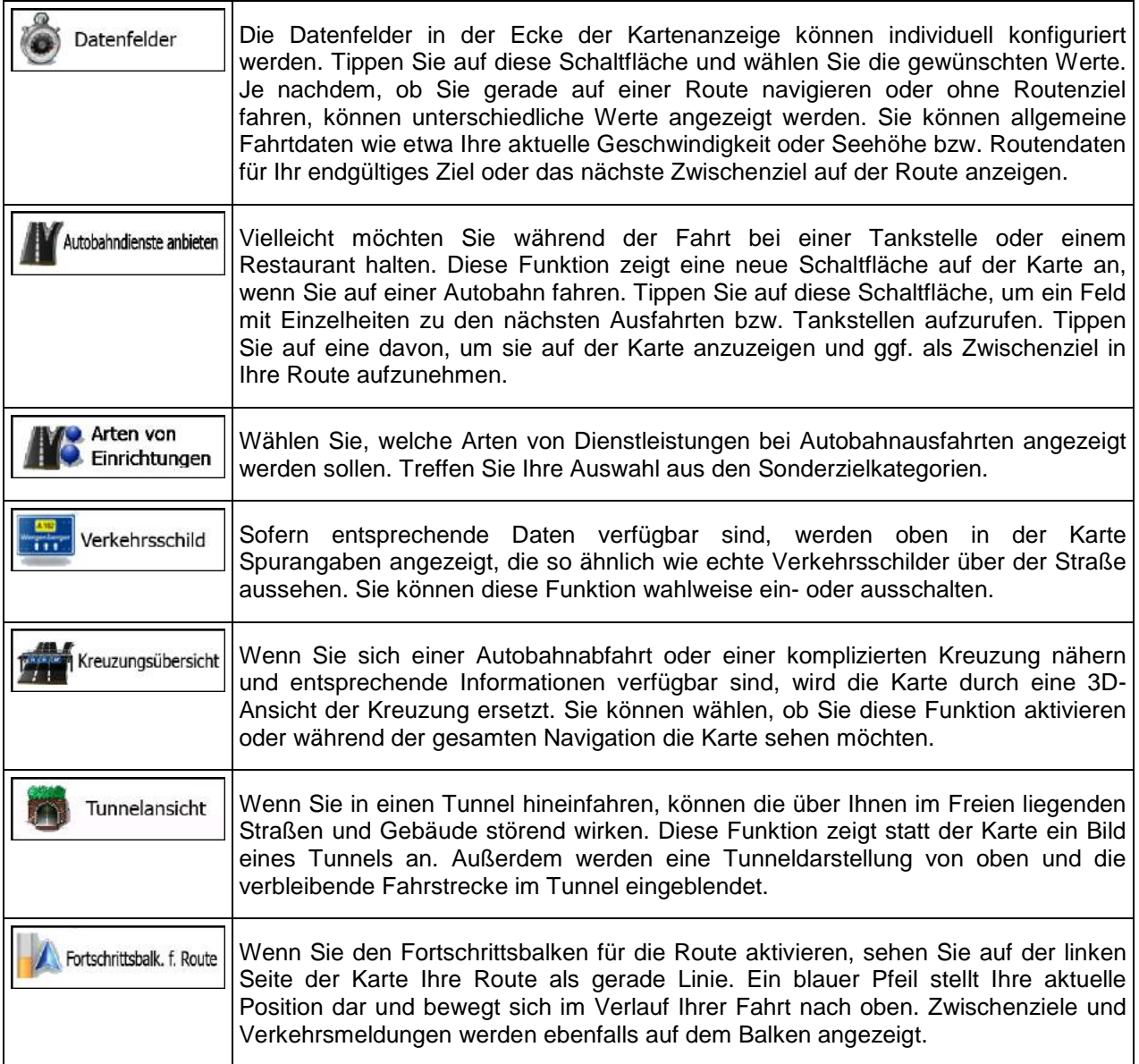

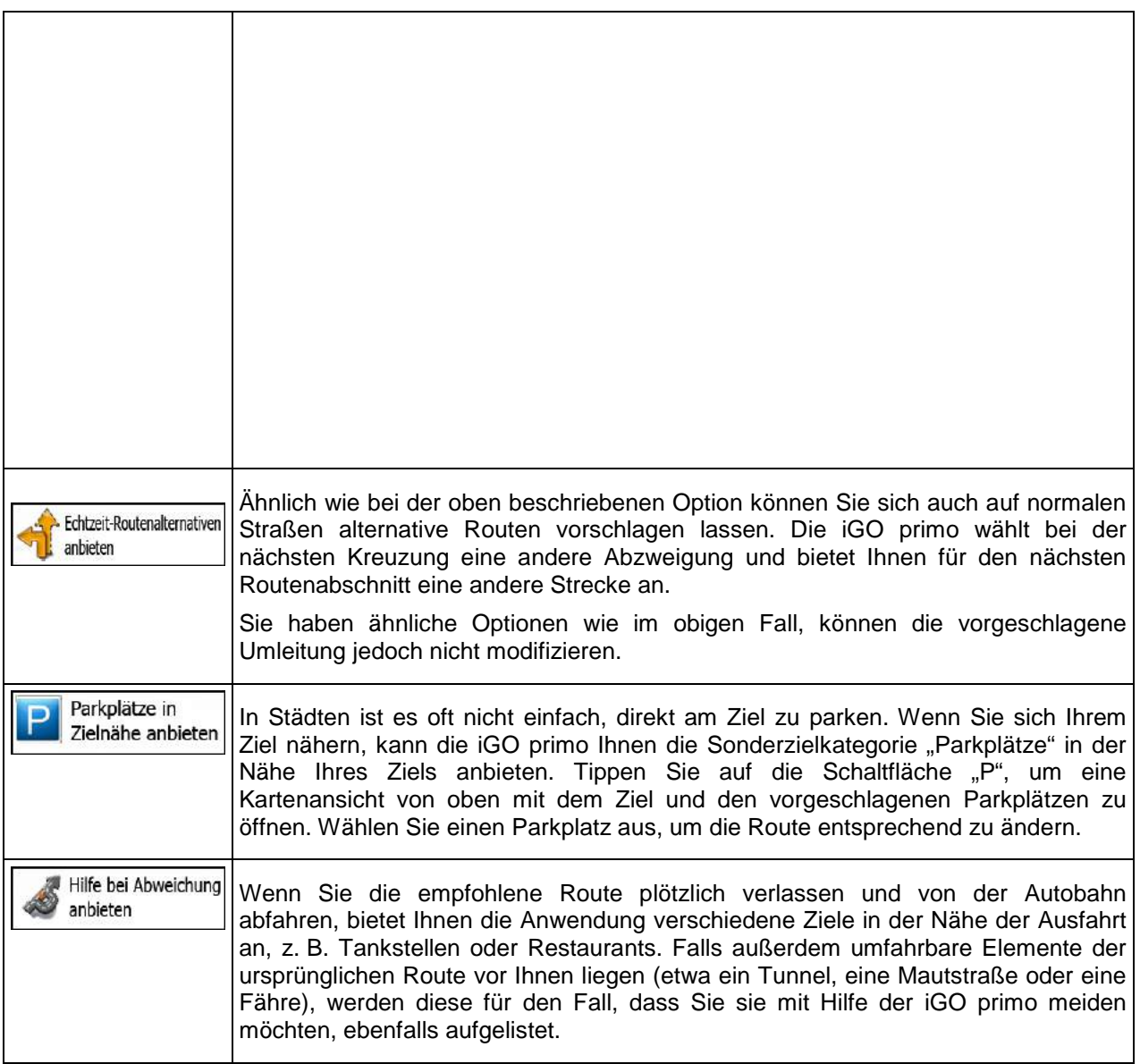

# **5.3.8 Displayeinstellungen**

Zu den displaybezogenen Einstellungen zählen unter anderem Menüanimationen, eigene Skins für Tag und Nacht sowie die Bildschirmhelligkeit.

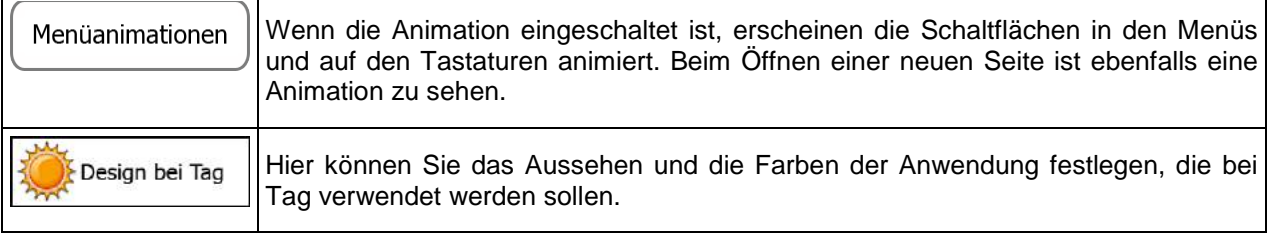
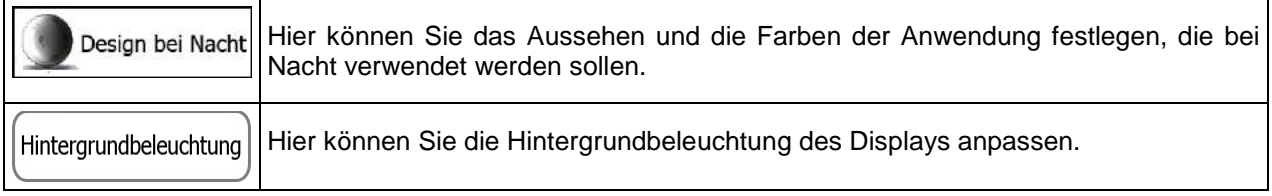

# **5.3.9 Regionale Einstellungen**

Sie können die Anwendung an Ihre Sprache und an die in Ihrem Land verwendeten Maßeinheiten sowie Datums- und Zeitformate anpassen. Hier können Sie auch Ihre aktuelle Uhrzeit einstellen und Ihre Zeitzone wählen.

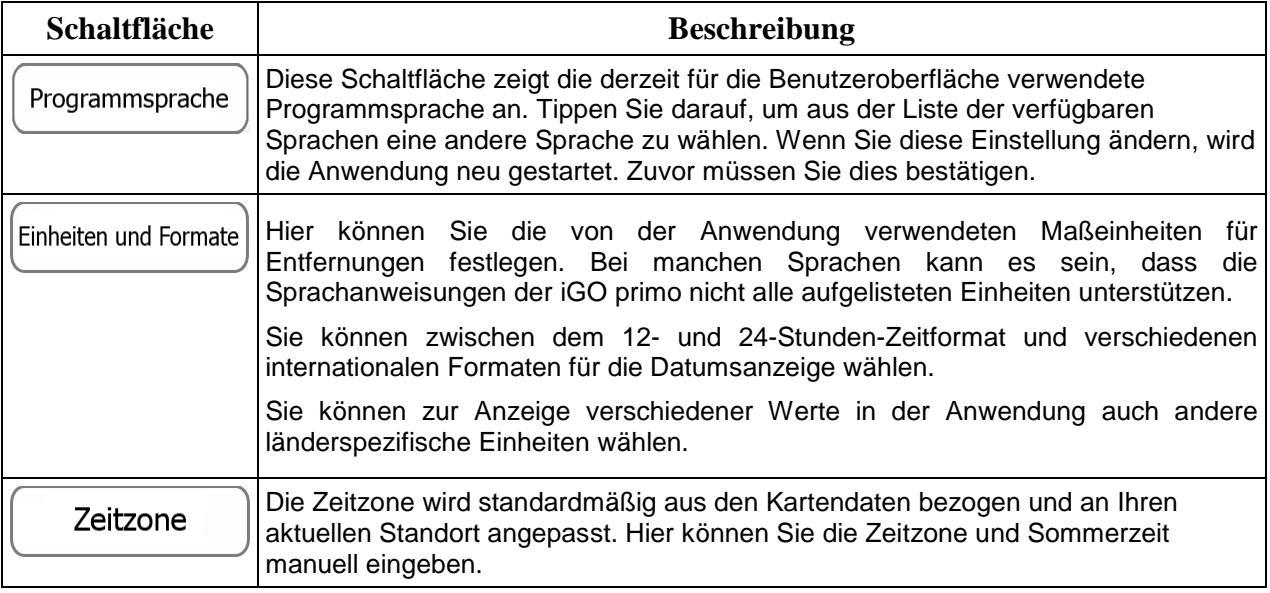

# **5.3.10 Einstellungen für die Fahrtenübersicht**

Fahrtenaufzeichnungen enthalten nützliche Informationen zu Ihren Fahrten. Die Fahrtenaufzeichnungen können manuell gespeichert werden, wenn Sie Ihr Ziel erreichen. Wahlweise können Sie hier auch die automatische Speicherung aktivieren. In der Fahrtenübersicht können Sie auf diese Protokolle zugreifen. Die Fahrtenübersicht wird über das Menü "Mehr" geöffnet.

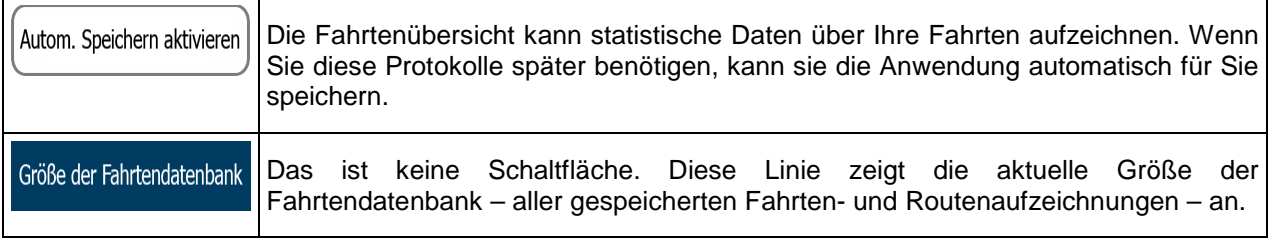

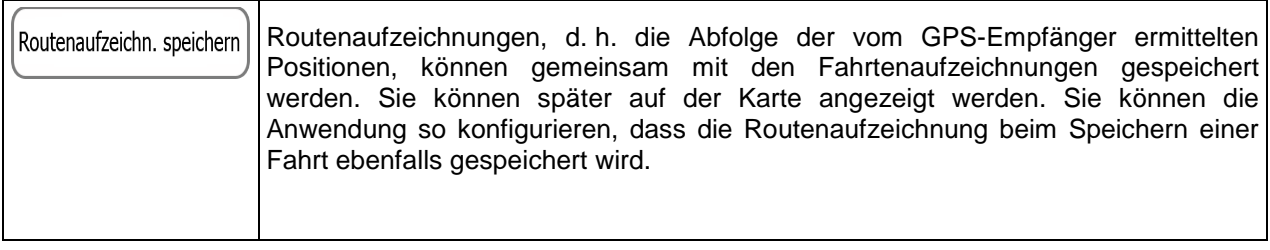

# **5.3.11 Einstellungen für die Protokollspeicherung**

Wenn Sie dies bei Ingebrauchnahme der Anwendung akzeptieren, werden Nutzungsdaten und GPS-Protokolle erfasst, die zur Verbesserung der Anwendung und der Kartenqualität und -abdeckung eingesetzt werden können. Die Daten werden anonym verarbeitet; personenbezogene Informationen können unter keinen Umständen nachverfolgt werden.

Hier können Sie die Speicherung dieser Protokolle aktivieren bzw. deaktivieren.

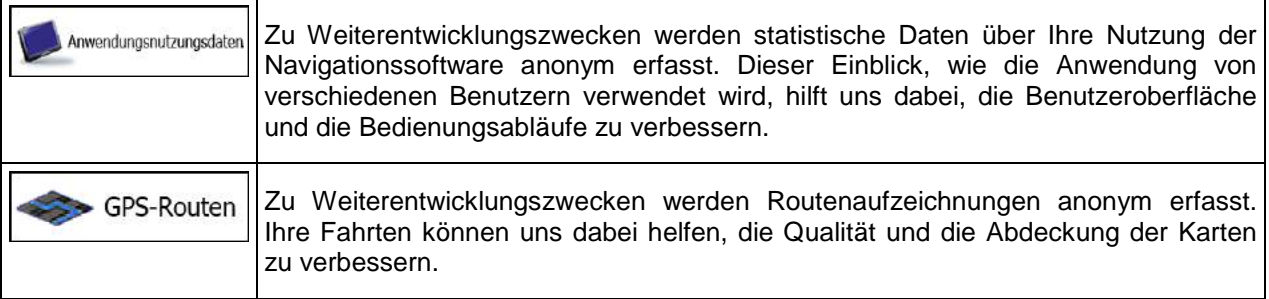

# **6 Glossar**

# **2D-/3D-GPS-Empfang**

Der GPS-Empfänger nutzt Satellitensignale, um seinen (Ihren) Standort zu bestimmen. Um eine dreidimensionale Position zu ermitteln (inklusive Höhenangabe), sind mindestens vier Signale erforderlich. Da die Satelliten ständig in Bewegung sind und die Signale von anderen Objekten behindert werden können, empfängt Ihr GPS-Gerät eventuell nicht vier Signale. Wenn drei Satelliten zur Verfügung stehen, kann der Empfänger die horizontale Ortsbestimmung trotzdem durchführen, allerdings weniger genau und ohne Höhenangabe: Es ist nur 2D-Empfang möglich.

# **Aktive Route**

Die Route, die gerade navigiert wird. Sobald ein Ziel festgelegt wurde, bleibt die Route so lange aktiv, bis Sie sie löschen, Ihr Ziel erreichen oder die iGO primo beenden. Siehe auch: Route.

# **Stadtmitte**

Das Stadt-/Ortszentrum ist nicht der geographische Mittelpunkt einer Stadt/eines Ortes, sondern ein von den Entwicklern der Karte ausgewählter Punkt. In einer kleinen Stadt oder einem Dorf ist das normalerweise die wichtigste Kreuzung; in größeren Städten eine der wichtigsten Kreuzungen.

# **Farbdesign**

iGO primo verfügt über verschiedene Farbdesigns für die Verwendung der Karte und der Menüs bei Tag bzw. bei Nacht. Diese Designs sind individuell definierte Graphikeinstellungen und können verschiedene Farben für Straßen, Häuserblöcke oder Gewässer im 2D- und 3D-Modus aufweisen. Außerdem werden Schattierungen und Schatten im 3D-Modus auf unterschiedliche Art dargestellt.

Für die Karte und die Menüs sind jeweils ein Design für den Tag- und eines für den Nachtmodus aktiv. iGO primo verwendet diese Profile beim Umschalten zwischen Tag- und Nachtmodus.

# **GPS-Genauigkeit**

Die Abweichung zwischen Ihrem tatsächlichen Standort und dem vom GPS-Gerät ermittelten wird von einigen Faktoren beeinflusst. Zum Beispiel können die Laufzeitverzögerung in der Ionosphäre oder reflektierende Gegenstände in der Nähe des GPS-Gerätes die Genauigkeit, mit der das GPS-Gerät Ihre Position berechnen kann, auf unterschiedliche Art und Weise beeinflussen.

# **Karte**

Die iGO primo arbeitet mit digitalen Karten, die nicht einfach nur computerbasierte Versionen von herkömmlichen gedruckten Landkarten sind. Ähnlich wie auf den gedruckten Straßenkarten sind im 2D-Modus der digitalen Karten alle Arten von Straßen zu sehen und Erhöhungen werden farbig angezeigt.

Im 3D-Modus können Sie Höhenunterschiede sehen – zum Beispiel Täler, Berge oder Hochstraßen. In ausgewählten Städten werden darüber hinaus auch 3D-Orientierungspunkte und 3D-Gebäude angezeigt.

Sie können digitale Karten interaktiv verwenden: Sie können die Karten vergrößern und verkleinern (den Zoom bzw. Maßstab ändern), nach oben und unten kippen oder nach links und rechts drehen. Bei der GPS-unterstützten Navigation erleichtern digitale Karten die Routenplanung.

### **Nordausrichtung der Karte**

Im Modus "Nordausrichtung" wird die Karte so gedreht, dass Norden immer oben ist. Diese Ausrichtung wird zum Beispiel im Menü "Auf Karte suchen" verwendet.

### **Verkehrsüberwachungskamera**

Spezielle Warnpunkte für Radargeräte, Ampelüberwachungskameras oder Überwachungskameras für Busspuren. Verschiedene Datenquellen stehen zur Auswahl. Sie können iGO primo so konfigurieren, dass Sie gewarnt werden, sobald Sie sich einer dieser Kameras nähern.

Die Erfassung von Standorten von Verkehrsüberwachungskameras ist in manchen Ländern verboten. Es liegt in der alleinigen Verantwortung des Fahrers, sicherzustellen, ob diese Funktion während einer Fahrt genutzt werden darf.

Die Software kann auch Meldungen und Warnungen für andere Warnpunkte – nicht nur Kameras – ausgeben. Verschiedene Arten von Annäherungswarnungen, z. B. vor Schulgebieten oder Bahnübergängen, sind verfügbar.

#### **Route**

Eine Abfolge von Ereignissen auf einer Fahrstrecke, d. h. Fahrmanöver (z. B. Abzweigungen und Kreisverkehre), über die Sie Ihr Ziel erreichen. Die Route besteht aus einem Ausgangspunkt und einem oder mehreren Zielen. Der Ausgangspunkt ist standardmäßig die aktuelle (oder letzte bekannte) Position. Wenn Sie eine zukünftige Route ansehen möchten, können Sie den Ausgangspunkt durch einen beliebigen anderen Punkt ersetzen.

# **Karte in Fahrtrichtung**

Im Modus "In Fahrtrichtung" wird Ihre Karte immer so gedreht, dass Ihre aktuelle Fahrtrichtung nach oben zeigt. Das ist die Standardausrichtung in der 3D-Kartenansicht.

#### **Pkw-Zeiger**

Standardmäßig wird Ihre aktuelle Position auf der Karte als blauer Pfeil angezeigt. Die Ausrichtung des Zeigers (ein blauer Pfeil) gibt die Richtung an, in die Sie sich gerade bewegen. Dieser Positionszeiger kann durch andere 3D-Fahrzeugsymbole ersetzt werden. Sie können sogar für verschiedene Routentypen (je nach bei der Routenberechnung verwendetem Fahrzeug) verschiedene Pkw-Zeiger wählen.